## **GARMIN.**

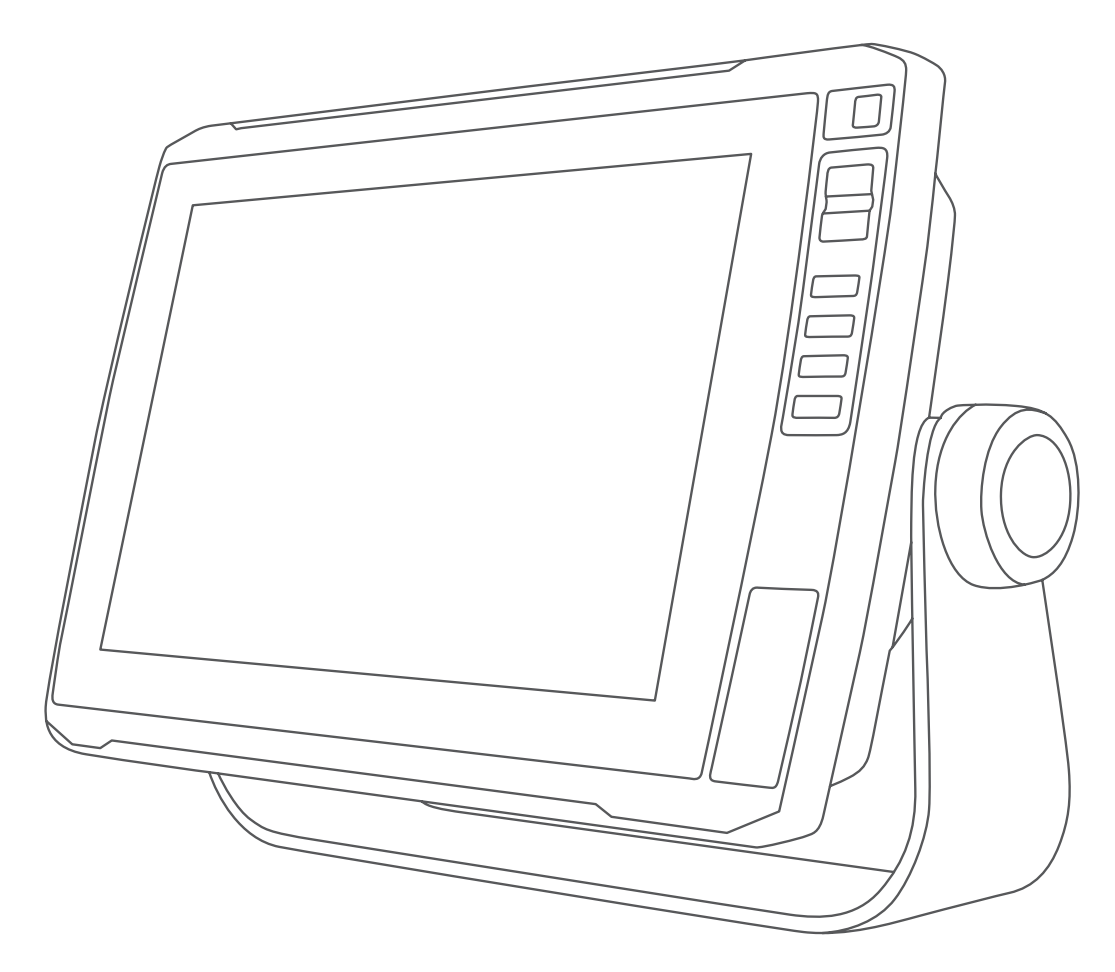

# **ECHOMAP™ ULTRA СЕРИИ 100/120**

## Руководство пользователя

#### © 2019 Garmin Ltd. или подразделения

Все права сохранены. Согласно законодательству о защите авторских прав полное или частичное копирование данного руководства без письменного разрешения компании Garmin не допускается. Компания Garmin оставляет за собой право изменять или улучшать свои продукты и вносить изменения в содержание данного руководства без обязательства уведомлять какое-либо лицо или организацию о таких изменениях или улучшениях. Последние обновления и дополнительные сведения об использовании этого продукта доступны на веб-сайте [www.garmin.com.](http://www.garmin.com)

Garmin®, логотип Garmin, ActiveCaptain®, BlueChart® и FUSION® являются товарными знаками компании Garmin Ltd. или ее подразделений, зарегистрированными в США и других странах. ECHOMAP™, FUSION-Link™, Garmin ClearVü™, Garmin Connect™, Garmin Express™, Garmin LakeVü™, Garmin Quickdraw™, GXM™, HomePort™, LiveScope™, Panoptix™, Reactor™ и SteadyCast™ являются товарными знаками компании Garmin Ltd. или ее подразделений. Данные товарные знаки запрещено использовать без явного разрешения Garmin.

Текстовый знак и логотипы BLUETOOTH® принадлежат ассоциации Bluetooth SIG, Inc. Любое использование этих знаков компанией Garmin осуществляется по лицензии. NMEA®, NMEA 2000® и логотип NMEA 2000 являются зарегистрированными товарными знаками Национальной ассоциации морской электроники (National Maritime Electronics Association). microSD® и логотип microSD являются товарными знаками компании SD-3C, LLC. SiriusXM® является зарегистрированным товарным знаком компании SiriusXM Radio Inc. Standard Марріng® является товарным знаком Standard Mapping Service, LLC. Wi-Fi® является зарегистрированным товарным знаком Wi-Fi Alliance Corporation. Windows® является зарегистрированным товарным знаком компании Microsoft Corporation в США и других странах. Остальные товарные знаки и авторские права являются собственностью соответствующих владельцев.

## **Содержание**

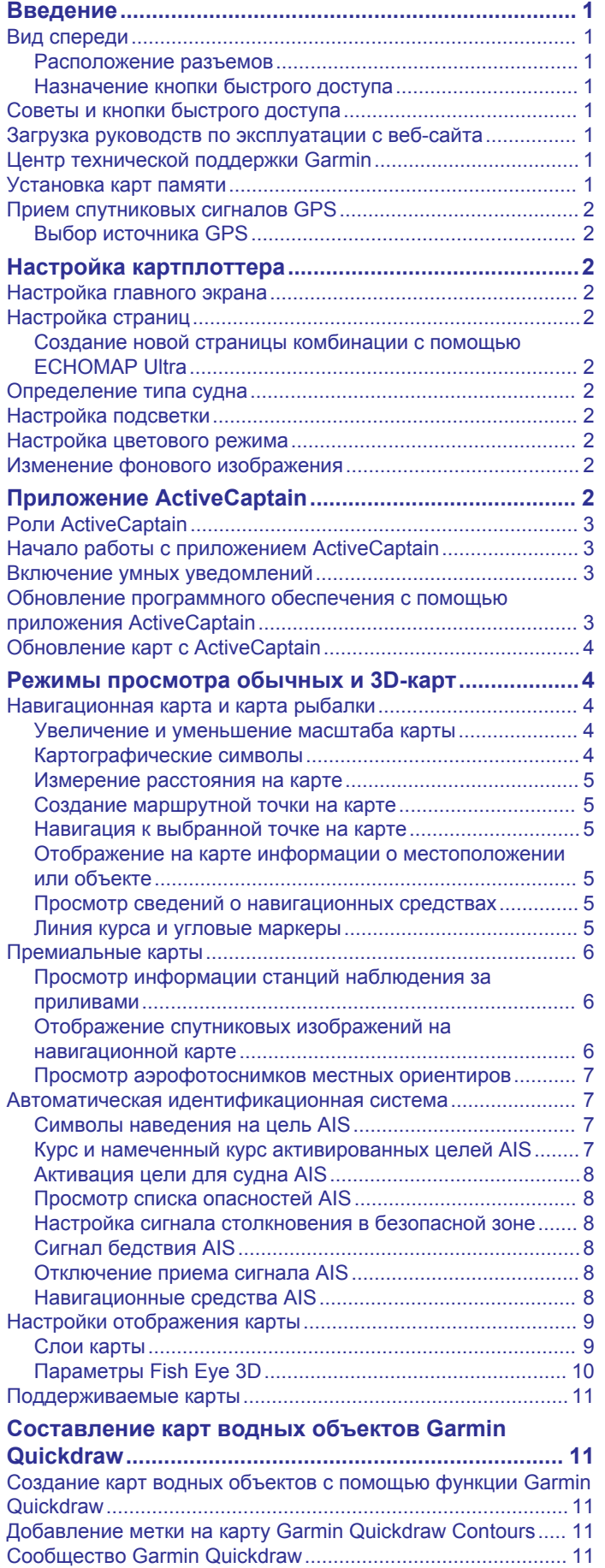

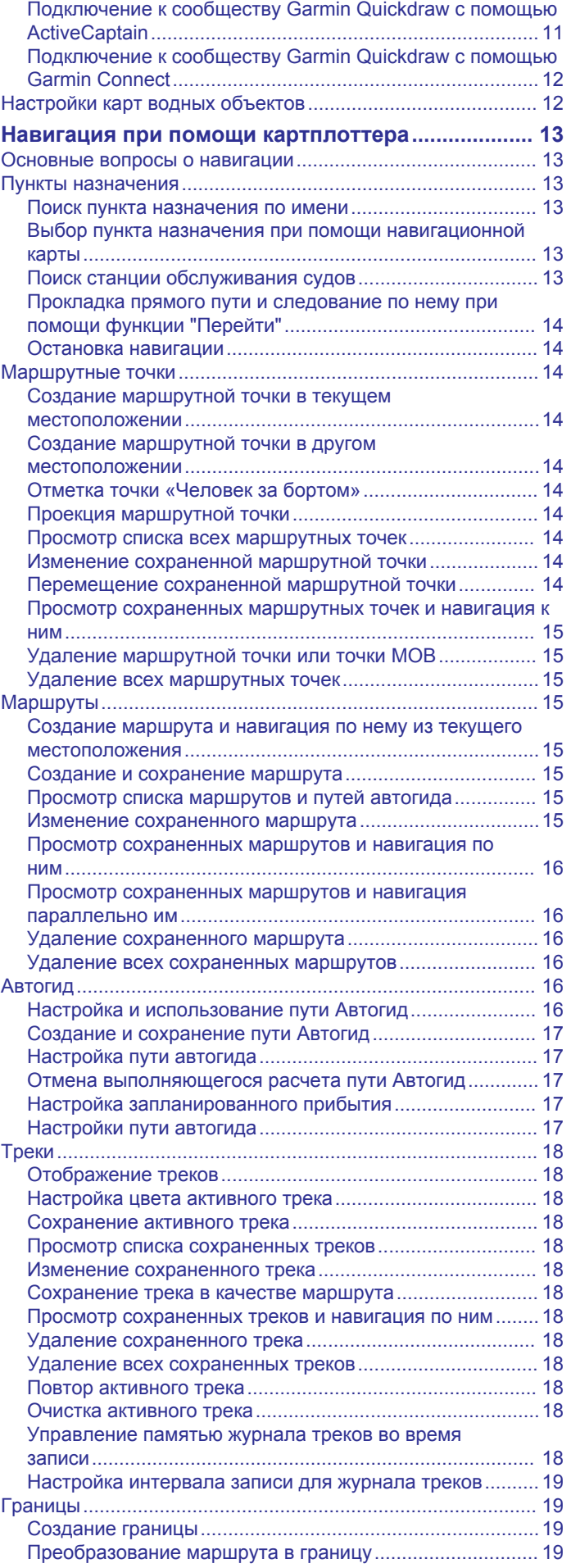

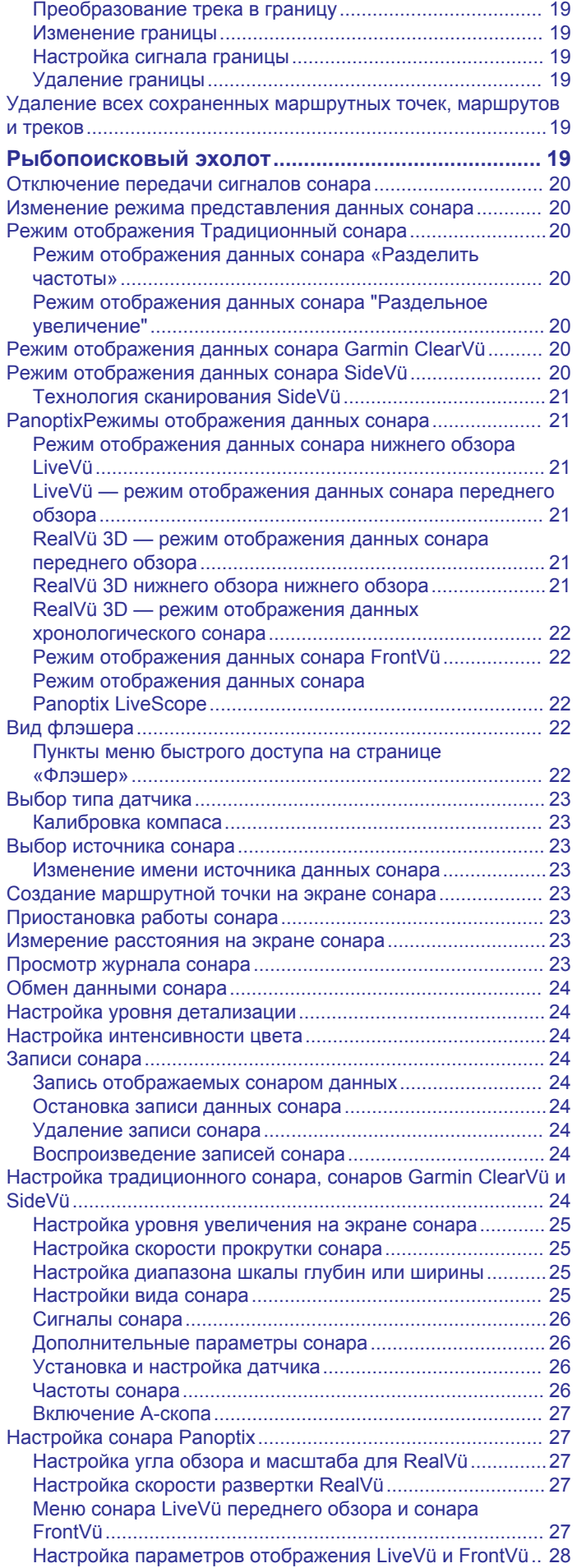

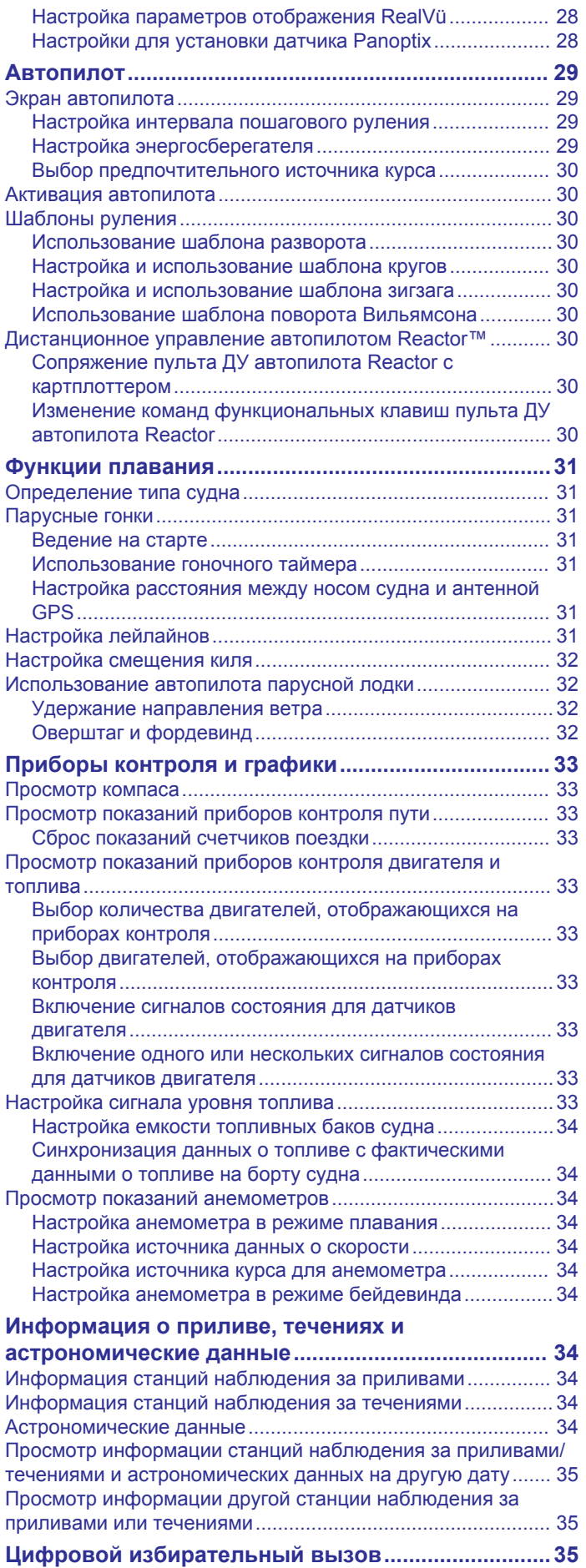

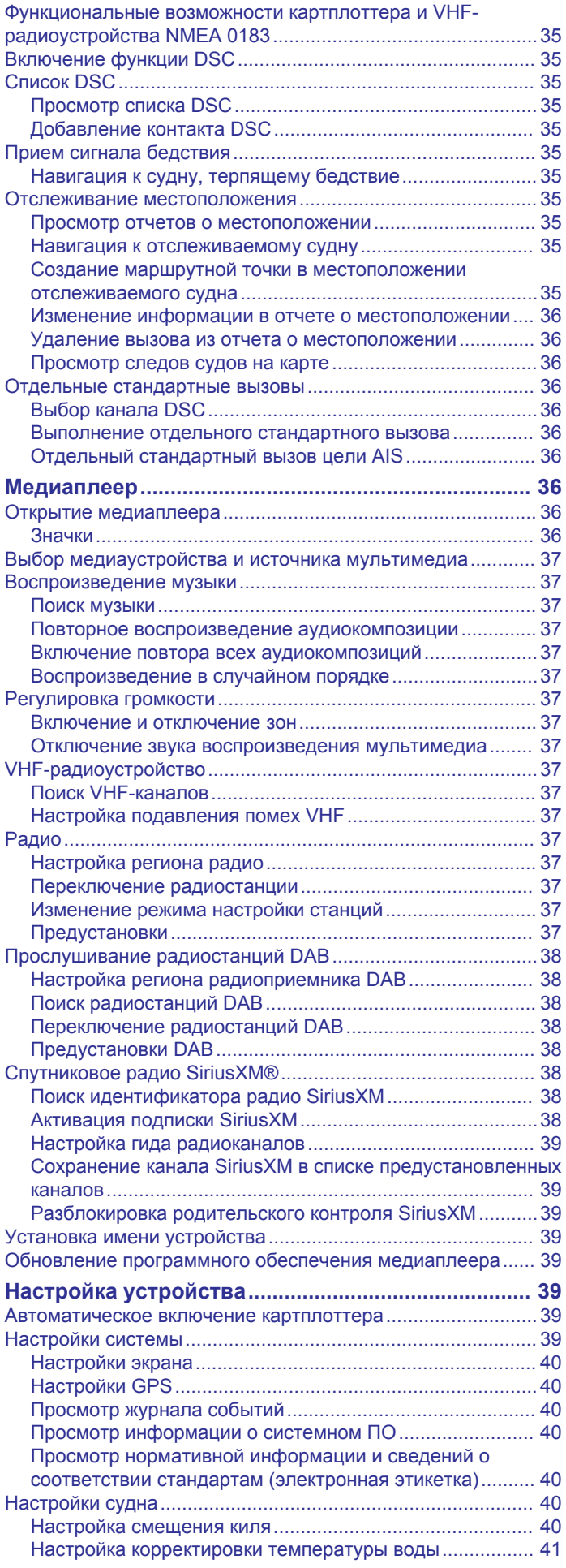

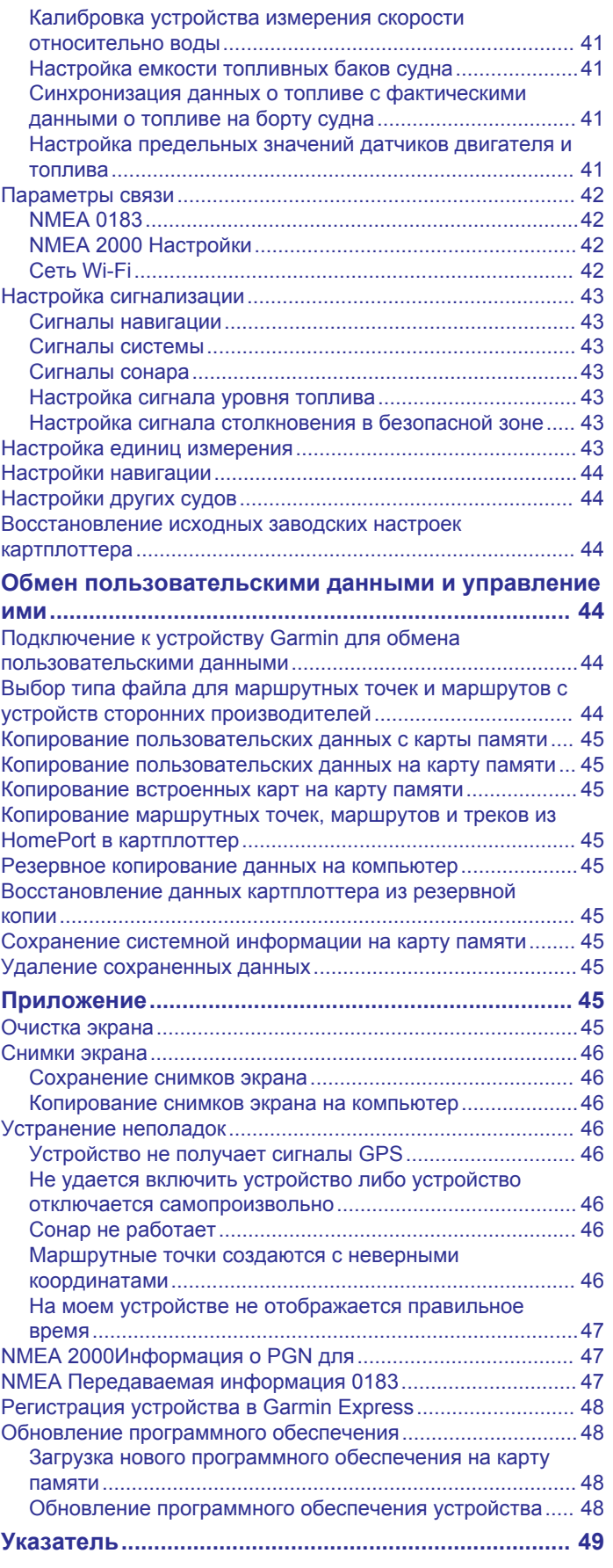

## **Введение**

#### **ОСТОРОЖНО**

<span id="page-6-0"></span>Сведения о безопасности и другую важную информацию см. в руководстве *Правила техники безопасности и сведения об изделии*, которое находится в упаковке изделия.

## **Вид спереди**

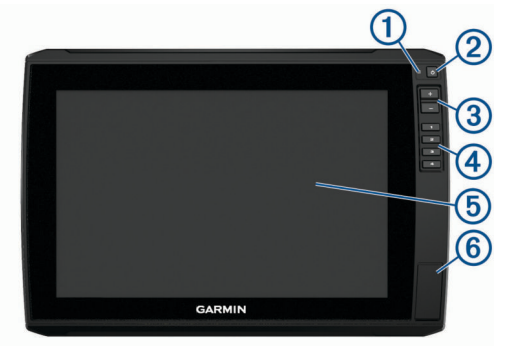

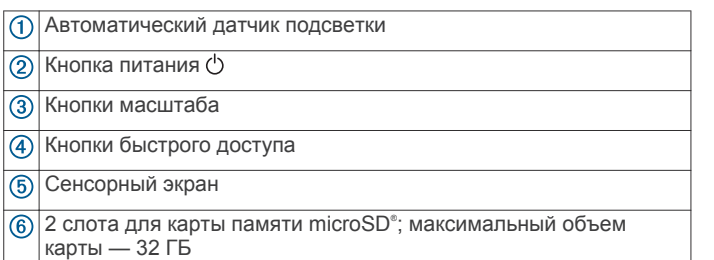

#### **Расположение разъемов**

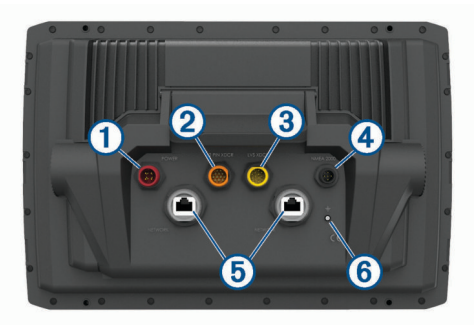

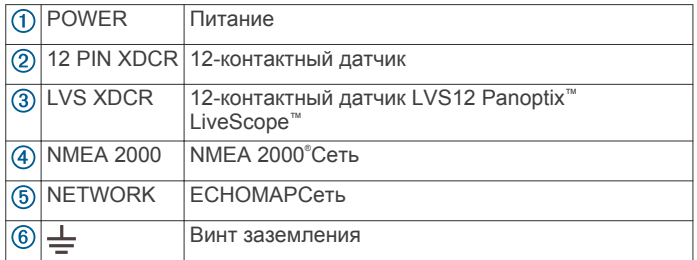

#### **Назначение кнопки быстрого доступа**

Чтобы обеспечить возможность быстрого перехода к часто используемым экранам, можно назначать кнопки быстрого доступа. Можно создавать ярлыки для перехода к таким экранам, как экраны сонара и карты.

- **1** Откройте страницу.
- **2** Нажмите и удерживайте кнопку быстрого доступа, а затем выберите **OK**.

## **Советы и кнопки быстрого доступа**

Нажмите (b. чтобы включить картплоттер.

- На любом экране нажмите  $\circlearrowright$  несколько раз для прокрутки уровней яркости. Это может быть полезно, когда яркость становится настолько низкой, что вы не видите экрана.
- Нажмите и удерживайте кнопку с цифрой, чтобы создать ярлык для быстрого доступа к экрану.
- Чтобы вернуться на главный экран при просмотре любого другого экрана, нажмите кнопку **Домой**.
- Чтобы перейти к дополнительным параметрам настройки, нажмите **Меню**.
- Чтобы закрыть меню по окончании настройки, нажмите кнопку **Меню**.
- Нажмите (b), чтобы открыть дополнительные опции, такие как регулировка подсветки и блокировка сенсорного экрана.
- Нажмите и выберите **Питание** > **Откл. устр.** или удерживайте  $\circlearrowright$ , пока строка **Откл. устр.** не заполнится, чтобы выключить картплоттер.
- Нажмите и выберите **Питание** > **Спящий режим**, чтобы перевести картплоттер в режим ожидания.

#### **Загрузка руководств по эксплуатации с веб-сайта**

Вы можете найти актуальную версию руководства пользователя и переводы руководств на веб-сайте Garmin® .

- **1** Перейдите в раздел [www.garmin.com/manuals/echomap](http://www.garmin.com/manuals/echomap_ultra) [\\_ultra](http://www.garmin.com/manuals/echomap_ultra).
- **2** Загрузите руководство пользователя.

### **Центр технической поддержки Garmin**

Перейдите на веб-сайт [support.garmin.com](http://support.garmin.com) для получения справки и информации, например руководств по эксплуатации продуктов, часто задаваемых вопросов, видеороликов, обновлений программного обеспечения, а также поддержки пользователей.

## **Установка карт памяти**

Для работы с картплоттером можно использовать дополнительные карты памяти. Если на картах памяти сохранены картографические данные, вы сможете просматривать с них спутниковые снимки высокого разрешения, а также аэрофотоснимки портов, гаваней, пристаней и других объектов. Пустые карты памяти можно использовать для записи картографических данных Garmin Quickdraw™ Contours, показаний сонара (при наличии совместимого датчика), переноса данных, таких как маршрутные точки и маршруты, на другой совместимый картплоттер или компьютер и работы с приложением ActiveCaptain® .

Это устройство поддерживает карты памяти microSD емкостью до 32 ГБ, отформатированные в системе FAT32. Требуется класс скорости 4 или выше.

**1** Откройте откидную крышку или дверцу  $\textcircled{1}$  на передней панели картплоттера.

<span id="page-7-0"></span>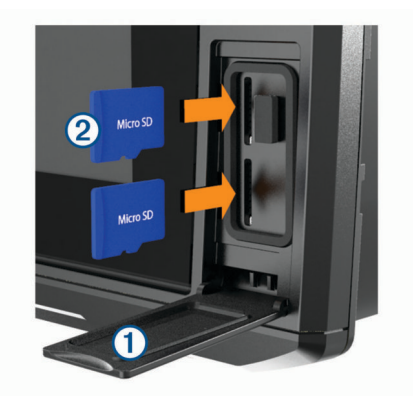

- **2** Вставьте карту памяти  $Q$ .
- **3** Нажмите на карту памяти до щелчка.
- **4** Закройте дверцу.

## **Прием спутниковых сигналов GPS**

Для установления связи со спутниками может потребоваться беспрепятственный обзор неба. Время и дата устанавливаются автоматически исходя из положения по GPS.

- **1** Включите устройство.
- **2** Подождите, пока устройство найдет спутники. Прием спутниковых сигналов может занять от 30 до 60 секунд.

Когда устройство принимает спутниковые сигналы, в верхней части главного экрана отображается значок ...

Если устройство теряет сигналы со спутника, значок **при** исчезает, а на карте поверх значка появляется мигающий знак вопроса.

Дополнительные сведения о системе GPS см. на веб-сайте [garmin.com/aboutGPS](http://www.garmin.com/aboutGPS). Для получения справки о приеме спутниковых сигналов см. (*[Устройство не получает](#page-51-0) [сигналы GPS](#page-51-0)*, стр. 46).

#### **Выбор источника GPS**

Вы можете выбрать предпочтительный источник данных GPS, если у вас их несколько.

- **1** Выберите**Настройки** > **Система** > **GPS** > **Источник**.
- **2** Выберите источник GPS-данных.

## **Настройка картплоттера**

### **Настройка главного экрана**

Дополнительные элементы можно добавлять на главный экран, а также менять их местоположение.

- **1** На главном экране выберите пункт **Настройка главного экрана**.
- **2** Выберите один из следующих вариантов:
	- Чтобы изменить местоположение элемента, выберите пункт **Изменить порядок**, выберите элемент и укажите его новое местоположение.
	- Чтобы добавить элемент на главный экран, выберите пункт **Добавить** и выберите новый элемент для добавления.
	- Чтобы удалить с главного экрана добавленный на него элемент, выберите пункт **Удалить** и выберите элемент для удаления.
	- Чтобы изменить фоновое изображение главного экрана, нажмите **Фон** и выберите изображение.

## **Настройка страниц**

#### **Создание новой страницы комбинации с помощью ECHOMAP Ultra**

Для удобства можно создать собственную страницу комбинации.

- **1** Выберите **Комбинации** > **Настроить** > **Добавить**.
- **2** Выберите компоновку.

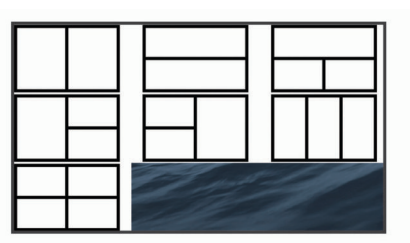

- **3** Выберите область.
- **4** Выберите функцию для области.
- **5** Повторите эти действия для каждой области страницы.
- **6** Используйте стрелки, чтобы изменить размер областей.
- **7** Удерживайте область, чтобы изменить ее положение на странице.
- **8** Удерживайте поле данных, чтобы выбрать новые данные.
- **9** По завершении настройки страницы выберите **Готово**.

**10**Введите название страницы и выберите **Готово**.

## **Определение типа судна**

Чтобы задать настройки картплоттера и воспользоваться функциями, подходящими для вашего типа судна, можно выбрать тип судна.

- **1** Выберите пункт **Настройки** > **Мое судно** > **Тип судна**.
- **2** Выберите один из вариантов.

### **Настройка подсветки**

- **1** Выберите **Настройки** > **Система** > **Экран** > **Подсветка**.
- **2** Настройте подсветку.

**СОВЕТ.** на любом экране нажмите (b) несколько раз для прокрутки уровней яркости. Это может быть полезно, когда яркость становится настолько низкой, что вы не видите экрана.

#### **Настройка цветового режима**

**1** Выберите **Настройки** > **Система** > **Экран** > **Цветовой режим**.

**СОВЕТ.** к настройкам цвета можно перейти с любого экрана, выбрав опцию  $\langle \cdot \rangle$  > Цветовой режим.

**2** Выберите один из вариантов.

### **Изменение фонового изображения**

- **1** На главном экране выберите **Меню** > **Фон**.
- **СОВЕТ.** этот параметр можно также настроить в разделе **Настройки** > **Система** > **Экран** > **Фон**.
- **2** Выберите изображение.

## **Приложение ActiveCaptain**

#### **ВНИМАНИЕ**

Эта функция позволяет пользователям отправлять информацию. Garmin не делает заявлений относительно точности, полноты или актуальности информации, предоставленной пользователями. Вы принимаете на себя <span id="page-8-0"></span>весь риск использования информации, предоставленной пользователями.

Приложение ActiveCaptain обеспечивает подключение к вашему устройству ECHOMAP Ultra, топографическим и морским картам, а также предоставляет доступ к сообществу, позволяя оставаться на связи во время плавания.

На мобильном устройстве с приложением ActiveCaptain вы можете загружать, приобретать и обновлять топографические и морские карты. Вы можете использовать приложение для простой и быстрой передачи данных пользователя, таких как маршрутные точки и маршруты, подключения к сообществу карт водных объектов Garmin Quickdraw и обновления программного обеспечения устройства. В приложении вы также можете планировать свои путешествия, просматривать информацию по устройству ECHOMAP Ultra и управлять им.

Вы можете подключиться к сообществу ActiveCaptain, чтобы получать регулярные новости о причалах и других объектах. Во время сопряжения с картплоттером приложение может отображать умные уведомления, такие как вызовы и текстовые сообщения, на экране картплоттера.

## **Роли ActiveCaptain**

Возможности взаимодействия с устройством ECHOMAP Ultra с помощью приложения ActiveCaptain зависят от роли пользователя.

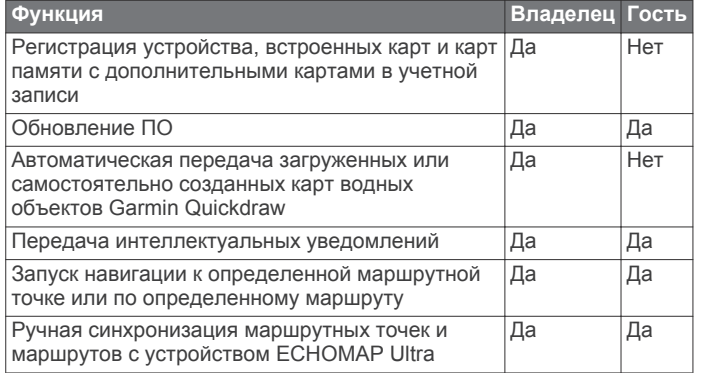

## **Начало работы с приложением ActiveCaptain**

Вы можете подключить мобильное устройство к устройству ECHOMAP Ultra с помощью приложения ActiveCaptain. Приложение позволяет быстро и легко взаимодействовать с устройством ECHOMAP Ultra и выполнять такие задачи, как обмен данными, регистрация, обновление ПО устройства и получение уведомлений с мобильного устройства.

**1** Установите карту памяти в один из слотов устройства ECHOMAP Ultra (*[Установка карт памяти](#page-6-0)*, стр. 1). Перед каждым использованием функции ActiveCaptain

проверяйте, что карта вставлена в устройство.

**2** Выберите **ActiveCaptain** > **Создать карту памяти ActiveCaptain**.

#### *УВЕДОМЛЕНИЕ*

Возможно, вам будет предложено отформатировать карту памяти. При форматировании с карты памяти удаляется вся сохраненная информация. Это включает в себя любые сохраненные данные пользователя, такие как маршрутные точки. Форматирование карты памяти рекомендуется, но оно не обязательно. Перед форматированием карты памяти необходимо перенести данные с карты памяти на внутреннюю память устройства (*[Копирование пользовательских данных с](#page-50-0) [карты памяти](#page-50-0)*, стр. 45). После форматирования карты памяти для приложения ActiveCaptain можно передать

данные пользователя обратно на карту памяти (*[Копирование пользовательских данных на карту](#page-50-0) памяти*[, стр. 45\)](#page-50-0).

- **3** На странице **ActiveCaptain** выберите **Меню** > **Настройка Wi-Fi** > **Сеть Wi-Fi** > **Wi-Fi** > **Включено**.
- **4** Введите имя и пароль для этой сети.
- **5** Установите на мобильное устройство приложение ActiveCaptain через магазин приложений, после чего откройте его.
- **6** Поместите мобильное устройство в пределах 32 м (105 футов) от устройства ECHOMAP Ultra.
- **7** В настройках мобильного устройства откройте страницу соединений Wi‑Fi® и подключитесь к устройству Garmin с помощью введенных имени и пароля.

## **Включение умных уведомлений**

#### **ОСТОРОЖНО**

Не читайте уведомления и не отвечайте на них во время управления судном. Недостаточное внимание к условиям водной среды может привести к повреждению судна, травмам или летальному исходу.

Для получения уведомлений на устройстве ECHOMAP Ultra необходимо подключить его к мобильному устройству и приложению ActiveCaptain.

- **1** На устройстве ECHOMAP Ultra выберите **ActiveCaptain** > **Умные уведомления** > **Включить уведомления**.
- **2** Включите технологию Bluetooth® в настройках мобильного устройства.
- **3** Расстояние между устройствами не должно превышать 10 м (33 фута).
- **4** В приложении ActiveCaptain на мобильном устройстве выберите **Smart Notifications** > **Pair with Chartplotter**.
- **5** Следуйте инструкциям на экране, чтобы выполнить сопряжение приложения с устройством ECHOMAP Ultra с помощью технологии Bluetooth.
- **6** При появлении запроса введите код на мобильном устройстве.
- **7** Если необходимо, настройте тип получаемых уведомлений в настройках на мобильном устройстве.

## **Обновление программного обеспечения с помощью приложения ActiveCaptain**

Если ваше устройство поддерживает технологию Wi‑Fi, для загрузки и установки последних обновлений программного обеспечения устройства можно использовать приложение ActiveCaptain.

#### *УВЕДОМЛЕНИЕ*

Для обновления программного обеспечения может потребоваться загрузка файлов большого размера с помощью приложения. Это может привести к расходованию месячного объема интернет-трафика, либо ваш поставщик интернет-услуг может взимать за это плату. Обратитесь к поставщику интернет-услуг для получения дополнительной информации о платежах и ограничениях на данные.

Процесс установки может занять несколько минут.

- **1** Подключите мобильное устройство к устройству ECHOMAP Ultra (*Начало работы с приложением ActiveCaptain*, стр. 3).
- **2** При наличии обновления программного обеспечения и доступа к сети Интернет на мобильном устройстве выберите **Software Updates** > **Download**.

Приложение ActiveCaptain загружает обновление на мобильное устройство. При повторном подключении <span id="page-9-0"></span>приложения к устройству ECHOMAP Ultra на него передается обновление. После завершения передачи вам будет предложено установить обновление.

- **3** При выводе запроса на устройстве ECHOMAP Ultra выберите опцию для установки обновления.
	- Для немедленного обновления программного обеспечения выберите **OK**.
	- Чтобы отложить обновление, выберите **Отмена**. Когда вы будете готовы установить обновление, выберите **ActiveCaptain** > **Обновления ПО** > **Установить сейчас**.

## **Обновление карт с ActiveCaptain**

Вы можете использовать приложение ActiveCaptain для загрузки и переноса последних обновлений карт на ваше устройство. Для экономии места на мобильном устройстве , места на ActiveCaptain-карте и уменьшения времени загрузки используйте приложение ActiveCaptain для загрузки только необходимых областей карты.

Если вы загружаете всю карту, используйте приложение Garmin Express™ для загрузки карты на карту памяти. Приложение Garmin Express загружает большие карты быстрее, чем приложение ActiveCaptain. Для получения дополнительной информации посетите веб-сайт [garmin.com](http://www.garmin.com/express) [/express](http://www.garmin.com/express).

#### *УВЕДОМЛЕНИЕ*

Для обновления карт может потребоваться загрузка больших файлов с помощью приложения. Это может привести к расходованию месячного объема интернеттрафика, либо ваш поставщик интернет-услуг может взимать за это плату. Обратитесь к поставщику интернетуслуг для получения дополнительной информации о платежах и ограничениях на данные.

- **1** Подключите мобильное устройство к устройству ECHOMAP Ultra Plus (*[Начало работы с приложением](#page-8-0) [ActiveCaptain](#page-8-0)*, стр. 3).
- **2** Когда обновление карты будет доступно, а у вас будет доступ к сети Интернет с мобильного устройства, выберите **OneChart** > **My Charts**.
- **3** Выберите карту, которую необходимо обновить.
- **4** Выберите область для загрузки.
- **5** Выберите **Download**

Приложение ActiveCaptain загружает обновление на мобильное устройство. При повторном подключении приложения к устройству ECHOMAP Ultra на него передается обновление. После завершения передачи обновленные карты будут доступны для использования.

## **Режимы просмотра обычных и 3Dкарт**

Доступность карт и 3D-карт определяется используемыми картографическими данными и аксессуарами.

Карты и 3D-карты можно открыть для просмотра в меню Карты.

- **Навигационная карта**: навигационные данные, доступные на предварительно загруженной карте и на любых дополнительных картах, если они загружены. Эти данные включают в себя буи, маяки, кабели, промеры глубин, пристани, а также станции наблюдения за приливами (вид сверху).
- **Карта рыбалки**: подробное отображение контуров донного рельефа и отметок глубин на карте. На этой карте не отображаются навигационные данные, но при этом отображаются подробные батиметрические данные и

детальное изображение изобат для распознавания рельефа дна. Этот режим оптимально подходит для рыбной ловли в открытом море вдали от побережья.

**ПРИМЕЧАНИЕ.** карта рыбалки доступна только для премиальных карт в определенных регионах.

- **Perspective 3D**: вид из точки над судном и позади него (в соответствии с заданным курсом) и обеспечение средства визуальной навигации. Этот режим удобен при навигации через сложные отмели, рифы, мосты или каналы и особенно полезен при определении маршрута входа и выхода в незнакомых портах или местах якорной стоянки.
- **Mariner's Eye 3D**: подробный трехмерный вид из точки над судном и позади него (в соответствии с заданным курсом) и обеспечение средства визуальной навигации. Этот режим просмотра удобен при навигации через сложные отмели, рифы, мосты или каналы и особенно полезен при определении маршрута входа и выхода в незнакомых портах или местах якорной стоянки.

**ПРИМЕЧАНИЕ.** режимы просмотра 3D-карт доступны только для премиальных карт в определенных регионах.

**Fish Eye 3D**: отображение рельефа морского дна в соответствии с информацией, содержащейся на карте. Если к картплоттеру подключен датчик сонара, объекты в толще воды (например, рыба) указываются красными, зелеными и желтыми кругами. Красный цвет используется для указания наиболее крупных целей, а зеленый — целей наименьшего размера.

#### **Навигационная карта и карта рыбалки**

Карта рыбалки обеспечивает более детальное отображение дна и предоставляет информацию для ловли рыбы. Такая карта оптимизирована для использования во время рыбалки.

Навигационная карта оптимизирована для навигации. Такую карту можно использовать для прокладывания курса, просмотра картографических данных, а также в качестве вспомогательного средства для навигации.

#### **Увеличение и уменьшение масштаба карты**

Для обозначения уровня масштабирования в нижней части карты отображается соответствующее число. Отрезок под числом обозначает данное расстояние на карте.

- Для увеличения масштаба выберите или сведите два пальца на сенсорном экране.
- Для уменьшения масштаба выберите + или разведите два пальца на сенсорном экране.

#### **Картографические символы**

В этой таблице представлены некоторые из общих символов, отображаемых на подробных картах.

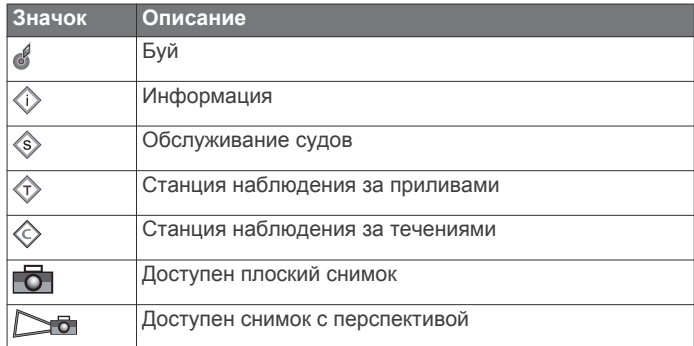

На большинстве карт доступны и другие элементы: изобаты, границы зоны приливов, отметки глубин (как на обычной бумажной карте), навигационные знаки и символы, а также препятствия и зоны кабелей.

#### <span id="page-10-0"></span>**Измерение расстояния на карте**

- **1** Укажите местоположение на карте.
- **2** Выберите пункт **Измерить расстояние**.

Текущее местоположение будет отмечено значком канцелярской кнопки. В углу будет указано расстояние и угол от кнопки.

**СОВЕТ.** чтобы снять кнопку и измерить расстояние от текущего положения курсора, выберите Установить точку отсчета.

#### **Создание маршрутной точки на карте**

- **1** Выберите на карте местоположение или объект.
- **2** Выберите **Отметить**.

#### **Навигация к выбранной точке на карте**

#### **ОСТОРОЖНО**

Все линии маршрута и навигации, отображаемые на картплоттере, предназначены только для обеспечения общих указаний по маршруту или определения подходящих каналов — неукоснительно следовать им необязательно. При навигации всегда полагайтесь на навигационные средства и погодные условия, чтобы избежать посадки на мель или опасных участков, которые могут привести к повреждению судна, травмам или смерти.

Функция автогида работает на основе данных электронной карты. Использование этих данных не гарантирует отсутствия препятствий и достаточную глубину по маршруту. Тщательно сравнивайте курс со всеми видимыми объектами и избегайте участков суши, мелководья и других препятствий, которые могут встретиться на пути.

При использовании функции «Перейти» прямой курс и исправленный курс могут проходить через участки суши или мелководье. Используйте данные, полученные при осмотре акватории, и держите курс, обходя участки суши, мелководья и прочие опасные объекты.

**ПРИМЕЧАНИЕ.** карта рыбалки доступна только для премиальных карт в определенных регионах.

**ПРИМЕЧАНИЕ.** функция автогида доступна только для премиальных карт в некоторых регионах.

- **1** Выберите местоположение на навигационной карте или на карте рыбалки.
- **2** При необходимости выберите **Следовать к**.
- **3** Выберите один из следующих вариантов:
	- Для навигации непосредственно к указанному местоположению выберите **Идти к** или .
	- Чтобы создать маршрут к местоположению, включая повороты, выберите **Маршрут до** или .
	- Чтобы воспользоваться функцией автогида, выберите **Автогид** или .
- **4** Просмотрите курс, обозначенный пурпурной линией.
- **ПРИМЕЧАНИЕ.** при использовании функции автогида серые сегменты в некоторых частях пурпурной линии означают, что данные участки не могут быть рассчитаны. Это связано с настройками минимальной безопасной глубины и минимальной безопасной высоты препятствий.
- **5** Следуйте пурпурной линии и вносите в курс необходимые поправки для обхода участков суши, мелководий и других препятствий.

#### **Отображение на карте информации о местоположении или объекте**

На навигационной карте или карте рыбалки вы можете просматривать информацию о приливах, течениях или местных услугах на выбранном местоположении или объекте, а также астронавигационные данные.

**1** Выберите местоположение или объект на навигационной карте или карте рыбалки.

В верхней части карты появится список опций. Доступные опции зависят от выбранного местоположения или объекта.

- **2** При необходимости выберите >.
- **3** Выберите **Информация**.

#### **Просмотр сведений о навигационных средствах**

На навигационной карте, карте рыбалки, карте Perspective 3D или Mariner's Eye 3D можно просмотреть сведения о различных типах навигационных средств, включая навигационные знаки, светящие знаки и препятствия.

**ПРИМЕЧАНИЕ.** карта рыбалки доступна только для премиальных карт в определенных регионах.

**ПРИМЕЧАНИЕ.** режимы просмотра 3D-карт доступны только для премиальных карт в определенных регионах.

- **1** В режиме просмотра обычной или трехмерной карты выберите навигационное средство.
- **2** Выберите имя навигационного средства.

#### **Линия курса и угловые маркеры**

Линия курса представляет собой черту, проведенную на карте в продолжение носа судна по направлению движения. Угловые маркеры обозначают приблизительное положение относительно линии курса или курса относительно грунта. Они полезны при забросе снастей или поиске точек отсчета.

#### *Настройка линии курса и угловых маркеров*

Линия курса представляет собой черту, проведенную на карте в продолжение носа судна по направлению движения. Угловые маркеры обозначают приблизительное положение относительно линии курса или курса относительно грунта. Они полезны при забросе снастей или поиске точек отсчета.

На карте можно отобразить линии направления и курса относительно грунта (COG).

Курс относительно грунта — это направление вашего движения. Направление — это направление, куда указывает нос судна, когда подключен датчик курса.

- **1** На карте выберите **Меню** > **Слои** > **Мое судно** > **Линия курса**.
- **2** Угловые маркеры
- **3** При необходимости нажмите **Источник** и выберите нужную опцию:
	- Чтобы автоматически использовать доступный источник, выберите **Авто**.
	- Чтобы использовать для курса относительно грунта данные с GPS-антенны, выберите **Курс GPS (курс относительно грунта)**.
	- Чтобы использовать данные с подключенного датчика курса, выберите **Направление**.
	- Чтобы использовать данные с подключенного датчика курса и GPS-антенны, выберите **Курс относительно грунта и направление**.

На карте отобразятся обе линии — линии направления и курса относительно грунта.

- **4** Нажмите **Экран** и выберите нужную опцию:
	- Выберите **Расстояние** > **Расстояние** и введите длину линии на карте.
	- Выберите **Время** > **Время** и введите время, используемое для вычисления расстояния, которое судно пройдет за указанное время при текущей скорости.

#### <span id="page-11-0"></span>*Поворот на угловых маркерах*

Вы можете добавить угловые маркеры на карту вдоль линии курса. Угловые маркеры могут быть полезны при забросе снастей во время рыбалки.

- **1** Установите линию курса (*[Настройка линии курса и](#page-10-0) [угловых маркеров](#page-10-0)*, стр. 5).
- **2** Выберите **Угловые маркеры**.

## **Премиальные карты**

#### **ОСТОРОЖНО**

Все линии маршрута и навигации, отображаемые на картплоттере, предназначены только для обеспечения общих указаний по маршруту или определения подходящих каналов — неукоснительно следовать им необязательно. При навигации всегда полагайтесь на навигационные средства и погодные условия, чтобы избежать посадки на мель или опасных участков, которые могут привести к повреждению судна, травмам или смерти.

Функция автогида работает на основе данных электронной карты. Использование этих данных не гарантирует отсутствия препятствий и достаточную глубину по маршруту. Тщательно сравнивайте курс со всеми видимыми объектами и избегайте участков суши, мелководья и других препятствий, которые могут встретиться на пути.

**ПРИМЕЧАНИЕ.** некоторые модели не поддерживают все карты.

Дополнительные премиальные карты, такие как BlueChart® g3 Vision, позволяют максимально использовать возможности картплоттера. Помимо подробной морской карты, в некоторых регионах для премиальных карт могут быть доступны следующие функции.

- **Mariner's Eye 3D**: вид из точки над судном и позади него для навигации в режиме трехмерной визуализации.
- **Fish Eye 3D**: трехмерная визуализация рельефа морского дна в соответствии с информацией, предоставляемой данной картой.
- **Карты рыбалки**: режим просмотра карты с подробным отображением контуров рельефа дна и без навигационных данных. Этот режим оптимально подходит для рыбной ловли в открытом море вдали от побережья.
- **Спутниковые снимки высокого разрешения**: спутниковые снимки высокого разрешения, обеспечивающие реалистичное отображение участков суши и водной поверхности на навигационной карте (*Отображение спутниковых изображений на навигационной карте*, стр. 6).
- **Аэрофотоснимки**: изображения пристаней и другие важные для навигации аэрофотоснимки, которые могут помочь наглядно представить окружающую обстановку (*[Просмотр аэрофотоснимков местных ориентиров](#page-12-0)*, [стр. 7\)](#page-12-0).
- **Подробные данные о дорогах и объектах**: отображение подробной информации о дорогах и объектах, включая детальные сведения о прибрежных дорогах и объектах, таких как рестораны, жилье и местные достопримечательности.
- **Автогид**: функция для определения оптимального пути до пункта назначения с учетом указанных данных о судне и картографических данных.

#### **Просмотр информации станций наблюдения за приливами**

 на карте обозначает станцию наблюдения за приливами. Подробный график приливов позволяет предсказать уровень воды в определенные часы или дни.

**ПРИМЕЧАНИЕ.** данная функция доступна только для премиальных карт в некоторых регионах.

- **1** Выберите станцию наблюдения за приливами на навигационной карте или карте рыбалки. Сведения о направлении и уровне прилива отображаются рядом со значком  $\Diamond$ .
- **2** Выберите название станции.

#### *Анимированные индикаторы течений и станций наблюдения за приливами*

**ПРИМЕЧАНИЕ.** данная функция доступна только для премиальных карт в некоторых регионах.

На навигационной карте и карте рыбалки можно включить отображение анимированных индикаторов станций наблюдения за приливами и течениями. Также необходимо включить анимированные значки в настройках карты (*Отображение индикаторов станций наблюдения за приливами и течениями*, стр. 6).

Индикатор станции наблюдения за приливами отображается на карте в виде вертикальной диаграммы со стрелкой. Отлив обозначается направленной вниз красной стрелкой, а прилив — направленной вверх синей стрелкой. При наведении курсора на индикатор станции наблюдения за приливами над ним отображается высота прилива в районе этого пункта.

Индикаторы течений отображаются на карте в виде стрелок. Направление стрелки указывает направление течения в данной точке. Скорость течения в данной точке обозначена цветом стрелки. Если вы наведете курсор на индикатор направления течения, над индикатором будет отображаться точная скорость течения в данной точке.

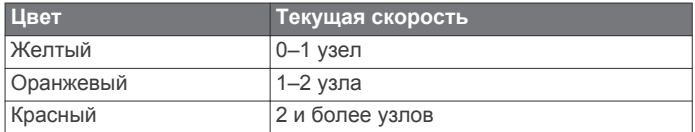

#### *Отображение индикаторов станций наблюдения за приливами и течениями*

**ПРИМЕЧАНИЕ.** данная функция доступна только для премиальных карт в некоторых регионах.

На навигационной карте или карте рыбалки можно включить отображение статических или анимированных индикаторов станций наблюдения за приливами и течениями.

- **1** На навигационной карте или карте рыбалки выберите **Меню** > **Слои** > **Карта** > **Приливы и течения**.
- **2** Выберите один из следующих вариантов:
	- Чтобы на карте отображались анимированные индикаторы станций наблюдения за приливами и анимированные индикаторы направления течений, выберите **Анимация**.
	- Для включения ползунка приливов и течений, который настраивает время отображения приливов и течений на карту, выберите **Регулятор**.

#### **Отображение спутниковых изображений на навигационной карте**

**ПРИМЕЧАНИЕ.** данная функция доступна только для премиальных карт в некоторых регионах.

Вы можете наложить спутниковые изображения высокого разрешения на участки суши или по всей площади навигационной карты.

**ПРИМЕЧАНИЕ.** при включении данного режима спутниковые изображения высокого разрешения отображаются только на низких уровнях увеличения. Если изображения высокого разрешения не отображаются на дополнительной карте вашего региона, увеличьте масштаб <span id="page-12-0"></span>с помощью значка - . Также можно увеличить уровень детализации карты, изменив масштаб карты.

- **1** На навигационной карте выберите **Меню** > **Слои** > **Карта**  > **Спутниковые фотографии**.
- **2** Выберите один из следующих вариантов:
	- Выберите **Только земля**, чтобы включить отображение стандартной информации о карте на воде, а фотографий — на суше. **ПРИМЕЧАНИЕ.** для просмотра карт Standard Mapping® этот параметр должен быть включен.
	- Выберите **Прозрачность фото на карте**, чтобы включить отображение фотографий как на воде, так и на суше с заданным коэффициентом прозрачности. Для изменения прозрачности фотографии используйте ползунок. Чем выше вы установите процент, тем плотнее спутниковые фотографии покроют сушу и воду.

#### **Просмотр аэрофотоснимков местных ориентиров**

Перед просмотром аэрофотоснимков на навигационных картах необходимо включить параметр Фототочки в настройках карты.

**ПРИМЕЧАНИЕ.** данная функция доступна только для премиальных карт в некоторых регионах.

Аэрофотоснимки местных ориентиров, пунктов обслуживания судов и заливов помогут быстрее узнать ориентиры или ознакомиться с гаванью или заливом перед прибытием.

- **1** На навигационной карте выберите значок камеры:
	- Для просмотра плоского снимка выберите
	- Для просмотра снимка с перспективой выберите  $\Box$ Такой снимок был сделан с местоположения камеры в направлении конуса.
- **2** Выберите **Фото**.

## **Автоматическая идентификационная система**

Автоматическая идентификационная система (AIS) позволяет идентифицировать и отслеживать другие суда, а также оповещает о движении в районе нахождения судна. При подключении к внешнему устройству AIS картплоттер поддерживает отображение информации AIS о других судах, находящихся в зоне действия устройства, которые оборудованы приемопередатчиком и передают информацию AIS.

Каждое судно передает следующую информацию: номер MMSI (идентификатор морской подвижной службы), местоположение, скорость по GPS, курс по GPS, время с момента последней передачи сведений о местоположении судна, ближайшая точка приближения, а также время до ближайшей точки приближения.

Некоторые модели картплоттеров также поддерживают систему Blue Force Tracking. Суда, отслеживаемые с помощью Blue Force Tracking, выделяются на картплоттере сине-зеленым цветом.

#### **Символы наведения на цель AIS**

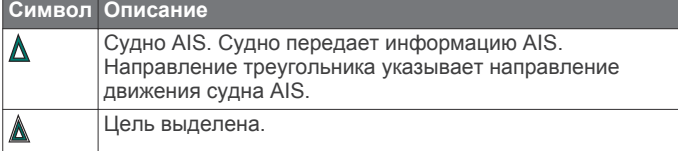

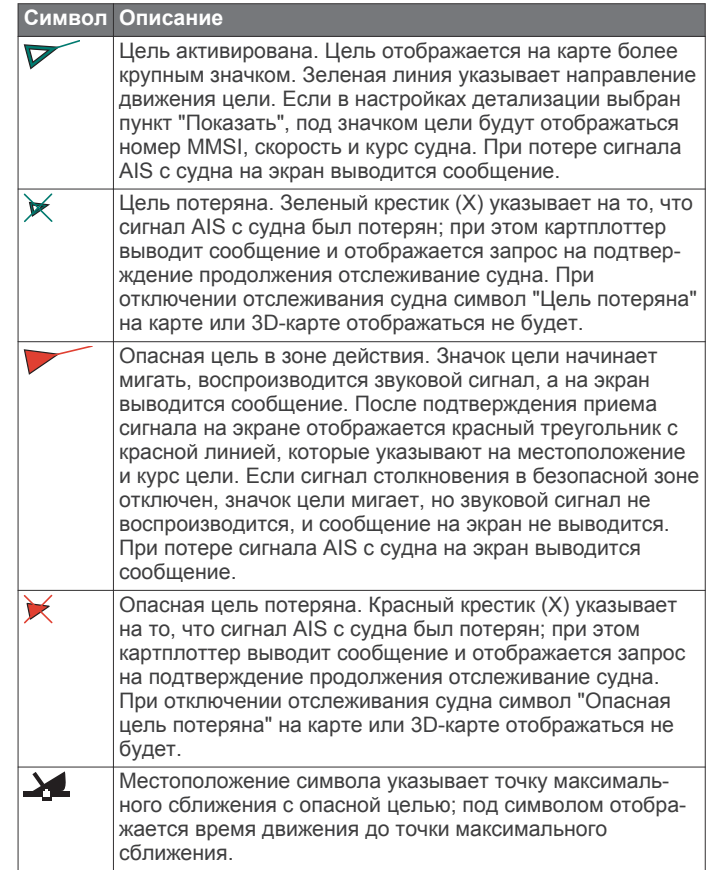

**ПРИМЕЧАНИЕ.** суда, отслеживаемые с помощью Blue Force Tracking, выделяются на картплоттере сине-зеленым цветом вне зависимости от их статуса.

#### **Курс и намеченный курс активированных целей AIS**

Если активированная цель AIS сообщает информацию о курсе и наземном курсе, то направление цели отображается на карте в виде сплошной линии, соединенной с символом цели AIS. Линия направления не отображается в режиме карты 3D.

Проложенный курс активированной цели AIS отображается на карте или карте 3D в виде пунктирной линии. Длина линии намеченного курса зависит от значения намеченного курса. Если активированная цель AIS не передает информацию о скорости или судно не движется, линия проложенного курса не отображается. Изменения передаваемой судном информации о скорости, наземном курсе или частоте поворота могут повлиять на расчет линии намеченного курса.

Если активированная цель AIS сообщает информацию о наземном курсе, курсе и частоте поворота, то проложенный курс цели рассчитывается на основе информации о наземном курсе и частоте поворота. Направление, в котором движется цель (оно также определяется на основе информации о частоте поворота), указывается направлением стрелки на конце линии курса. Длина стрелки остается неизменной.

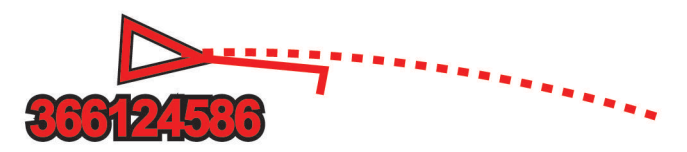

Если активированная цель AIS сообщает информацию о наземном курсе и курсе судна, но не передает данных о

<span id="page-13-0"></span>частоте поворота, то намеченный курс цели рассчитывается на основе информации о наземном курсе.

#### **Активация цели для судна AIS**

- **1** В режиме просмотра обычной или трехмерной карты выберите судно AIS.
- **2** Выберите **Судно AIS** > **Активировать цель**.

#### *Просмотр информации об активированной цели AIS*

Картплоттер позволяет просматривать информацию о состоянии сигнала AIS, номер MMSI, скорость по GPS, курс по GPS и другие сведения, которые сообщает цель AIS.

- **1** В режиме просмотра обычной или трехмерной карты выберите судно AIS.
- **2** Выберите пункт **Судно AIS**.

#### *Отмена цели для судна AIS*

- **1** В режиме просмотра обычной или трехмерной карты выберите судно AIS.
- **2** Выберите **Судно AIS** > **Деактивировать цель**.

#### **Просмотр списка опасностей AIS**

В режиме просмотра обычной или трехмерной карты выберите пункт **Меню** > **Другие суда** > **AIS List**.

#### **Настройка сигнала столкновения в безопасной зоне**

Настраивать сигнал столкновения можно только после подключения совместимого картплоттера к устройству AIS или радару.

Сигнал столкновения в безопасной зоне используется только с функциями AIS. Безопасная зона используется для предотвращения столкновений и может быть настроена пользователем.

**1** Выберите пункт **Настройки** > **Будильники** > **AIS** > **Сигнал AIS** > **Включено**.

При входе объекта активированной цели AIS в область безопасной зоны вокруг судна на экране отображается сообщение. При этом объект также помечается на экране как опасный. Если сигнал выключен, то на экране не будет отображаться сообщение, и картплоттер не будет воспроизводить звуковой сигнал, однако объект будет помечен на экране как опасный.

- **2** Выберите **Диапазон**.
- **3** Выберите радиус безопасной зоны вокруг вашего судна.
- **4** Выберите пункт **Время до**.
- **5** Выберите время воспроизведения звукового сигнала в случае обнаружения цели, намеревающейся пересечь безопасную зону.

Например, для того чтобы сигнал воспроизводился за 10 минут до вероятного пересечения, установите для параметра Время до значение 10. Сигнал прозвучит за 10 минут до пересечения судном безопасной зоны.

### **Сигнал бедствия AIS**

Самостоятельные устройства-передатчики сигнала бедствия AIS при активации передают информацию о своем местоположении. Картплоттер может принимать сигналы передатчиков SART (Search and Rescue Transmitters), маяков EPRIB (Emergency Position Indicating Radio Beacons) и другие сигналы "Человек за бортом". Сигналы передатчиков сигнала бедствия отличаются от стандартных сигналов передатчиков AIS и по-другому отображаются на экране картплоттера. Сигналы бедствия используются не для предотвращения столкновений, а для поиска и помощи судну или человеку.

#### *Следование по маршруту к источнику сигнала бедствия*

При приеме сигнала бедствия отображается оповещение.

Чтобы начать следование по маршруту к источнику сигнала, выберите **Обзор** > **Идти к**.

#### *Символы целей при получении сигнала бедствия AIS*

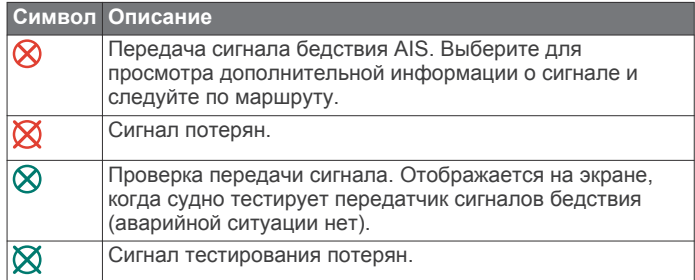

#### *Включение оповещений о сигналах тестирования AIS*

Во избежание получения большого количества оповещений о сигналах тестирования в местах скопления судов, например, вблизи пристаней, вы можете настроить прием или игнорирование сообщений о тестировании сигналов AIS. Для проверки аварийного устройства AIS необходимо включить картплоттер для получения оповещений о сигналах тестирования.

- **1** Выберите **Настройки** > **Будильники** > **AIS**.
- **2** Выберите один из указанных ниже вариантов.
	- Чтобы настроить прием или игнорирование сигналов тестирования аварийного радиобуя (EPIRB), выберите пункт **AIS-EPIRB - Проверка**.
	- Чтобы настроить прием или игнорирование сигналов тестирования "Человек за бортом" (MOB), выберите пункт **AIS-MOB - Проверка**.
	- Чтобы настроить прием или игнорирование сигналов тестирования спасательного передатчика (SART), выберите пункт **Проверка AIS-SART**.

#### **Отключение приема сигнала AIS**

По умолчанию прием сигнала AIS включен.

#### Выберите **Настройки** > **Другие суда** > **AIS** > **Выключено**.

Будут отключены все функции AIS на всех картах и картах 3D. К ним относится отслеживание судов и наведение на цель AIS, предупреждения о столкновении, которые создаются на основе отслеживания судов и наведения на цель AIS, а также отображение информации о судах AIS.

#### **Навигационные средства AIS**

Навигационное средство AIS (ATON) — это любое навигационное средство, которое передается по радиосвязи AIS. Средства ATON отображаются на картах и содержат идентифицирующую информацию, например положение и тип.

Существует три основных типа средств AIS ATON. Настоящие средства ATON физически существуют и отправляют свои идентификационные данные и информацию о местоположении из их фактического местоположения. Синтетические средства ATON физически существуют, и их идентификационные данные и информация о местоположении отправляются из другого местоположения. Виртуальные средства ATON не существуют, и их идентификационные данные и информация о местоположении отправляются из другого местоположения.

Средства AIS ATON можно просматривать на карте, когда картплоттер подключен к радиостанции, совместимой с AIS. Для отображения средств AIS ATON на карте выберите **Меню** > **Слои** > **Карта** > **Навигационное средство** > **Средства ATON**. Чтобы просмотреть дополнительную информацию о средстве ATON, выберите его на карте.

<span id="page-14-0"></span>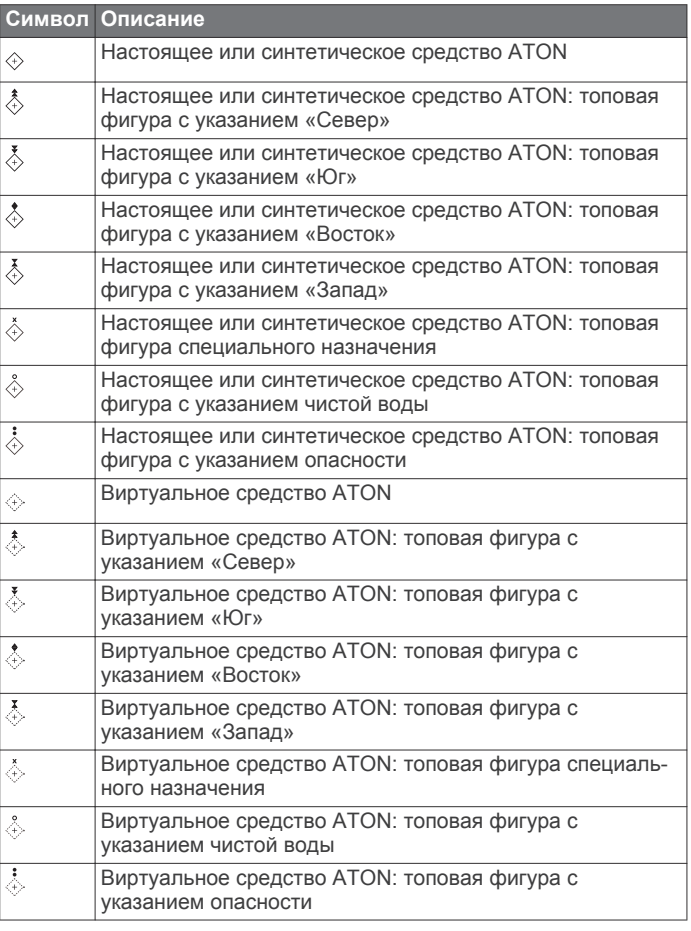

## **Настройки отображения карты**

**ПРИМЕЧАНИЕ.** некоторые параметры не применяются для отдельных отображений карт. Для некоторых параметров требуется наличие премиальных карт или подключенных аксессуаров.

Данные настройки применяются для режимов отображения карт, за исключением режима Fish Eye 3D (*[Параметры Fish](#page-15-0) Eye 3D*[, стр. 10](#page-15-0)).

В режиме отображения карты нажмите кнопку Меню.

**Слои**: настраивает внешний вид различных элементов на карте (*Настройки слоев карты*, стр. 9).

**Маршрутные точки и треки**: настройка отображения маршрутных точек и треков (*[Настройка слоя «Данные](#page-15-0)  [пользователя»](#page-15-0)*, стр. 10).

**Quickdraw Contours**: включает отображение контуров рельефа дна и позволяет создавать метки на рыболовных картах (*[Составление карт водных](#page-16-0)  [объектов Garmin Quickdraw](#page-16-0)*, стр. 11).

**Настройка карты**: настройка ориентации и уровня детализации на карте и настройка данных, отображаемых на экране.

#### **Слои карты**

Можно включать и выключать слои карты и настраивать особенности карт. Каждая настройка относится к определенной используемой карте или режиму просмотра карты.

**ПРИМЕЧАНИЕ.** не все параметры применимы ко всем картам и моделям картплоттеров. Для некоторых параметров требуется наличие премиальных карт или подключенных аксессуаров.

На карте выберите **Меню** > **Слои**.

**Карта**: отображение и скрытие элементов, связанных с картой.

**Мое судно**: отображение и скрытие элементов, связанных с судном (*Настройка слоя «Мое судно»*, стр. 9).

- **Пользовательские данные**: отображение и скрытие данных пользователя, таких как маршрутные точки, границы и треки, и открытие списков данных пользователя (*[Настройка слоя «Данные пользователя»](#page-15-0)*, [стр. 10](#page-15-0)).
- **Другие суда**: настройка способов отображения других судов (*[Настройка слоя «Другие суда»](#page-15-0)*, стр. 10).
- **Вода**: отображение и скрытие элементов, связанных с глубиной (*[Настройка слоя «Вода»](#page-15-0)*, стр. 10).
- **Quickdraw Contours**: отображение и скрытие данных водных объектов Garmin Quickdraw (*[Настройки карт](#page-17-0) [водных объектов](#page-17-0)*, стр. 12).

#### *Настройки слоев карты*

На карте выберите **Меню** > **Слои** > **Карта**.

**Спутниковые фотографии**: отображение спутниковых изображений высокого разрешения на участках суши, водной поверхности или по всей площади навигационной карты при использовании отдельных премиальных карт (*[Отображение спутниковых изображений на](#page-11-0)  [навигационной карте](#page-11-0)*, стр. 6).

**ПРИМЕЧАНИЕ.** для просмотра карт Standard Mapping этот параметр должен быть включен.

**Приливы и течения**: отображение на карте индикаторов станций наблюдения за течениями и приливами , а также настройка времени, в соответствии с которым на карте отображается информация о приливах и течениях, с помощью регулятора для приливов и течений.

**Объекты: суша**: отображение объектов на суше.

**Навигационное средство**: отображение навигационных средств, таких как средства ATON и мигающие индикаторы, на карте. Позволяет выбрать тип навигационного средства NOAA или IALA.

- **Пункты обслуживания**: отображение мест для обслуживания судов.
- **Глубина**: настройка элементов слоя глубины.
- **Режимные зоны**: отображение на карте информации о режимных зонах.
- **Фототочки**: отображение значков камеры для аэрофотосъемки (*[Просмотр аэрофотоснимков местных](#page-12-0)  [ориентиров](#page-12-0)*, стр. 7).

#### *Настройка слоя «Мое судно»*

На карте выберите **Меню** > **Слои** > **Мое судно**.

- **Линия курса**: отображение и изменение линии курса (линия на карте, идущая от носовой части лодки по направлению движения) (*[Настройка линии курса и угловых маркеров](#page-10-0)*, [стр. 5](#page-10-0)).
- **Лейлайны**: настройка лейлайнов в режиме хождения под парусом (*Настройка лейлайнов*, стр. 9).
- **Компас с розой ветров**: позволяет показать розу ветров на карте. На розе ветров отображается визуальное представление угла или направления ветра, информация о котором передается с подключенного датчика. Компасная роза отображает направление по компасу относительно направления судна.
- **Значок судна**: выбор значка для обозначения текущего местоположения на карте.

#### *Настройка лейлайнов*

Для использования функций лейлайнов к картплоттеру необходимо подключить датчик ветра.

<span id="page-15-0"></span>В режиме хождения под парусом (*[Определение типа судна](#page-7-0)*, [стр. 2\)](#page-7-0) можно включить отображение лейлайнов на навигационной карте. Лейлайны очень полезны во время регаты.

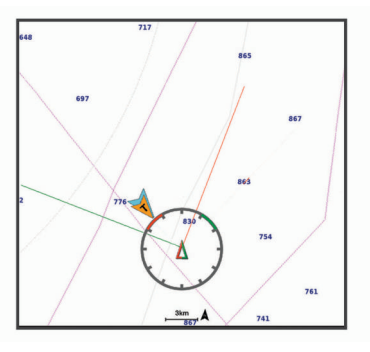

На навигационной карте выберите **Меню** > **Слои** > **Мое судно** > **Лейлайны** > **Параметры**.

- **Экран**: настройка отображения лейлайнов и судна на карте, настройка длины лейлайнов.
- **Курсовой угол**: выбор способа расчета лейлайнов. При выборе параметра Фактически для расчета лейлайнов используются данные с датчика ветра. При выборе параметра Вручную для расчета лейлайнов нужно вводить углы с наветренной и подветренной стороны вручную.
- **Угол с наветр. стор.**: определение лейлайна в соответствии с углом движения с наветренной стороны.
- **Уг. с подветр. стороны**: определение лейлайна в соответствии с углом движения с подветренной стороны.
- **Поправка на прилив**: корректирует лейлайны с поправкой на прилив.
- **Фильтр пост.врем.**: фильтрация данных по лейлайнам в соответствии с введенным интервалом времени. Для более плавного отображения лейлайнов с фильтрацией некоторых изменений курса судна или угла истинного ветра введите большее значение. Для отображения лейлайнов с более высокой чувствительностью к изменениям курса судна или угла истинного ветра введите меньшее значение.

#### *Настройка слоя «Данные пользователя»*

Вы можете отобразить на этом слое карты данные пользователя, такие как маршрутные точки, границы и треки.

На карте выберите **Меню** > **Слои** > **Пользовательские данные**.

- **Маршрутные точки**: отображает на карте маршрутные точки и показывает список маршрутных точек.
- **Границы**: отображает на карте границы и показывает список границ.
- **Треки**: отображает на карте треки.

#### *Настройка слоя «Другие суда»*

**ПРИМЕЧАНИЕ.** для настройки этих параметров должны быть подключены дополнительные аксессуары, например приемник AIS, радар или VHF-радиостанция.

На карте выберите **Меню** > **Слои** > **Другие суда**.

- **DSC**: настройка отображения судов и следов DSC на карте и отображение списка DSC.
- **AIS**: настройка отображения судов и следов AIS на карте и отображение списка AIS.
- **Детали**: отображение детальной информации о других судах на карте.
- **Намеченный курс**: установка времени намеченного курса для активированных целей AIS и судов с метками MARPA.
- **Сигнал AIS**: настройка сигнала столкновения в безопасной зоне (*[Настройка сигнала столкновения в безопасной](#page-13-0) зоне*[, стр. 8](#page-13-0)).

#### *Настройка слоя «Вода»*

На карте выберите **Меню** > **Слои** > **Вода**.

- **Затенение диапазона глубин**: указание верхнего и нижнего значения глубины для диапазона затенения.
- **Затенение мелководья**: установка затенения от береговой линии до указанной глубины.
- **Отметки глубины**: включение промеров глубины и установка значения опасной глубины. Отметки глубин, значение которых равно или меньше значения опасной глубины, отмечаются красным цветом.
- **Контур зоны рыбалки**: настройка уровня масштаба для детального отображения контуров рельефа дна и данных глубинного зондирования, а также упрощение представления карты для повышения удобства ее использования во время рыбной ловли.
- **Затенение рельефа**: показывают градиент дна с затенением. Данная функция доступна только для некоторых премиальных карт.
- **Фотоснимки сонара**: отображает фотоснимки сонара, чтобы помочь отобразить плотность дна. Данная функция доступна только для некоторых премиальных карт.
- **Уровень озера**: установка текущего уровня воды озера. Данная функция доступна только для некоторых премиальных карт.

#### *Затенение диапазона глубин*

Предусмотрена возможность настройки цветовой гаммы для отображения на карте глубин, на которых в данный момент наблюдается клев требуемой рыбы. Вы можете настроить диапазон, соответствующий большей глубине, для отслеживания скорости изменения глубины дна в пределах определенного диапазона. Можно создать до десяти диапазонов глубин. При рыбной ловле во внутренних водоемах сокращение количества диапазонов глубин до пяти может помочь уменьшить количество лишней информации, отображаемой на карте. Диапазоны глубины применимы ко всем картам и водоемам.

Некоторые Garmin LakeVü™ и дополнительные карты премиум-класса по умолчанию имеют несколько затенений диапазона глубины.

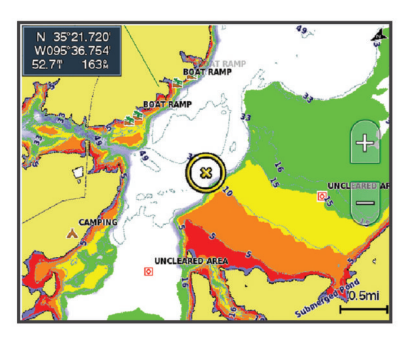

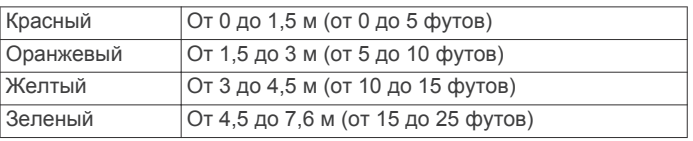

#### **Параметры Fish Eye 3D**

**ПРИМЕЧАНИЕ.** данная функция доступна только для премиальных карт в некоторых регионах.

- <span id="page-16-0"></span>В режиме просмотра карты Fish Eye 3D выберите Меню.
- **Просмотр**: настройка перспективы для режима просмотра трехмерной карты.

**Треки**: отображение треков.

- **Конус сонара**: отображение конуса, обозначающего область покрытия датчика.
- **Символы рыб**: отображение объектов, находящихся в толще воды.

## **Поддерживаемые карты**

Чтобы помочь вам безопасно и приятно проводить время на воде, устройства Garmin поддерживают только официальные карты, созданные Garmin или одобренным сторонним создателем.

Вы можете приобрести карты у Garmin. Если вы приобретаете карты не у Garmin, проверьте продавца до покупки. Будьте особенно осторожны с онлайн-продавцами. Если вы приобрели неподдерживаемую карту, верните ее продавцу.

## **Составление карт водных объектов Garmin Quickdraw**

#### **ОСТОРОЖНО**

Функция карт водных объектов Garmin Quickdraw позволяет пользователям создавать карты. Garmin не делает заявлений относительно точности, надежности, полноты или актуальности карт, созданных третьими лицами. Вы принимаете на себя весь риск использования карт, созданных третьими лицами.

Функция составления карт водных объектов Garmin Quickdraw позволяет быстро создавать карты с изолиниями и метками глубины для любого водного объекта.

Когда функция карт водных объектов Garmin Quickdraw осуществляет запись данных, вокруг значка судна отображается цветной круг. Этот круг указывает приблизительную область карты, сканируемую за один проход.

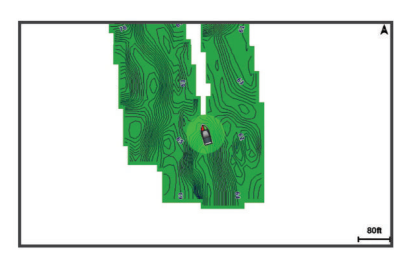

Зеленый круг обозначает хорошее качество регистрации глубины и высокую точность определения местоположения по GPS, а также скорость менее 16 км/ч (10 миль/ч). Желтый круг обозначает хорошее качество регистрации глубины и высокую точность определения местоположения по GPS, а также скорость в диапазоне между 16 км/ч и 32 км/ч (10 миль/ч и 20 миль/ч). Красный круг обозначает низкое качество регистрации глубины и точность определения местоположения по GPS, а также скорость более 32 км/ч (20 миль/ч).

Карты водных объектов Garmin Quickdraw можно просмотреть на комбинированном экране или отдельно на карте.

Количество сохраняемых данных зависит от размера карты памяти, источника данных сонара и скорости судна во время регистрации данных. Использование однолучевого сонара позволяет увеличить время записи. Предположительно, на

карту памяти емкостью 2 ГБ можно записать около 1500 часов данных.

При записи данных на карту памяти картплоттера новые данные добавляются на существующую карту водных объектов Garmin Quickdraw и сохраняются на карту памяти. При установке новой карты памяти существующие данные на нее не переносятся.

## **Создание карт водных объектов с помощью функции Garmin Quickdraw**

Для использования функции карт водных объектов Garmin Quickdraw требуется определенная сонаром глубина, ваша позиция GPS и карта памяти со свободным местом.

- **1** В режиме отображения карты выберите **Меню** > **Quickdraw Contours** > **Начать запись**.
- **2** Чтобы завершить запись, выберите **Меню** > **Quickdraw Contours** > **Остановить запись**.
- **3** Выберите **Управление** > **Имя** и введите имя карты.

### **Добавление метки на карту Garmin Quickdraw Contours**

Вы можете добавить метки на карту Garmin Quickdraw Contours, чтобы пометить потенциальные опасности или объекты.

- **1** Выберите местоположение на навигационной карте.
- **2** Выберите **Добавить метку Quickdraw**.
- **3** Введите текст метки и выберите **Готово**.

## **Сообщество Garmin Quickdraw**

Сообщество Garmin Quickdraw — это бесплатное общедоступное интернет-сообщество, благодаря которому вы можете обмениваться своими картами водных объектов Garmin Quickdraw с другими пользователями. Вы также можете загружать карты, созданные другими пользователями.

Если ваше устройство поддерживает технологию Wi‑Fi, вы можете получить доступ к сообществу Garmin Quickdraw с помощью приложения ActiveCaptain (*Подключение к сообществу Garmin Quickdraw с помощью ActiveCaptain*, стр. 11).

Если ваше устройство не поддерживает технологию Wi‑Fi, вы можете получить доступ к сообществу Garmin Quickdraw с помощью веб-сайта Garmin Connect™ (*[Подключение к](#page-17-0)  [сообществу Garmin Quickdraw с помощью Garmin Connect](#page-17-0)*, [стр. 12](#page-17-0)).

#### **Подключение к сообществу Garmin Quickdraw с помощью ActiveCaptain**

- **1** На мобильном устройстве откройте приложение ActiveCaptain и подключитесь к устройству ECHOMAP Ultra (*[Начало работы с приложением ActiveCaptain](#page-8-0)*, [стр. 3](#page-8-0)).
- **2** В приложении выберите **Quickdraw Community**.

Вы можете загрузить контуры других членов сообщества (*Загрузка карт сообщества Garmin Quickdraw с помощью ActiveCaptain*, стр. 11) и поделиться контурами, которые создали вы (*[Обмен картами водных объектов Garmin](#page-17-0)  [Quickdraw Contours с сообществом Garmin Quickdraw с](#page-17-0)  [помощью ActiveCaptain](#page-17-0)*, стр. 12).

#### *Загрузка карт сообщества Garmin Quickdraw с помощью ActiveCaptain*

Вы можете загрузить карты водных объектов Garmin Quickdraw Contours, созданные другими пользователями и выгруженные в сообщество Garmin Quickdraw.

**1** В приложении ActiveCaptain на мобильном устройстве выберите **Quickdraw Community** > **Search for Contours**. <span id="page-17-0"></span>**2** Используйте функции карты и поиска, чтобы найти область для загрузки.

Красные точки обозначают карты водных объектов Garmin Quickdraw Contours, которые были предоставлены для данной области.

- **3** Выберите **Select Download Region**.
- **4** Перетащите прямоугольник, чтобы указать область для загрузки.
- **5** Перетащите углы прямоугольника, чтобы изменить область для загрузки.
- **6** Выберите **Download Area**.

При следующем подключении приложения ActiveCaptain к устройству ECHOMAP Ultra загруженные карты водных объектов автоматически передаются на устройство.

#### *Обмен картами водных объектов Garmin Quickdraw Contours с сообществом Garmin Quickdraw с помощью ActiveCaptain*

Вы можете обмениваться картами водных объектов Garmin Quickdraw Contours, которые вы создали, с другими членами сообщества Garmin Quickdraw.

При передаче данных карты водных объектов передается только сама карта. Маршрутные точки не передаются.

При настройке приложения ActiveCaptain вы могли выбрать автоматический обмен картами водных объектов с сообществом. Если это не так, выполните следующие действия, чтобы включить обмен этими данными.

В приложении ActiveCaptain на мобильном устройстве выберите **Quickdraw Community**.

При следующем подключении приложения ActiveCaptain к устройству ECHOMAP Ultra ваши карты водных объектов будут автоматически переданы сообществу.

#### **Подключение к сообществу Garmin Quickdraw с помощью Garmin Connect**

- **1** Перейдите на веб-сайт [connect.garmin.com](http://connect.garmin.com).
- **2** Выберите **Начало работы** > **Сообщество Quickdraw** > **Начало работы**.
- **3** Если у вас нет учетной записи Garmin Connect, создайте ее.
- **4** Войдите в свою учетную запись Garmin Connect.
- **5** Выберите **На воде** в верхнем правом углу, чтобы открыть виджет Garmin Quickdraw.

**СОВЕТ.** для обмена данными карт водных объектов Garmin Quickdraw Contours необходимо установить в компьютер карту памяти.

#### *Обмен картами водных объектов Garmin Quickdraw Contours с сообществом Garmin Quickdraw с помощью Garmin Connect*

Вы можете обмениваться картами водных объектов Garmin Quickdraw, которые вы создали, с другими членами сообщества Garmin Quickdraw.

При передаче данных карты водных объектов передается только сама карта. Маршрутные точки не передаются.

- **1** Вставьте карту в разъем для карты памяти (*[Установка](#page-6-0)  [карт памяти](#page-6-0)*, стр. 1).
- **2** Вставьте карту памяти в компьютер.
- **3** Зайдите в сообщество Garmin Quickdraw (*Подключение к сообществу Garmin Quickdraw с помощью Garmin Connect*, стр. 12).
- **4** Выберите **Поделиться картами водных объектов**.
- **5** Откройте карту памяти для просмотра и выберите каталогGarmin.
- **6** Откройте каталог Quickdraw и выберите файл с именем ContoursLog.svy.

После загрузки удалите файл ContoursLog.svy с карты памяти во избежание проблем с будущими загрузками. Ваши данные будут сохранены.

#### *Загрузка карт сообщества Garmin Quickdraw с помощью Garmin Connect*

Вы можете загрузить карты водных объектов Garmin Quickdraw, созданные другими пользователями и выгруженные в сообщество Garmin Quickdraw.

Если ваше устройство не поддерживает технологию Wi‑Fi, вы можете получить доступ к сообществу Garmin Quickdraw с помощью веб-сайта Garmin Connect.

Если ваше устройство поддерживает технологию Wi‑Fi, для доступа к сообществу Garmin Quickdraw следует использовать приложение ActiveCaptain (*[Подключение к](#page-16-0)  [сообществу Garmin Quickdraw с помощью ActiveCaptain](#page-16-0)*, [стр. 11](#page-16-0)).

- **1** Вставьте карту памяти в компьютер.
- **2** Зайдите в сообщество Garmin Quickdraw (*Подключение к сообществу Garmin Quickdraw с помощью Garmin Connect*, стр. 12).
- **3** Выберите **Искать карты водных объектов**.
- **4** Используйте функции карты и поиска, чтобы найти область для загрузки.

Красные точки обозначают карты водных объектов Garmin Quickdraw, которые были предоставлены для данного региона.

- **5** Выберите **Выбрать область для загрузки**.
- **6** Перетащите края прямоугольника, чтобы указать область для загрузки.
- **7** Выберите **Начать загрузку**.
- **8** Сохраните файл на карте памяти.

**СОВЕТ.** если вы не можете найти файл, проверьте папку «Загрузки». Возможно, браузер сохранил файл там.

- **9** Извлеките карту памяти из компьютера.
- **10**Вставьте карту в разъем для карты памяти (*[Установка](#page-6-0) [карт памяти](#page-6-0)*, стр. 1).

Картплоттер автоматически распознает карты водных объектов. Картплоттеру может понадобиться несколько минут, чтобы загрузить эти карты.

## **Настройки карт водных объектов**

Находясь в режиме просмотра карты, нажмите **Меню** > **Quickdraw Contours** > **Настройки**.

**Смещение при записи**: настройка расстояния между глубиной, определяемой сонаром, и глубиной при записи изолинии. Если уровень воды изменился с момента последней записи, измените эту настройку, чтобы глубина записи была одинакова для обеих записей.

Например, если во время последней записи глубина, определяемая сонаром, составляла 3,1 м (10,5 фута), а сейчас составляет 3,6 м (12 футов), введите значение -0,5 м (-1,5 фута) для параметра Смещение при записи.

- **Смещение для польз. карт**: установка разницы между глубиной изолиний и метками глубины на ваших картах водных объектов для компенсации изменений уровня воды в водном объекте или погрешности глубины на записанных картах.
- **Смещение для карт сообщест.**: установка разницы между глубиной изолиний и метками глубины на картах водных объектов сообщества для компенсации изменений уровня воды в водном объекте или погрешности глубины на записанных картах.
- **Использовать цвета при гидролокации**: настройка цвета для отображения карт водных объектов Garmin Quickdraw. Когда эта функция включена, цвета указывают

<span id="page-18-0"></span>на качество записи. Если эта функция отключена, для областей изолиний используются стандартные цвета карт.

Зеленый цвет обозначает хорошее качество регистрации глубины и высокую точность определения местоположения по GPS, а также скорость менее 16 км/ч (10 миль/ч). Желтый цвет обозначает хорошее качество регистрации глубины и высокую точность определения местоположения по GPS, а также скорость в диапазоне между 16 км/ч и 32 км/ч (10 миль/ч и 20 миль/ч). Красный цвет обозначает низкое качество регистрации глубины и точность определения местоположения по GPS, а также скорость более 32 км/ч (20 миль/ч).

## **Навигация при помощи картплоттера**

#### **ОСТОРОЖНО**

Все линии маршрута и навигации, отображаемые на картплоттере, предназначены только для обеспечения общих указаний по маршруту или определения подходящих каналов — неукоснительно следовать им необязательно. При навигации всегда полагайтесь на навигационные средства и погодные условия, чтобы избежать посадки на мель или опасных участков, которые могут привести к повреждению судна, травмам или смерти.

Функция автогида работает на основе данных электронной карты. Использование этих данных не гарантирует отсутствия препятствий и достаточную глубину по маршруту. Тщательно сравнивайте курс со всеми видимыми объектами и избегайте участков суши, мелководья и других препятствий, которые могут встретиться на пути.

При использовании функции «Перейти» прямой курс и исправленный курс могут проходить через участки суши или мелководье. Используйте данные, полученные при осмотре акватории, и держите курс, обходя участки суши, мелководья и прочие опасные объекты.

#### **ВНИМАНИЕ**

Если ваше судно оборудовано автопилотом, на каждом штурвале должен быть установлен дисплей для управления автопилотом, обеспечивающий возможность его отключения.

**ПРИМЕЧАНИЕ.** некоторые режимы просмотра карт поддерживаются только для премиальных карт в определенных регионах.

Для навигации необходимо выбрать пункт назначения, установить курс или создать маршрут и следовать курсу или перемещаться по маршруту. Следовать курсу или перемещаться по маршруту можно на навигационной карте, карте рыбалки, карте Perspective 3D или Mariner's Eye 3D.

Для прокладывания курса к пункту назначения и следования по нему можно воспользоваться одним из следующих трех методов: Идти к, Маршрут до или Автогид.

- **Идти к**: движение прямо к месту назначения. Это стандартная опция навигации к месту назначения. Картплоттер прокладывает прямой курс или линию навигации до пункта назначения. Путь может пересекать сушу и другие объекты.
- **Маршрут до**: создание маршрута от текущего местоположения до пункта назначения, к которому можно добавлять повороты на протяжении пути. Этот метод обеспечивает прокладывание прямого курса до пункта назначения, но позволяет добавлять в маршрут повороты для обхода суши и препятствий.
- **Автогид**: функция для определения оптимального пути до пункта назначения с учетом указанных данных о судне и

картографических данных. Эта функция доступна только при использовании совместимой премиальной карты на совместимом картплоттере. Создает пошаговый путь навигации до пункта назначения в обход суши и препятствий (*[Автогид](#page-21-0)*, стр. 16).

Если применяется совместимый автопилот Garmin, подключенный к картплоттеру, на котором используется NMEA 2000, автопилот следует по маршруту автогида.

**ПРИМЕЧАНИЕ.** функция автогида доступна только для премиальных карт в некоторых регионах.

## **Основные вопросы о навигации**

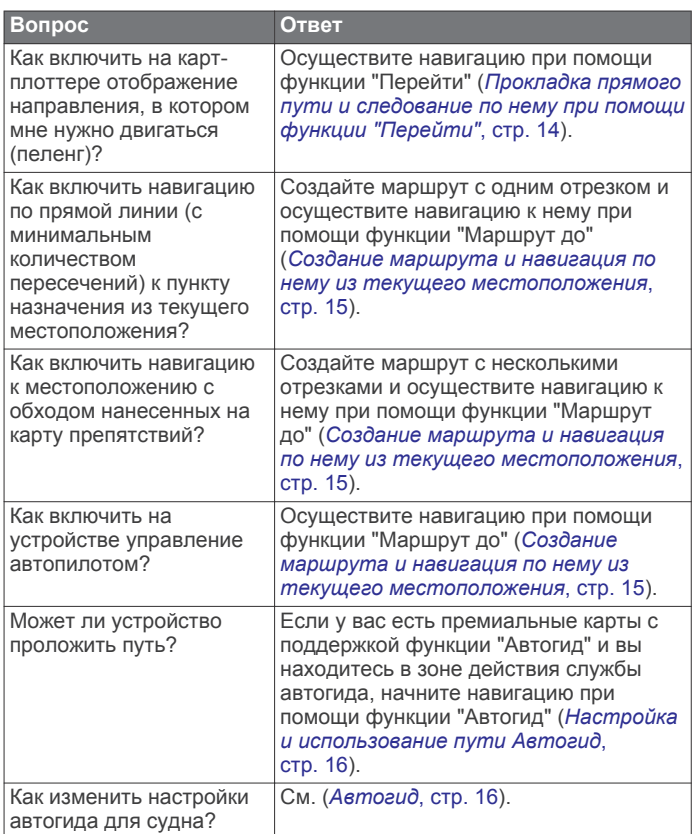

## **Пункты назначения**

Пункты назначения можно выбирать в разных режимах просмотра обычных или трехмерных карт, а также с помощью соответствующих списков.

#### **Поиск пункта назначения по имени**

Картплоттер позволяет по имени найти сохраненные маршрутные точки, сохраненные маршруты, сохраненные треки, а также станции обслуживания морских судов.

- **1** Выберите **Информация по навигации** > **Поиск по имени**.
- **2** Введите по крайней мере часть названия пункта назначения.
- **3** При необходимости выберите **Готово**.

Будут выведены 50 ближайших пунктов назначения, которые соответствуют критерию поиска.

**4** Выберите пункт назначения.

#### **Выбор пункта назначения при помощи навигационной карты**

Выберите пункт назначения на навигационной карте.

#### **Поиск станции обслуживания судов**

**ПРИМЕЧАНИЕ.** данная функция доступна только для премиальных карт в некоторых регионах.

<span id="page-19-0"></span>В картплоттере содержится информация о тысячах станций обслуживания судов.

- **1** Выберите **Информация по навигации**.
- **2** Выберите **Морские службы** или **Наземные службы**.
- **3** При необходимости выберите категорию станции обслуживания судов. На картплоттере отобразится список ближайших местоположений, расстояние до каждого из них и пеленг.
- **4** Выберите пункт назначения. Выберите «или > для просмотра дополнительной информации или отображения местоположения на карте.

#### **Прокладка прямого пути и следование по нему при помощи функции "Перейти"**

#### **ОСТОРОЖНО**

При использовании функции «Перейти» прямой курс и исправленный курс могут проходить через участки суши или мелководье. Используйте данные, полученные при осмотре акватории, и держите курс, обходя участки суши, мелководья и прочие опасные объекты.

Картплоттер позволяет проложить прямой путь от текущего местоположения к нужному пункту назначения.

- **1** Выберите пункт назначения (*[Пункты назначения](#page-18-0)*, [стр. 13\)](#page-18-0).
- **2** Выберите **Следовать к** > **Идти к**.

На экране появится пурпурная линия. В центре пурпурной линии находится более тонкая фиолетовая линия, которая представляет исправленный курс от текущего местоположения к пункту назначения. Линия исправленного курса является динамической и меняет положение вместе с судном при отклонении от курса.

- **3** Следуйте пурпурной линии и вносите в курс необходимые поправки для обхода участков суши, мелководий и других препятствий.
- **4** При отклонении от курса следуйте по фиолетовой линии (исправленный курс) для навигации к пункту назначения или вернитесь для следования по пурпурной линии (прямой курс).

Вы также можете использовать оранжевую стрелкууказатель заданного курса, которая указывает предполагаемый радиус поворота для возврата судна к заданному курсу.

#### **ОСТОРОЖНО**

Проверьте маршрут на наличие препятствий перед совершением поворота. Если маршрут не является безопасным, снизьте скорость судна и определите безопасный маршрут к линии курса.

#### **Остановка навигации**

На навигационной карте или карте рыбалки выберите **Меню** > **Остановить навигацию**.

### **Маршрутные точки**

Маршрутными точками называются местоположения, данные о которых записываются и хранятся в памяти устройства. Маршрутные точки могут указывать, где вы находитесь, куда вы отправляетесь или где вы были. Вы можете добавить сведения о местоположении (например, название, высоту и глубину).

#### **Создание маршрутной точки в текущем местоположении**

На любом экране выберите пункт **Отметить**.

#### **Создание маршрутной точки в другом местоположении**

- **1** Выберите **Информация по навигации** > **Маршрутные точки** > **Создать маршрутную точку**.
- **2** Выберите один из следующих вариантов:
	- Чтобы создать маршрутную точку путем ввода координат, выберите **Введите координаты** и введите координаты.
	- Чтобы создать маршрутную точку с помощью карты, выберите **Использовать карту**, укажите местоположение и выберите **Выберите местоположение**.
	- Чтобы создать маршрутную точку, используя расстояние и пеленг, выберите **Ввести дистанцию и пеленг** и введите необходимую информацию.

#### **Отметка точки «Человек за бортом»**

Выберите **Отметить** > **Человек за бортом**.

С помощью международного символа «Человек за бортом» (MOB) указывается активная точка MOB, и картплоттер прокладывает прямой обратный курс к отмеченному местоположению.

#### **Проекция маршрутной точки**

Создать новую маршрутную точку можно с использованием функции проецирования другого местоположения путем указания расстояния и пеленга. Это может пригодиться при создании линий старта и финиша для парусной гонки.

- **1** Выберите **Информация по навигации** > **Маршрутные точки** > **Создать маршрутную точку** > **Ввести дистанцию и пеленг**.
- **2** При необходимости выберите новое местоположение на карте.
- **3** Выберите **Ввести дистанцию и пеленг**.
- **4** Введите расстояние, затем выберите **Готово**.
- **5** Введите пеленг, затем выберите **Готово**.
- **6** Выберите **Координаты**.

#### **Просмотр списка всех маршрутных точек**

Выберите **Информация по навигации** > **Маршрутные точки**.

#### **Изменение сохраненной маршрутной точки**

- **1** Выберите **Информация по навигации** > **Маршрутные точки**.
- **2** Выберите маршрутную точку.
- **3** Выберите **Обзор** > **Изменить маршр. точку**.
- **4** Выберите один из следующих вариантов:
	- Чтобы добавить имя, выберите **Имя** и введите выбранное имя.
	- Чтобы изменить символ, выберите **Символ**.
	- Чтобы изменить глубину, выберите **Глубина**.
	- Чтобы изменить температуру воды, выберите **Температура воды**.
	- Чтобы изменить комментарий, выберите **Комментарий**.
	- Чтобы изменить положение маршрутной точки, выберите **Переместить**.

#### **Перемещение сохраненной маршрутной точки**

- **1** Выберите **Информация по навигации** > **Маршрутные точки**.
- **2** Выберите маршрутную точку.
- **3** Выберите **Обзор** > **Переместить**.
- <span id="page-20-0"></span>**4** Укажите новое местоположение маршрутной точки.
	- Чтобы переместить маршрутную точку на карте, выберите **Использовать карту**, выберите новое местоположение на карте и выберите **Переместить**.
	- Чтобы переместить маршрутную точку с помощью координат, выберите **Введите координаты** и введите новые координаты.
	- Чтобы переместить маршрутную точку, используя расстояние и пеленг, выберите **Ввести дистанцию и пеленг** и введите необходимую информацию.

#### **Просмотр сохраненных маршрутных точек и навигация к ним**

#### **ОСТОРОЖНО**

Все линии маршрута и навигации, отображаемые на картплоттере, предназначены только для обеспечения общих указаний по маршруту или определения подходящих каналов — неукоснительно следовать им необязательно. При навигации всегда полагайтесь на навигационные средства и погодные условия, чтобы избежать посадки на мель или опасных участков, которые могут привести к повреждению судна, травмам или смерти.

Функция автогида работает на основе данных электронной карты. Использование этих данных не гарантирует отсутствия препятствий и достаточную глубину по маршруту. Тщательно сравнивайте курс со всеми видимыми объектами и избегайте участков суши, мелководья и других препятствий, которые могут встретиться на пути.

При использовании функции «Перейти» прямой курс и исправленный курс могут проходить через участки суши или мелководье. Используйте данные, полученные при осмотре акватории, и держите курс, обходя участки суши, мелководья и прочие опасные объекты.

**ПРИМЕЧАНИЕ.** функция автогида доступна только для премиальных карт в некоторых регионах.

Следовать к маршрутной точке можно только после создания хотя бы одной маршрутной точки.

- **1** Выберите **Информация по навигации** > **Маршрутные точки**.
- **2** Выберите маршрутную точку.
- **3** Выберите **Следовать к**.
- **4** Выберите один из следующих вариантов:
	- Для навигации непосредственно к указанному местоположению выберите **Идти к**.
	- Чтобы создать маршрут к местоположению, включая повороты, выберите **Маршрут до**.
	- Чтобы воспользоваться функцией автогида, выберите **Автогид**.
- **5** Просмотрите курс, обозначенный пурпурной линией.

**ПРИМЕЧАНИЕ.** при использовании функции автогида серые сегменты в некоторых частях пурпурной линии означают, что данные участки не могут быть рассчитаны. Это связано с настройками минимальной безопасной глубины и минимальной безопасной высоты препятствий.

**6** Следуйте пурпурной линии и вносите в курс необходимые поправки для обхода участков суши, мелководий и других препятствий.

#### **Удаление маршрутной точки или точки MOB**

- **1** Выберите **Информация по навигации** > **Маршрутные точки**.
- **2** Выберите маршрутную точку или точку MOB.
- **3** Выберите **Обзор** > **Удалить**.

#### **Удаление всех маршрутных точек**

Выберите **Информация по навигации** > **Управление данными** > **Очистить данные пользователя** > **Маршрутные точки** > **Все**.

## **Маршруты**

Маршрут — это путь от одного местоположения до одного или нескольких пунктов назначения.

#### **Создание маршрута и навигация по нему из текущего местоположения**

Устройство позволяет создать маршрут и сразу выполнить навигацию по нему с помощью навигационной карты или карты рыбалки. При использовании такого способа маршрут и данные о маршрутных точках не сохраняются.

- **1** Выберите пункт назначения на навигационной карте или карте рыбалки.
- **2** Выберите **Следовать к** > **Маршрут до**.
- **3** Выберите местоположение последнего поворота до пункта назначения.
- **4** Выберите **Добавить поворот**.
- **5** При необходимости повторите эти действия, чтобы добавить повороты, двигаясь в обратном направлении от пункта назначения к текущему местоположению судна. Последний добавленный поворот должен быть первым поворотом, который вы выполните, двигаясь из вашего текущего местоположения. Этот поворот должен быть ближайшим к вашему судну.
- **6** При необходимости выберите **Меню**.
- **7** Выберите **Готово**.
- **8** Просмотрите курс, обозначенный пурпурной линией.
- **9** Следуйте пурпурной линии и вносите в курс необходимые поправки для обхода участков суши, мелководий и других препятствий.

#### **Создание и сохранение маршрута**

Выполнение этой процедуры обеспечивает сохранение маршрута и всех входящих в него маршрутных точек. В качестве начальной точки можно выбрать текущее или другое местоположение.

К одному маршруту можно добавить до 250 поворотов или маршрутных точек.

- **1** Выберите**Информация по навигации** > **Маршруты** > **Создать** > **Маршруты**.
- **2** Выберите начальную точку маршрута.
- **3** Выберите **Добавить поворот**.
- **4** Выберите местоположение следующего поворота на карте.
- **5** Выберите **Добавить поворот**. Местоположение поворота будет отмечено картплоттером как маршрутная точка.
- **6** При необходимости повторите шаги 4 и 5, чтобы добавить дополнительные повороты.
- **7** Укажите пункт назначения.

#### **Просмотр списка маршрутов и путей автогида**

- **1** Выберите **Информация по навигации** > **Маршруты**.
- **2** При необходимости выберите **Фильтр** для просмотра только маршрутов или только путей автогида.

#### **Изменение сохраненного маршрута**

Картплоттер позволяет изменить имя маршрута или входящие в него повороты.

- **1** Выберите **Информация по навигации** > **Маршруты**.
- **2** Выберите маршрут.
- <span id="page-21-0"></span>**3** Выберите **Обзор** > **Изменить дистанцию**.
- **4** Выберите один из следующих вариантов:
	- Чтобы изменить имя маршрута, выберите **Имя** и введите требуемое имя.
	- Чтобы выбрать маршрутную точку в списке поворотов, выберите **Изменить повороты** > **Использовать список поворотов** и выберите маршрутную точку в списке.
	- Чтобы выбрать поворот с помощью карты, выберите **Изменить повороты** > **Использовать карту**, а затем выберите местоположение на карте.

#### **Просмотр сохраненных маршрутов и навигация по ним**

Перед просмотром списка маршрутов и навигацией к одному из них необходимо создать и сохранить хотя бы один маршрут.

- **1** Выберите **Информация по навигации** > **Маршруты**.
- **2** Выберите маршрут.
- **3** Выберите **Следовать к**.
- **4** Выберите один из вариантов.
	- Чтобы пройти маршрут от начальной точки, указанной при создании маршрута, выберите **Вперед**.
	- Чтобы пройти маршрут от пункта назначения, указанного при создании маршрута, выберите **Назад**.

На экране появится пурпурная линия. В центре пурпурной линии будет находиться более тонкая фиолетовая линия, которая представляет исправленный курс от текущего местоположения к пункту назначения. Линия исправленного курса является динамической и меняет положение вместе с судном при отклонении от курса.

- **5** Просмотрите курс, обозначенный пурпурной линией.
- **6** Следуйте по пурпурной линии на всех участках маршрута и вносите в курс необходимые поправки для обхода участков суши, мелководий и других препятствий.
- **7** При отклонении от курса следуйте по фиолетовой линии (исправленный курс) для навигации к пункту назначения или вернитесь для следования по пурпурной линии (прямой курс).

#### **Просмотр сохраненных маршрутов и навигация параллельно им**

Перед просмотром списка маршрутов и навигацией к одному из них необходимо создать и сохранить хотя бы один маршрут.

- **1** Выберите **Информация по навигации** > **Маршруты**.
- **2** Выберите маршрут.
- **3** Выберите **Следовать к**.
- **4** Выберите **Смещение**, чтобы осуществить навигацию параллельно маршруту с указанным расстоянием смещения.
- **5** Укажите способ навигации по маршруту.
	- Чтобы пройти маршрут от начальной точки, указанной при создании маршрута, слева от исходного маршрута, выберите **Вперед - Левый борт**.
	- Чтобы пройти маршрут от начальной точки, указанной при создании маршрута, справа от исходного маршрута, выберите **Вперед - Правый борт**.
	- Чтобы пройти маршрут от пункта назначения, указанного при создании маршрута, слева от исходного маршрута, выберите **Назад - Левый борт**.
	- Чтобы пройти маршрут от пункта назначения, указанного при создании маршрута, справа от исходного маршрута, выберите **Назад - Правый борт**.

**6** При необходимости выберите **Готово**.

На экране появится пурпурная линия. В центре пурпурной линии будет находиться более тонкая фиолетовая линия, которая представляет исправленный курс от текущего местоположения к пункту назначения. Линия исправленного курса является динамической и меняет положение вместе с судном при отклонении от курса.

- **7** Просмотрите курс, обозначенный пурпурной линией.
- **8** Следуйте по пурпурной линии на всех участках маршрута и вносите в курс необходимые поправки для обхода участков суши, мелководий и других препятствий.
- **9** При отклонении от курса следуйте по фиолетовой линии (исправленный курс) для навигации к пункту назначения или вернитесь для следования по пурпурной линии (прямой курс).

#### **Удаление сохраненного маршрута**

- **1** Выберите **Информация по навигации** > **Маршруты**.
- **2** Выберите маршрут.
- **3** Выберите **Обзор** > **Удалить**.

#### **Удаление всех сохраненных маршрутов**

Выберите **Информация по навигации** > **Управление данными** > **Очистить данные пользователя** > **Маршруты**.

## **Автогид**

#### **ОСТОРОЖНО**

Функция автогида работает на основе данных электронной карты. Использование этих данных не гарантирует отсутствия препятствий и достаточную глубину по маршруту. Тщательно сравнивайте курс со всеми видимыми объектами и избегайте участков суши, мелководья и других препятствий, которые могут встретиться на пути.

Все линии маршрута и навигации, отображаемые на картплоттере, предназначены только для обеспечения общих указаний по маршруту или определения подходящих каналов — неукоснительно следовать им необязательно. При навигации всегда полагайтесь на навигационные средства и погодные условия, чтобы избежать посадки на мель или опасных участков, которые могут привести к повреждению судна, травмам или смерти.

**ПРИМЕЧАНИЕ.** функция автогида доступна только для премиальных карт в некоторых регионах.

Функцию автогида можно использовать для прокладывания оптимального пути к пункту назначения. При расчете предполагаемого пути функция автогида использует картплоттер для сканирования картографических данных, таких как глубина и известные препятствия. Во время навигации путь можно скорректировать.

#### **Настройка и использование пути Автогид**

- **1** Выберите пункт назначения (*[Пункты назначения](#page-18-0)*, [стр. 13](#page-18-0)).
- **2** Выберите **Следовать к** > **Автогид**.
- **3** Проверьте путь, обозначенный пурпурной линией.
- **4** Выберите **Начать навигацию**.
- **5** Следуйте пурпурной линии и вносите в курс необходимые поправки для обхода участков суши, мелководий и других препятствий.

**ПРИМЕЧАНИЕ.** при использовании функции автогида серые сегменты в некоторых частях пурпурной линии означают, что данные участки не могут быть рассчитаны. Это связано с настройками минимальной безопасной глубины и минимальной безопасной высоты препятствий.

#### <span id="page-22-0"></span>**Создание и сохранение пути Автогид**

- **1** Выберите **Информация по навигации** > **Маршруты** > **Создать** > **Автогид**.
- **2** Выберите пункт отправления и выберите **Далее**.
- **3** Выберите пункт назначения и выберите **Далее**.
- **4** Выберите один из следующих вариантов:
	- Чтобы просмотреть опасные участки и скорректировать путь рядом с ними, выберите **Обзор опасностей**.
	- Чтобы скорректировать путь, выберите **Настроить путь** и следуйте инструкциям на экране.
	- Чтобы удалить путь, выберите **Удалить**.
	- Чтобы сохранить путь, выберите **Готово**.

## **Настройка пути автогида**

- **1** Выберите **Информация по навигации** > **Маршруты**.
- **2** Выберите путь и выберите **Обзор** > **Правка** > **Настроить путь**.

**СОВЕТ.** при использовании пути Автогид для навигации выберите путь на карте навигации и выберите Настроить путь.

- **3** Выберите место на пути.
- **4** Перетащите точку в новое место.
- **5** При необходимости выберите точку и выберите **Удалить**.
- **6** Выберите пункт **Готово**.

## **Отмена выполняющегося расчета пути Автогид**

На навигационной карте выберите **Меню** > **Отмена**.

**СОВЕТ.** чтобы быстро отменить расчет, можно выбрать Назад.

## **Настройка запланированного прибытия**

С помощью данной функции можно получать информацию о том, когда вы должны прибыть в выбранный пункт, при работе с маршрутом или путем Автогид. Это позволяет рассчитывать по времени прибытие в определенное место, например к разводному мосту или линии старта гонки.

- **1** Находясь в режиме просмотра навигационной карты, выберите **Меню**.
- **2** Выберите **Запланированное прибытие**. **СОВЕТ.** чтобы быстро открыть меню Запланированное прибытие, можно выбрать точку на пути или маршруте.

## **Настройки пути автогида**

## **ВНИМАНИЕ**

От настроек параметров Предпочтительная глубина и Вертикальный габарит зависит способ расчета картплоттером пути Автогид. Если данные о глубине воды или высоте препятствий в определенной области недоступны, путь Автогид в этой области прокладываться не будет. Если глубина воды или высота препятствий в области, расположенной в начале или в конце пути Автогид, меньше значения параметра Предпочтительная глубина или Вертикальный габарит, соответственно, то прокладывание пути Автогид в этих областях может не выполняться в зависимости от картографических данных. Курс через такие области отображается на карте в виде линии серого цвета или полосатой линии пурпурного и серого цветов. При входе судна в такую область на экран будет выведено предупреждение.

**ПРИМЕЧАНИЕ.** функция автогида доступна только для премиальных карт в некоторых регионах.

**ПРИМЕЧАНИЕ.** некоторые параметры не применяются для отдельных карт.

Картплоттер позволяет настроить параметры расчета пути Автогид.

#### **Предпочтительная глубина**: минимальная глубина в соответствии с картографическими данными о глубине, на которой может безопасно пройти судно.

**ПРИМЕЧАНИЕ.** минимальная глубина для премиальных карт (составленных до 2016 г.) — 0,9 м (3 фута). Если введенное значение глубины составляет менее 0,9 м (3 футов), то для расчета пути Автогид по картам будет использоваться глубина только 0,9 м (3 фута).

- **Вертикальный габарит**: минимальная высота моста или препятствия в соответствии с картографическими данными, под которым может безопасно пройти судно.
- **Расстояние до береговой линии**: минимальное расстояние от берега, на котором может быть проложен путь Автогид. При изменении этой настройки во время навигации путь Автогид может быть перенесен. Значение этой настройки указывается не в абсолютных, а в относительных величинах. Чтобы линия пути автогида располагалась на достаточном расстоянии от берега, можно проверить расчет пути Автогид по одному или нескольким знакомым маршрутам, при следовании по которым необходимо пройти по узкому фарватеру (*Настройка расстояния до береговой линии*, стр. 17).

## *Настройка расстояния до береговой линии*

Параметр Расстояние до береговой линии определяет, насколько близко к берегу должна проходить линия навигации, прокладываемая Автогид. При изменении этой настройки во время навигации линия Автогид может быть перенесена. Значения параметра Расстояние до береговой линии указываются не в абсолютных, а в относительных величинах. Чтобы линия Автогид располагалась на достаточном расстоянии от берега, необходимо проверить расчет линии Автогид по одному или нескольким знакомым маршрутам с узким фарватером.

- **1** Поставьте судно в док или станьте на якорь.
- **2** Выберите пункт **Настройки** > **Навигация** > **Автогид** > **Расстояние до береговой линии** > **Средн.**.
- **3** Выберите пункт назначения, навигация к которому осуществлялась ранее.
- **4** Выберите **Следовать к** > **Автогид**.
- **5** Проверьте расположение линии автогида и определите, достаточно ли безопасно она обходит известные препятствия, и эффективно ли проложены повороты.
- **6** Выберите один из следующих вариантов:
	- Если линия автогида вас устраивает, выберите пункт **Меню** > **Остановить навигацию** и перейдите к шагу 10.
	- Если линия автогида проходит слишком близко к известным препятствиям, выберите пункт **Настройки**  > **Навигация** > **Автогид** > **Расстояние до береговой линии** > **Далеко**.
	- Если линия автогида проложена с чрезмерно широкими поворотами, выберите пункт **Настройки** > **Навигация** > **Автогид** > **Расстояние до береговой линии** > **Близко**.
- **7** Если на шаге 6 вы выбрали пункт **Близко** или **Далеко**, проверьте расположение линии автогида и определите, достаточно ли безопасно она обходит известные препятствия, и эффективно ли проложены повороты.

На открытой воде линия Автогид прокладывается на довольно большом расстоянии от препятствий, даже если в настройках расстояния от береговой линии выбрано значение Близко или Наименьшее удаление. Таким образом, если для навигации к выбранному пункту назначения не требуется проходить по узкому

<span id="page-23-0"></span>фарватеру, картплоттер может не изменять линию Автогид.

- **8** Выберите один из следующих вариантов:
	- Если линия автогида вас устраивает, выберите пункт **Меню** > **Остановить навигацию** и перейдите к шагу 10.
	- Если линия автогида проходит слишком близко к известным препятствиям, выберите **Настройки** > **Навигация** > **Автогид** > **Расстояние до береговой линии** > **ff**.
	- Если линия автогида проложена с чрезмерно широкими поворотами, выберите **Настройки** > **Навигация** > **Автогид** > **Расстояние до береговой линии** > **Наименьшее удаление**.
- **9** Если при выполнении шага 8 было выбрано значение **Наименьшее удаление** или **ff**, проверьте расположение линии **Автогид** и определите, достаточно ли безопасно она обходит известные препятствия, и эффективно ли проложены повороты.

На открытой воде линия Автогид прокладывается на довольно большом расстоянии от препятствий, даже если в настройках расстояния от береговой линии выбрано значение Близко или Наименьшее удаление. Таким образом, если для навигации к выбранному пункту назначения не требуется проходить по узкому фарватеру, картплоттер может не изменять линию Автогид.

**10**Повторите шаги 3–9 по крайней мере один раз, используя другие пункты назначения, чтобы на практике ознакомиться с настройкой параметра "Расстояние до берега".

## **Треки**

Трек представляет собой запись пути следования судна. Трек, который записывается в текущий момент, называется активным треком; его можно сохранить. Просмотреть треки можно на любой карте или трехмерной карте.

#### **Отображение треков**

- **1** На карте выберите **Меню** > **Слои** > **Пользовательские данные** > **Треки**.
- **2** Выберите треки для отображения.

Трек обозначается на карте в виде линии с движущимся концом.

#### **Настройка цвета активного трека**

- **1** Выберите **Информация по навигации** > **Треки** > **Настройки активного трека** > **Цвет трека**.
- **2** Выберите цвет трека.

#### **Сохранение активного трека**

Трек, который записывается в текущий момент, называется активным треком.

- **1** Выберите **Информация по навигации** > **Треки** > **Сохранить активный трек**.
- **2** Выберите один из вариантов.
	- Выберите время начала текущего трека.
	- Выберите **Весь журнал**.
- **3** Выберите **Сохранить**.

#### **Просмотр списка сохраненных треков**

Выберите **Информация по навигации** > **Треки** > **Сохраненные треки**.

#### **Изменение сохраненного трека**

- **1** Выберите **Информация по навигации** > **Треки** > **Сохраненные треки**.
- **2** Выберите трек.
- **3** Выберите **Обзор** > **Изменить трек**.
- **4** Выберите один из следующих вариантов:
	- Выберите **Имя** и введите новое имя.
	- Выберите **Цвет трека** и задайте соответствующий цвет.

#### **Сохранение трека в качестве маршрута**

- **1** Выберите **Информация по навигации** > **Треки** > **Сохраненные треки**.
- **2** Выберите трек.
- **3** Выберите **Обзор** > **Изменить трек** > **Сохранить как** > **Сохранить как маршрут**.

#### **Просмотр сохраненных треков и навигация по ним**

Перед просмотром списка треков и навигацией по ним необходимо записать и сохранить хотя бы один трек (*Треки*, стр. 18).

- **1** Выберите **Информация по навигации** > **Треки** > **Сохраненные треки**.
- **2** Выберите трек.
- **3** Выберите **Следовать по треку**.
- **4** Выберите один из вариантов.
	- Чтобы пройти трек от начальной точки, указанной при создании трека, выберите **Вперед**.
	- Чтобы пройти трек от пункта назначения, указанного при создании трека, выберите **Назад**.
- **5** Просмотрите курс, обозначенный цветной линией.
- **6** Следуйте по линии на всех участках маршрута и вносите в курс необходимые поправки для обхода участков суши, мелководий и других препятствий.

#### **Удаление сохраненного трека**

- **1** Выберите **Информация по навигации** > **Треки** > **Сохраненные треки**.
- **2** Выберите трек.
- **3** Выберите **Обзор** > **Удалить**.

#### **Удаление всех сохраненных треков**

Выберите **Информация по навигации** > **Управление данными** > **Очистить данные пользователя** > **Сохраненные треки**.

#### **Повтор активного трека**

Трек, который записывается в текущий момент, называется активным треком.

- **1** Выберите **Информация по навигации** > **Треки** > **Пройти по активному треку**.
- **2** Выберите один из вариантов.
	- Выберите время начала текущего трека.
	- Выберите **Весь журнал**.
- **3** Просмотрите курс, обозначенный цветной линией.
- **4** Следуйте по цветной линии и вносите в курс необходимые поправки для обхода участков суши, мелководий и других препятствий.

#### **Очистка активного трека**

Выберите **Информация по навигации** > **Управление данными** > **Треки** > **Очистить активный трек**.

Память трека будет очищена, но запись текущего трека продолжится.

#### **Управление памятью журнала треков во время записи**

- **1** Выберите **Информация по навигации** > **Треки** > **Настройки активного трека**.
- **2** Выберите **Режим записи**.
- <span id="page-24-0"></span>**3** Выберите один из вариантов.
	- Для сохранения журнала треков до момента заполнения памяти выберите **Заполнить**.
	- Чтобы журнал треков сохранялся непрерывно, с заменой старых данных новыми, выберите **Затирать**.

#### **Настройка интервала записи для журнала треков**

Картплоттер позволяет указать частоту записи линии трека. Более высокая частота дает более точные треки, но при этом быстрее заполняется журнал трека. Для наиболее эффективного использования памяти рекомендуется настраивать интервал записи на опцию «Разрешение».

- **1** Выберите **Информация по навигации** > **Треки** > **Настройки активного трека** > **Интервал записи**.
- **2** Выберите один из следующих вариантов:
	- Чтобы запись трека велась на основе расстояния между точками, выберите **Интервал** > **Расстояние** > **Изменить** и введите расстояние.
	- Чтобы запись трека велась на основе временного интервала, выберите **Интервал** > **Время** > **Изменить**  и введите временной интервал.
	- Чтобы запись трека велась на основе отклонения от курса, выберите **Интервал** > **Разрешение** > **Изменить**  и введите значение максимально допустимого отклонения от курса, при котором записывается точка трека. Это рекомендуемая опция для записи.

## **Границы**

Границы позволяют избегать определенных зон или оставаться в рамках конкретной зоны на водном объекте. Можно установить сигнал, оповещающий о входе в зону границы или выходе из нее.

Граничные зоны, линии и круги можно создавать с помощью карты. Кроме того, можно преобразовывать сохраненные треки или маршруты в линии границы. Граничную зону можно создать с помощью маршрутных точек путем создания маршрута из маршрутных точек и преобразования этого маршрута в линию границы.

Можно выбрать границу в качестве активной границы. Данные об активных границах можно ввести в поля данных на карте.

#### **Создание границы**

- **1** Выберите **Информация по навигации** > **Границы** > **Создать**.
- **2** Выберите форму границы.
- **3** Следуйте инструкциям на экране.

#### **Преобразование маршрута в границу**

Прежде чем преобразовать маршрут в границу, необходимо создать и сохранить хотя бы один маршрут (*[Создание и](#page-20-0)  [сохранение маршрута](#page-20-0)*, стр. 15).

- **1** Выберите **Информация по навигации** > **Маршруты**.
- **2** Выберите маршрут.
- **3** Выберите **Обзор** > **Изменить дистанцию** > **Сохранить как границу**.

#### **Преобразование трека в границу**

Прежде чем преобразовать трек в границу, необходимо записать и сохранить хотя бы один трек (*[Сохранение](#page-23-0) [активного трека](#page-23-0)*, стр. 18).

- **1** Выберите **Информация по навигации** > **Треки** > **Сохраненные треки**.
- **2** Выберите трек.
- **3** Выберите **Обзор** > **Изменить трек** > **Сохранить как** > **Сохранить как границу**.

#### **Изменение границы**

- **1** Выберите **Информация по навигации** > **Границы**.
- **2** Выберите границу.
- **3** Выберите **Обзор** > **Изменить границу**.
- **4** Выберите один из следующих вариантов:
	- Чтобы изменить внешний вид границы на карте, выберите **Параметры отображения**.
	- Чтобы изменить линии границы или имя, выберите **Изменить границу**.
	- Чтобы изменить сигнал границы, выберите **Сигнал**.

#### **Настройка сигнала границы**

Сигналы границы предупреждают пользователя о том, что он находится на заданном расстоянии от установленной границы. Это может быть полезно при попытке избежать определенных зон или в случае, если вы должны быть очень бдительны в определенных зонах, например на участках морских путей.

- **1** Выберите **Информация по навигации** > **Границы**.
- **2** Выберите границу.
- **3** Выберите **Обзор** > **Сигнал** > **Включено**.
- **4** Выберите один из вариантов.
	- Чтобы установить срабатывание сигнала, когда судно находится на определенном расстоянии от границы, выберите **Расст. для предупр.**, введите расстояние и нажмите **Готово**.
	- Чтобы установить срабатывание сигнала при входе на границу, выберите **Зона** > **Вход** > **Выход**.
	- Чтобы установить срабатывание сигнала при выходе с границы, выберите **Зона** > **Выход**.

#### **Удаление границы**

- **1** Выберите **Информация по навигации** > **Границы**.
- **2** Выберите границу.
- **3** Выберите **Обзор** > **Изменить границу** > **Удалить**.

### **Удаление всех сохраненных маршрутных точек, маршрутов и треков**

Выберите **Информация по навигации** > **Управление данными** > **Очистить данные пользователя** > **Все** > **OK**.

## **Рыбопоисковый эхолот**

Картплоттер можно применять в качестве рыбопоискового эхолота, если подключить к нему совместимый датчик.

Для получения дополнительной информации о датчике, который лучше всего вам подходит, перейдите на веб-сайт [garmin.com/transducers](http://www.garmin.com/transducers).

Для поиска рыбы рядом можно использовать различные режимы отображения данных сонара. Доступные режимы отображения данных сонара зависят от типа датчика и модуля эхолота, подключенных к картплоттеру. Например, определенные экраны с данными сонара Panoptix можно просматривать только при подключении совместимого датчика Panoptix.

Имеется четыре основных режима отображения данных сонара: полноэкранный режим, разделенный экран с двумя или более полями данных, режим с раздельным увеличением, а также режим с разделенными частотами, который показывает две частоты. Вы можете изменить настройки для каждого режима отображения. Например, если вы выбрали режим разделения частот, вы можете отдельно настроить усиление для каждой частоты.

<span id="page-25-0"></span>Если вас не устраивает предложенная компоновка экранов сонара, можно создать собственный экран комбинации (*[Создание новой страницы комбинации с помощью](#page-7-0)  [ECHOMAP Ultra](#page-7-0)*, стр. 2).

#### **Отключение передачи сигналов сонара**

- Чтобы отключить активный сонар, на экране сонара выберите **Меню** > **Передача сонара**.
- Чтобы отключить передачу для всех сонаров, нажмите и выберите **Отключить сонар**.

#### **Изменение режима представления данных сонара**

- **1** На экране комбинации с сонаром выберите **Меню** > **Настройка комбинации** > **Править комбинацию**.
- **2** Выберите окно для изменения.
- **3** Выберите режим представления данных сонара.

## **Режим отображения Традиционный сонара**

В зависимости от подключенного датчика может быть доступно несколько полноэкранных режимов.

В полноэкранном режиме Традиционный сонара выводится увеличенное изображение показаний сонара, полученных с датчика. На шкале глубин в правой части экрана отображаются глубины, на которых находятся обнаруженные объекты. При этом изображение прокручивается справа налево.

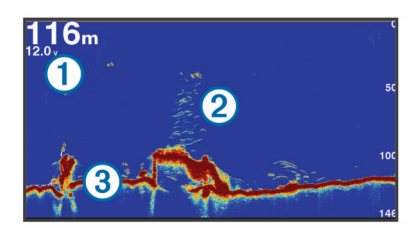

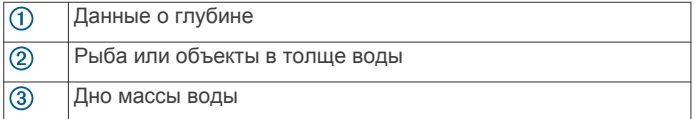

#### **Режим отображения данных сонара «Разделить частоты»**

В режиме отображения данных сонара «Разделить частоты» на обеих сторонах экрана отображаются полные графики показаний сонара в разных частотах.

**ПРИМЕЧАНИЕ.** для использования режима отображения данных сонара "Разделить частоты" необходим двухчастотный датчик.

#### **Режим отображения данных сонара "Раздельное увеличение"**

В этом режиме отображения показания сонара отображаются в виде диаграммы на весь экран, часть которой отображается на этом же экране в увеличенном масштабе.

## **Режим отображения данных сонара Garmin ClearVü**

**ПРИМЕЧАНИЕ.** чтобы сонар поддерживал функцию сканирования Garmin ClearVü, необходим совместимый картплоттер или рыбопоисковый эхолот, а также совместимый датчик. Для получения информации о совместимых датчиках перейдите на страницу [garmin.com](http://www.garmin.com/transducers) [/transducers.](http://www.garmin.com/transducers)

Высокочастотный сонар Garmin ClearVü обеспечивает детальное отображение пространства вокруг судна во время рыбалки, что позволяет получить полное представление о подводных объектах, над которыми проходит судно.

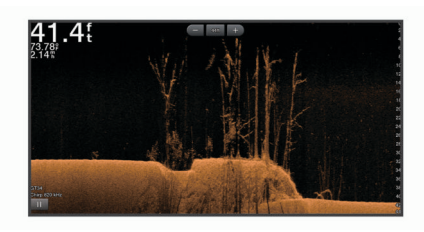

В обычных датчиках используются конусообразные лучи. Для сканирующего сонара Garmin ClearVü предусмотрено использование двух узких лучей, схожих по форме с лучом копировального аппарата. Эти лучи обеспечивают более четкое, напоминающее фотографию изображение пространства под судном.

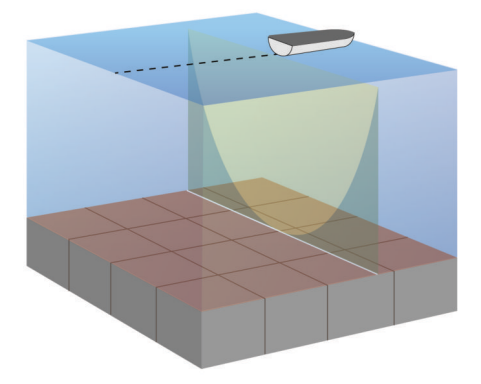

## **Режим отображения данных сонара SideVü**

**ПРИМЕЧАНИЕ.** для использования SideVü сканирующего сонара требуется совместимый SideVü датчик.

Сонар SideVü с технологией сканирования показывает изображение объектов по бокам от судна. Эту функцию можно использовать для определения структуры и поиска рыбы.

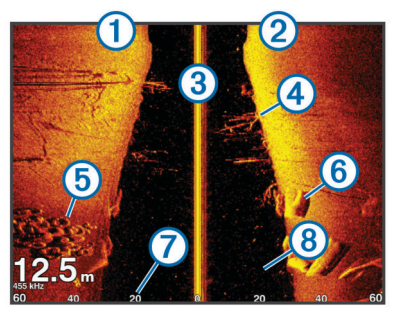

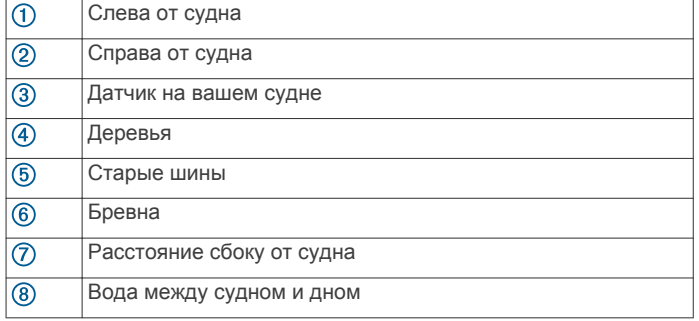

#### <span id="page-26-0"></span>**Технология сканирования SideVü**

Вместо обычного конусообразного луча датчик SideVü использует плоский луч для сканирования толщи воды и дна по бокам от судна.

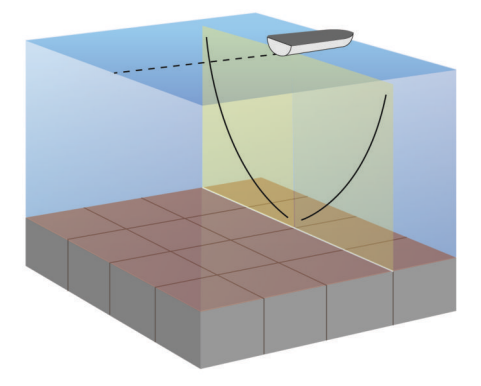

## **PanoptixРежимы отображения данных сонара**

Для использования сонара Panoptix требуется совместимый датчик.

Режимы отображения данных сонара Panoptix позволяют осматривать все пространство вокруг судна в режиме реального времени. Также можно наблюдать за закинутой наживкой и стаями мелкой рыбы, служащей приманкой для хищников, находящимися перед или под судном.

Режимы отображения данных сонара LiveVü обеспечивают возможность отслеживания движения объектов перед или под судном в реальном времени. Высокая частота обновления экрана позволяет получить представление данных сонара, близкое по качеству к видео в режиме реального времени.

Режимы отображения данных сонара RealVü 3D обеспечивают трехмерное представление пространства перед или под судном. Обновление экрана производится после каждого прохода датчика.

Чтобы просматривать данные сонара Panoptix во всех пяти режимах, необходимо использовать один датчик для нижнего обзора, а другой датчик для переднего обзора.

Чтобы перейти к просмотру данных сонара Panoptix, выберите Сонар и выберите требуемый режим отображения данных.

#### **Режим отображения данных сонара нижнего обзора LiveVü**

Этот режим отображения данных сонара обеспечивает двухмерное представление пространства под судном. Его можно использовать для отслеживания стай мелкой рыбы и другой рыбы.

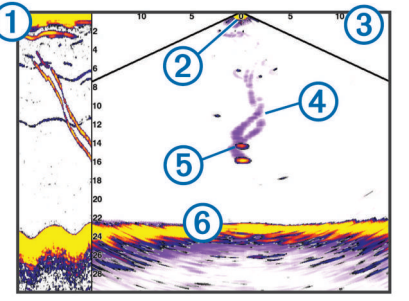

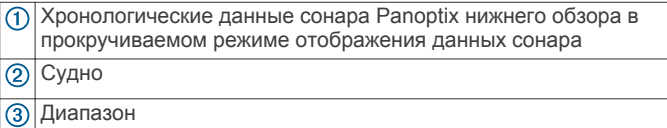

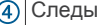

 $(5)$ Снасть для ловли рыбы методом «дроп-шот»

 $<sup>6</sup>$ </sup> Дно

#### **LiveVü — режим отображения данных сонара переднего обзора**

Этот режим отображения данных сонара обеспечивает двухмерное представление пространства перед судном. Его можно использовать для отслеживания стай мелкой рыбы и другой рыбы.

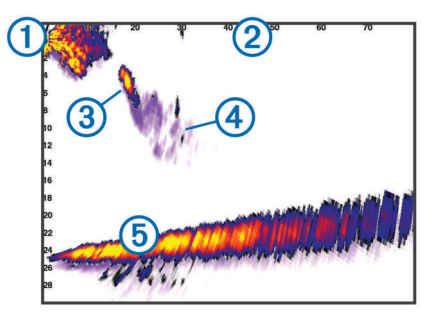

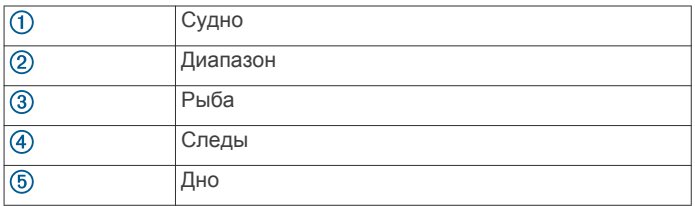

#### **RealVü 3D — режим отображения данных сонара переднего обзора**

Этот режим отображения данных сонара обеспечивает трехмерное представление пространства перед датчиком. Его можно использовать для осмотра дна и поиска рыбы, приближающейся к судну, когда оно находится в неподвижном состоянии.

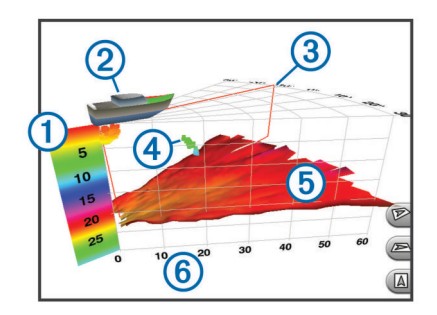

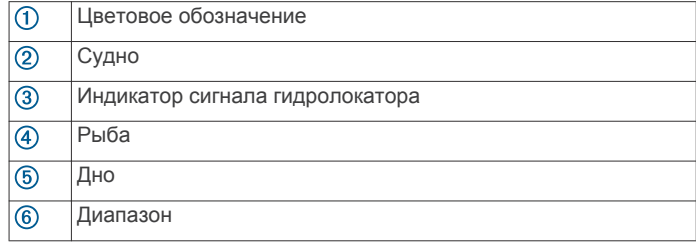

### **RealVü 3D нижнего обзора нижнего обзора**

Этот режим отображения данных сонара обеспечивает трехмерное представление пространства под датчиком. Его можно использовать для обследования пространства вокруг судна, когда оно находится в неподвижном состоянии.

<span id="page-27-0"></span>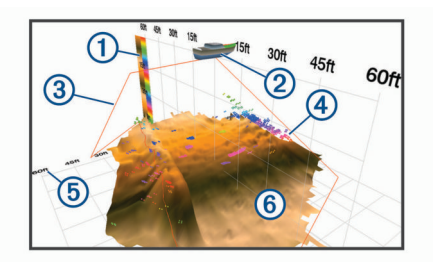

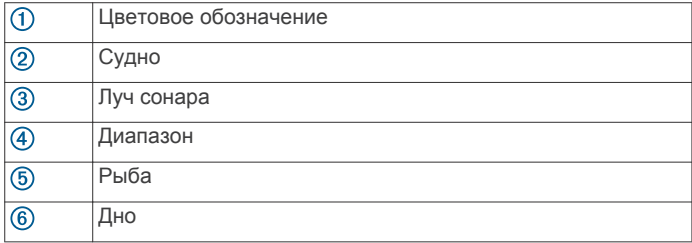

#### **RealVü 3D — режим отображения данных хронологического сонара**

Этот режим отображения данных сонара обеспечивает трехмерное представление пространства сзади судна по мере его движения, включая трехмерное представление всей толщи воды от дна до поверхности. Этот режим используется для поиска рыбы.

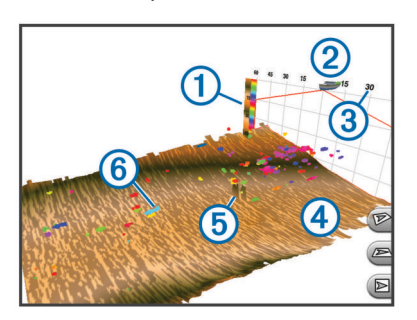

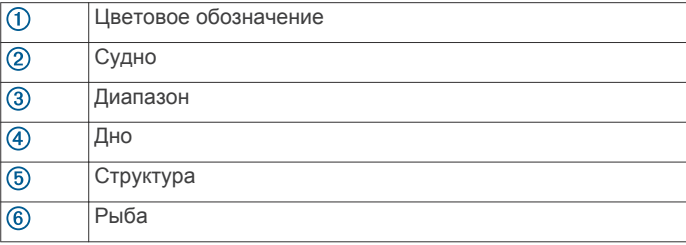

#### **Режим отображения данных сонара FrontVü**

Режим отображения данных сонара Panoptix FrontVü позволяет улучшить контроль за окружающей обстановкой за счет получения информации о подводных препятствиях, находящихся на расстоянии до 91 м (300 футов) перед судном.

Эффективность использования сонара FrontVü для предотвращения лобовых столкновений снижается, если скорость вашего судна превышает 8 узлов.

Для просмотра данных сонара FrontVü необходимо установить и подключить совместимый датчик, например датчик PS21. Может потребоваться обновление программного обеспечения датчика.

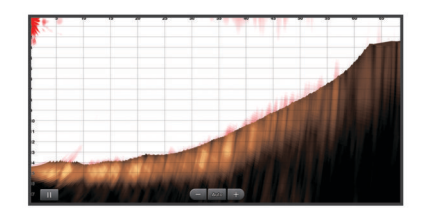

#### **Режим отображения данных сонара Panoptix LiveScope**

В этом режиме отображения данных сонара показывается, что находится перед или под судном; его можно использовать для отслеживания рыб и структуры рельефа.

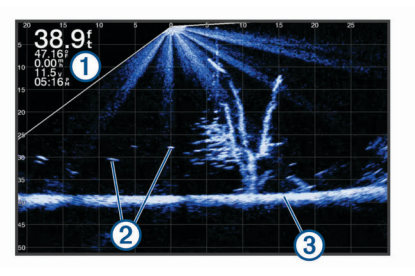

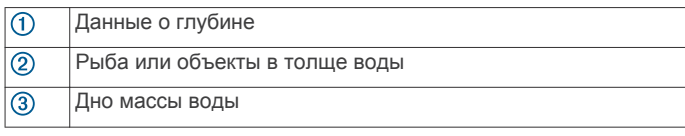

## **Вид флэшера**

Флэшер отображает показания сонара в виде круговой шкалы глубины, на которой представлены данные о том, что находится под вашим судном. Она имеет форму кольца, которое начинается в верхней части; значения меняются по часовой стрелке. Число внутри кольца обозначает глубину. Показания сонара мигают на кольце, если они принимаются на указанной глубине.

Интенсивность сигнала сонара отображается различными цветами флэшера. Цветовая схема по умолчанию соответствует традиционной цветовой палитре сонара, где желтый цвет обозначает самый сильный отраженный сигнал, оранжевый — сильный сигнал, красный — слабый отраженный сигнал, синий — самый слабый сигнал, а белый — отсутствие отраженного сигнала.

Выберите Флэшер.

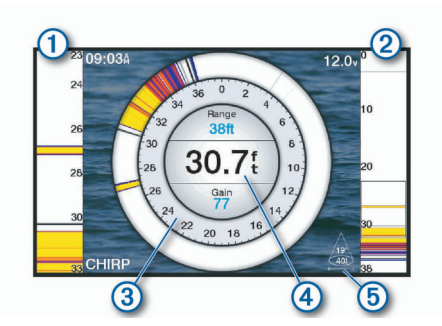

- $\overline{a}$ А-скоп, увеличенный масштаб вида справа
- $(2)$ А-скоп с обведенной областью масштабирования
- $\circled{3}$ Шкала глубин
- Глубина в текущем местоположении  $\circledA$
- $(5)$ Угол и диапазон конуса датчика на текущей частоте

#### **Пункты меню быстрого доступа на странице «Флэшер»**

На устройствах с сенсорным экраном вы можете взаимодействовать с флэшером и А-скопами.

<span id="page-28-0"></span>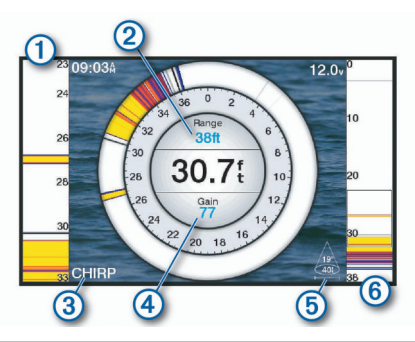

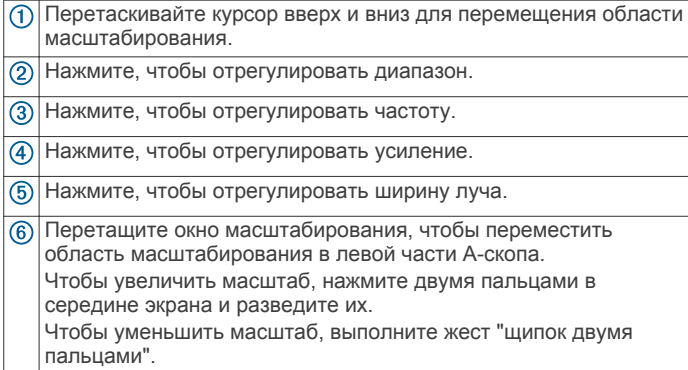

## **Выбор типа датчика**

Перед выбором типа датчика необходимо узнать, какой тип датчика используется.

Этот картплоттер совместим с целым рядом дополнительных датчиков, включая датчики Garmin ClearVü™, которые можно приобрести на веб-сайте [garmin.com/transducers.](http://www.garmin.com/transducers)

При подключении датчика не из комплекта поставки картплоттера для правильной работы сонара может понадобиться задать тип датчика.

- **1** В режиме отображения данных сонара выберите **Меню** > **Настройка сонара** > **Установка** > **Тип датчика**.
- **2** Выберите датчик для изменения.

**3** Выберите один из следующих вариантов:

- Если ваш датчик есть в списке, выберите его.
- Если вы используете двухлучевой датчик с поддержкой частоты 200/77 кГц, выберите **Двухлучевой (200/77 кГц)**.
- Если вы используете двухчастотный датчик с поддержкой частоты 200/50 кГц, выберите **Двухчастотный (200/50 кГц)**.

#### **Калибровка компаса**

Перед выполнением калибровки компаса необходимо установить датчик на штангу на достаточно большом расстоянии от троллингового мотора, чтобы предотвратить возникновение электромагнитных помех, и погрузить его в воду. Для включения внутреннего компаса калибровка должна быть достаточно точной.

**ПРИМЕЧАНИЕ.** для использования компаса необходимо закрепить датчик на штанге троллингового мотора. Компас может не работать при установке датчика на мотор.

**ПРИМЕЧАНИЕ.** для наилучшего результата используйте датчик курса, такой как датчик курса SteadyCast™. Датчик курса показывает направление, в котором датчик направлен относительно судна.

**ПРИМЕЧАНИЕ.** калибровка компаса доступна только для датчиков с внутренним компасом, таких как датчик PS21-TR.

Вы можете начать поворот судна до выполнения калибровки, но во время калибровки судно необходимо полностью повернуть 1,5 раза.

- **1** В соответствующем режиме отображения данных сонара выберите **Меню** > **Настройка сонара** > **Установка**.
- **2** При необходимости выберите **Использовать AHRS**, чтобы включить датчик AHRS.
- **3** Выберите **Калибровка компаса**.
- **4** Следуйте инструкциям на экране.

## **Выбор источника сонара**

Эта функция поддерживается не во всех моделях.

Если у вас несколько источников данных сонара, можно выбрать нужный источник для определенного режима представления данных сонара. Например, если у вас два источника для Garmin ClearVü, можно выбрать источник для режима отображения данных сонара Garmin ClearVü.

- **1** Откройте режим отображения данных сонара, для которого нужно изменить источник.
- **2** Выберите **Меню** > **Настройка сонара** > **Источник**.
- **3** Выберите источник для текущего режима отображения.

#### **Изменение имени источника данных сонара**

Чтобы упростить поиск источника данных сонара, вы можете изменить его имя. Допустим, для датчика на носу судна используется имя "Нос".

Чтобы изменить имя источника, вам необходимо переключить сонар в соответствующий источнику режим отображения данных. Чтобы переименовать, например, источник данных для сонара Garmin ClearVü, нужно открыть экран сонара Garmin ClearVü.

- **1** В режиме отображения данных сонара выберите **Меню** > **Настройка сонара** > **Источник** > **Переименовать источники**.
- **2** Введите название.

## **Создание маршрутной точки на экране сонара**

- **1** В режиме отображения данных сонара перетащите экран или нажмите  $\mathbf{II}$
- **2** Выберите нужное местоположение.
- **3** Выберите **Отметить**.
- **4** При необходимости измените данные маршрутной точки.

## **Приостановка работы сонара**

В режиме отображения данных сонара выберите **Меню** > **Приостановить работу сонара**.

#### **Измерение расстояния на экране сонара**

Вы можете измерить расстояние между двумя точками в режиме отображения сонара SideVü.

- **1** В режиме отображения данных сонара SideVü выберите .
- **2** Выберите местоположение на карте.
- **3** Выберите пункт  $\Delta$ .

В выбранной точке на экране появится кнопка.

**4** Выберите другое местоположение. Расстояние и угол от кнопки отобразится в левом верхнем углу.

**СОВЕТ.** чтобы снять кнопку и измерить расстояние от текущего положения кнопки, выберите Установить точку отсчета.

## **Просмотр журнала сонара**

Экран сонара можно прокрутить, чтобы просмотреть данные журнала.

<span id="page-29-0"></span>**ПРИМЕЧАНИЕ.** не все датчики поддерживают сохранение данных журнала сонара.

- **1** В режиме отображения данных сонара перетащите экран вправо.
- **2** Выберите **Назад**, чтобы выйти из режима просмотра истории.

### **Обмен данными сонара**

Можно просматривать данные сонаров с других совместимых моделей ECHOMAP Ultra, ECHOMAP Plus 7 и ECHOMAP Plus 9, подключенных к морской сети Garmin.

Каждый картплоттер в сети может отображать данные сонара со всех совместимых датчиков в сети независимо от того, в каком месте на борту они закреплены. Например, на одном устройстве ECHOMAP Plus 93sv, закрепленном на корме, можно просматривать данные сонара с другого устройства ECHOMAP Ultra и датчика Garmin ClearVü, закрепленного на носу.

При передаче данных сонара значения некоторых параметров сонара, таких как Диапазон и Усиление, синхронизируются на всех устройствах в сети. Однако часть настроек сонара, например Вид, не синхронизируются и их следует установить отдельно на каждом устройстве. Кроме того, для оптимального отображения данных на разделенном экране также синхронизируется частота прокрутки для различных режимов просмотра данных традиционного сонара и сонара Garmin ClearVü.

**ПРИМЕЧАНИЕ.** одновременное использование нескольких датчиков может приводить к возникновению помех, которые можно устранить, настроив параметр сонара Помехи.

## **Настройка уровня детализации**

Управлять уровнем детализации и шума на экране сонара можно либо с помощью настройки усиления обычных датчиков, либо с помощью регулировки яркости для датчиков Garmin ClearVü.

Если вы хотите видеть на экране сигналы самой высокой интенсивности, можно снизить усиление или яркость для понижения сигналов низкой интенсивности и шума. Если вы хотите видеть все сигналы, можно увеличить усиление или яркость для отображения большего объема информации на экране. Шум также увеличивается, что может затруднить прием сигналов.

- **1** В режиме отображения данных сонара нажмите кнопку **Меню**.
- **2** Выберите пункт **Усиление** или **Яркость**.
- **3** Выберите один из следующих вариантов:
	- Чтобы увеличить или уменьшить усиление или яркость вручную, выберите пункт **Вверх** или **Вниз**.
	- Чтобы включить автоматическую настройку усиления или яркости картплоттером, выберите пункт "Авто".

#### **Настройка интенсивности цвета**

Можно настроить интенсивность цветов и выделить важные области на экране сонара, изменив настройки усиления цвета в случае использования обычных датчиков или настройки контраста для датчиков Garmin ClearVü и SideVü/ ClearVü. Эта настройка оптимально работает, если скорректировать уровень детализации экрана с помощью настроек усиления и яркости.

Если необходимо выделить небольшие объекты (маленьких рыб) или отобразить объект с большей интенсивностью, можно повысить настройку усиления цвета или контраста. Это приведет к потере дифференциации отраженных сигналов высокой интенсивности у дна. Если необходимо уменьшить интенсивность отраженных сигналов, можно понизить настройку усиления цвета или контраста.

- **1** В режиме отображения данных сонара выберите **Меню**.
- **2** Выберите один из следующих вариантов:
	- Если вы находитесь в режиме отображения данных сонара Garmin ClearVü или SideVü, выберите **Контрастность**.
	- В режиме отображения данных сонара Panoptix LiveVü выберите **Интенсивность цвета**.
	- Если вы находитесь в другом режиме отображения данных сонара, выберите **Настройка сонара** > **Вид** > **Интенсивность цвета**.
- **3** Выберите один из следующих вариантов:
	- Чтобы увеличить или уменьшить интенсивность цвета вручную, выберите пункт **Вверх** или **Вниз**.
	- Чтобы использовать настройку по умолчанию, выберите **По умолчанию**.

## **Записи сонара**

#### **Запись отображаемых сонаром данных**

- **1** Вставьте карту памяти в разъем для карты.
- **2** В режиме отображения данных сонара выберите **Меню** > **Настройка сонара** > **Запись сонара** > **Записать сонар**.

15-минутная запись данных сонара занимает приблизительно 200 МБ на установленной карте памяти. Запись будет автоматически остановлена, когда ее файл достигнет размера в 4 ГБ. Данные сонара можно записывать до заполнения свободного пространства на карте памяти.

#### **Остановка записи данных сонара**

Остановить запись сонара можно только после того, как она будет запущена (*Запись отображаемых сонаром данных*, стр. 24).

В режиме отображения данных сонара выберите **Меню** > **Настройка сонара** > **Запись сонара** > **Остановить запись**.

#### **Удаление записи сонара**

- **1** Вставьте карту памяти в разъем для карты.
- **2** В режиме отображения данных сонара выберите **Меню** > **Настройка сонара** > **Записи сонара** > **Просмотр записей**.
- **3** Выберите запись.
- **4** Выберите **Обзор** > **Удалить**.

#### **Воспроизведение записей сонара**

Перед тем как воспроизвести записи сонара, необходимо загрузить и установить приложение HomePort™ и записать данные сонара на карту памяти.

- **1** Извлеките карту памяти из устройства.
- **2** Вставьте карту памяти в устройство чтения карт памяти, подключенное к компьютеру.
- **3** Откройте приложение HomePort.
- **4** Выберите запись сонара из списка устройств.
- **5** Щелкните правой кнопкой мыши запись сонара на нижней панели.
- **6** Выберите **Воспроизведение**.

## **Настройка традиционного сонара, сонаров Garmin ClearVü и SideVü**

**ПРИМЕЧАНИЕ.** не все параметры и настройки доступны для всех моделей, модулей эхолота и датчиков.

В режиме отображения данных сонара выберите **Меню** > **Настройка сонара**.

- <span id="page-30-0"></span>**Линия глубины**: отображение линии глубины для упрощения сбора информации.
- **Скорость прокрутки**: установка скорости прокрутки экрана сонара справа налево.

На мелководье может понадобиться снизить скорость прокрутки, чтобы увеличить время отображения информации на экране. На глубоководных участках можно установить более высокую скорость прокрутки.

- **Элементы управления на экране**: установка функций кнопок на экране сонара. Этот параметр доступен на устройствах с сенсорным экраном.
- **Линии дальности**: отображение вертикальных линий, обозначающих расстояние справа и слева от лодки. Эта настройка доступна только в режиме отображения данных сонара SideVü.
- **Цветовая схема**: установка цветовой схемы отображения данных сонара. Эта настройка доступна в меню Вид.

В цветовых схемах высокой контрастности отраженные сигналы низкой интенсивности отображаются более темным цветом. В цветовых схемах низкой контрастности отраженные сигналы низкой интенсивности отображаются цветом, близким к цвету фона.

**Вид**: см. *Настройки вида сонара*, стр. 25.

- **Наложение цифр**: включение отображения данных на экране сонара.
- **Дополнительно**: см. *[Дополнительные параметры сонара](#page-31-0)*, [стр. 26.](#page-31-0)

**Установка**: восстановление настроек сонара по умолчанию.

#### **Настройка уровня увеличения на экране сонара**

- **1** В режиме отображения данных сонара выберите **Меню** > **Масштаб**.
- **2** Выберите один из следующих вариантов:
	- Чтобы данные сонара с глубины дна отображались в увеличенном масштабе, выберите пункт **Фиксация дна**.
	- Чтобы установить масштабирование вручную, выберите пункт **Вручную**, а затем пункт **Просмотреть выше** или **Просмотреть ниже**, чтобы указать диапазон глубин в увеличенной области, а затем выберите пункт **Увеличить** или **Уменьшить**, чтобы увеличить или уменьшить масштаб в увеличенной области.
	- Чтобы включить автоматический выбор глубины и увеличения, выберите **Авто**.
	- Для отмены увеличения выберите пункт **Без масштабирования**.

#### **Настройка скорости прокрутки сонара**

Вы можете установить скорость для прокрутки изображения сонара на экране. Чем выше скорость прокрутки, тем подробнее будут изображения сонара до тех пор, пока есть, что показывать, после чего они начнут растягиваться. Это может быть полезно при движении или тралении, а также при нахождении в очень глубоких водах, когда сонар работает очень медленно. При снижении скорости прокрутки на экране дольше отображаются данные сонара.

В большинстве случаев оптимальна настройка По умолчанию — скорость прокрутки сонара достаточно высокая, а объекты в толще воды отображаются с меньшими помехами.

- **1** В режиме отображения данных сонара выберите **Меню** > **Настройка сонара** > **Скорость прокрутки**.
- **2** Выберите один из следующих вариантов:

• Чтобы установить скорость прокрутки автоматически в соответствии со скоростью относительно грунта или скоростью течения, выберите **Авто**.

В режиме **Авто** скорость прокрутки соответствует скорости судна, поэтому объекты в толще воды отображаются с правильными пропорциями и с меньшими помехами. При просмотре экранов сонара Garmin ClearVü или SideVü или определении структуры дна рекомендуется использовать режим **Авто**.

- Для более быстрой прокрутки выберите **Вверх**.
- Для более медленной прокрутки выберите **Вниз**.

#### **Настройка диапазона шкалы глубин или ширины**

Устройство позволяет настроить диапазон для шкалы глубин традиционного режима отображения данных сонара Garmin ClearVü и диапазон шкалы ширины для режима отображения данных сонара SideVü.

При выборе автоматических настроек диапазона можно зафиксировать дно в пределах нижней или внешней трети экрана сонара; эту функцию удобно использовать для отслеживания дна с небольшими или средними изменениями рельефа.

Настройка диапазона вручную позволяет увидеть конкретный диапазон; эту функцию удобно использовать для отслеживания дна со значительными изменениями рельефа, такими как свал или крутой обрыв. Дно отображается на экране до тех пор, пока оно находится в пределах установленного диапазона.

- **1** В режиме отображения данных сонара выберите **Меню** > **Диапазон**.
- **2** Выберите один из следующих вариантов:
	- Чтобы включить автоматическую настройку диапазона картплоттером, выберите **Авто**.
	- Чтобы увеличить или уменьшить диапазон вручную, выберите **Вверх** или **Вниз**.

СОВЕТ. на экране сонара можно нажать + или - чтобы вручную изменить диапазон.

**СОВЕТ.** чтобы выбрать активный экран при просмотре нескольких экранов сонара, можно нажать Выберите местоположение.

#### **Настройки вида сонара**

В режиме отображения данных сонара выберите пункт **Меню** > **Настройка сонара** > **Вид**.

**Цветовая схема**: установка цветовой схемы.

- **А-скоп**: вертикальный индикатор, который отображается вдоль правой части экрана; на нем мгновенно указывается дальность целей согласно установленному масштабу.
- **Белая линия**: выделение самого сильного сигнала от дна для определения уровня твердости объектов.
- **Улучшенное изображение**: более быстрый просмотр полученных данных на экране благодаря тому, что на каждый отраженный сигнал эхолота на экране отображается несколько столбцов данных. Эта функция особенно полезна при использовании эхолота на глубоководье, поскольку прохождение сигнала до дна и обратно к датчику занимает в этом случае больше времени.

Если выбран параметр 1/1, на экране отображается один столбец данных на каждый отраженный сигнал эхолота. Если выбран параметр 2/1, на экране отображается два столбца данных на каждый отраженный сигнал эхолота; аналогично действуют параметры 4/1 и 8/1.

**Символы рыб**: настройка типа интерпретации и определения объектов для сонара.

### <span id="page-31-0"></span>**Сигналы сонара**

**ПРИМЕЧАНИЕ.** некоторые датчики не поддерживают все указанные функции.

В подходящем режиме отображения данных сонара выберите **Меню** > **Настройка сонара** > **Будильники**.

Чтобы открыть раздел настроек сигналов сонара, можно также выбрать **Настройки** > **Будильники** > **Сонар**.

- **Мелководье**: включение сигнала, когда глубина меньше определенного значения.
- **Глубоководье**: включение сигнала, когда глубина больше определенного значения.
- **Оповещение FrontVü**: настройка воспроизведения звукового сигнала, когда глубина перед судном становится меньше указанного значения. Эта функция может оказаться полезной для предотвращения посадки на мель (*[Настройка оповещения о глубине FrontVü](#page-33-0)*, [стр. 28\)](#page-33-0). Данное оповещение доступно только при использовании датчиков Panoptix FrontVü.
- **Температура воды**: сигнал подается, когда датчик сообщает, что температура на 2°F (1,1°C) выше или ниже заданной температуры.

#### **Рыба**

**Рыба**: воспроизведение звукового сигнала при обнаружении устройством объектов в толще воды.

- **воспроизведение сигнала при обнаружении рыбы** любых размеров.
- воспроизведение сигнала при обнаружении рыбы только средних или крупных размеров.
- воспроизведение сигнала при обнаружении рыбы только крупных размеров.

#### **Дополнительные параметры сонара**

**ПРИМЕЧАНИЕ.** Не все параметры и настройки доступны для всех моделей и датчиков.

В режиме отображения данных сонара выберите **Меню** > **Настройка сонара** > **Дополнительно**.

**Помехи**: настройка чувствительности для снижения последствий помех со стороны расположенных поблизости источников электромагнитного шума.

Для удаления помех с экрана необходимо использовать настройку, максимально снижающую помехи и улучшающую изображение. Чтобы полностью устранить помехи, необходимо исправить проблемы, связанные с установкой устройства.

**Шум поверхности**: скрытие шума поверхности для минимизации помех. Широкие лучи (низкие частоты) позволяют отобразить больше целей, но могут создавать более высокий уровень шума поверхности.

#### **Интенсивность цвета**: см. *[Настройка уровня](#page-29-0)  [детализации](#page-29-0)*, стр. 24.

**Перем. коэф. усил.**: настройка отображения отраженных сигналов для компенсации слабого сигнала сонара на глубоководье, а также снижение отображаемых шумов у поверхности воды. При увеличении значения данной настройки цвета, связанные c шумами нижнего уровня, отображаются на разных глубинах наиболее оптимально. Данная настройка также снижает шумы у поверхности воды.

#### **Установка и настройка датчика**

**ПРИМЕЧАНИЕ.** не все параметры и настройки доступны для всех моделей и датчиков.

В режиме отображения данных сонара выберите **Меню** > **Настройка сонара** > **Установка**.

- **Восстановить настройки по умолчанию на сонаре**: восстановление заводских настроек по умолчанию для отображения данных сонара.
- **Тип датчика**: позволяет выбрать тип датчика, подключенного к устройству.
- **Перевернуть левый/правый**: изменяет ориентацию отображения данных сонара SideVü, если датчик установлен в обратном направлении.
- **Отразить**: установка ориентации для отображения данных сонара Panoptix, если при установке датчика кабели выведены в сторону левого борта судна.
- **Ширина луча**: настройка ширины луча датчика Panoptix.

Узкий луч обеспечивает большую глубину и дальность гидролокации. Широкий луч охватывает большую зону покрытия.

**Использовать AHRS**: обеспечивает возможность определения угла установки датчика Panoptix с помощью датчиков системы определения курса и пространственного положения (AHRS). Когда эта функция отключена, предполагается, что датчик установлен под углом 45 градусов.

#### **Частоты сонара**

**ПРИМЕЧАНИЕ.** доступные частоты зависят от используемого устройства и датчиков.

Настройка частот позволяет приспособить сонар для конкретных целей и под определенную глубину.

Высокие частоты используют узкие лучи и лучше подходят для высоких скоростей судна и сложных морских условий. Уровень разрешения дна и термоклин будут более высокими, если использовать высокие частоты.

Низкие частоты используют более широкие лучи, которые позволяют рыбакам видеть больше целей, но они могут создавать более высокий уровень шума поверхности и ухудшать непрерывность сигнала со дна при сложных морских условиях. Широкие лучи создают большие арки для эхо-сигналов от рыбы, поэтому они идеально подходят для ее обнаружения. Использование широких лучей также лучше подходит для большой глубины, поскольку низким частотам легче ее достичь.

Частоты CHIRP позволяют каждому импульсу проходить по определенному диапазону частот, что способствует более четкому разделению целей в условиях большой глубины. CHIRP можно использовать для идентификации целей, например отдельной рыбы в косяке, или для работы на глубоководье. Обычно CHIRP показывает лучшие результаты, чем использование отдельных частот. Так как некоторые целевые рыбы могут отображаться лучше при использовании фиксированной частоты, следует учитывать цели и условия водоема при использовании частот CHIRP.

Некоторые датчики предоставляют возможность настраивать предустановленные частоты для каждого элемента датчика, что позволяет быстро менять частоты с помощью предустановок в зависимости от условий водоема и целей.

Одновременный двухчастотный просмотр с помощью режима разделения частот позволит вам просматривать большую глубину с помощью низких частот и в то же время увидеть больше деталей благодаря высоким частотам.

#### *УВЕДОМЛЕНИЕ*

Всегда помните о местных положениях о частотах сонара. Например, для защиты стаи косаток в радиусе полумили от их местоположения может быть запрещено использование частот в диапазоне от 50 до 80 Кгц. Ответственность за соблюдение применимых законов и предписаний относительно использования устройства несет пользователь.

#### <span id="page-32-0"></span>*Выбор частоты датчика*

**ПРИМЕЧАНИЕ.** нельзя регулировать частоты для всех режимов отображения данных сонара и датчиков.

Можно выбрать, какие частоты будут отображаться на экране сонара.

#### *УВЕДОМЛЕНИЕ*

Всегда помните о местных положениях о частотах сонара. Например, для защиты стаи косаток в радиусе полумили от их местоположения может быть запрещено использование частот в диапазоне от 50 до 80 КГц. Ответственность за соблюдение применимых законов и предписаний относительно использования устройства несет пользователь.

- **1** В режиме отображения данных сонара выберите **Меню** > **Частота**.
- **2** Выберите частоту, которая соответствует вашим потребностям и глубине воды.

Для получения дополнительной информации о частотах см.*[Частоты сонара](#page-31-0)*, стр. 26.

#### *Создание предустановки частоты*

**ПРИМЕЧАНИЕ.** доступно не для всех датчиков.

Вы можете создать предустановку, чтобы сохранить определенную частоту сонара, что позволит быстро изменять частоты.

- **1** В режиме отображения данных сонара выберите **Меню** > **Частота**.
- **2** Выберите **Добавить**.
- **3** Введите частоту.

#### **Включение A-скопа**

**ПРИМЕЧАНИЕ.** эта функция доступна в режимах отображения данных Традиционный сонаров.

A-скоп представляет собой вертикальный индикатор, расположенный в правой части изображения сонара, который обеспечивает отображение пространства под датчиком в данный момент времени. А-скоп можно использовать для просмотра отраженных сигналов от цели, которые можно пропустить при быстрой прокрутке данных сонара, например, когда судно движется с высокой скоростью. Кроме того, он может быть полезен для поиска рыбы, которая находится у дна.

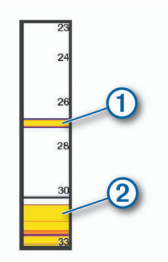

На приведенном выше изображении А-скопа отображаются сигналы, отраженные от рыбы  $\mathcal D$  и мягкого дна  $\mathcal D$ .

В режиме отображения данных сонара выберите **Меню** > **Настройка сонара** > **Вид** > **А-скоп**.

## **Настройка сонара Panoptix**

#### **Настройка угла обзора и масштаба для RealVü**

Можно изменить угол обзора для режимов отображения данных сонара RealVü. Также можно увеличить или уменьшить масштаб изображения.

В режиме отображения данных сонара RealVü выберите один из следующих вариантов:

- Чтобы настроить угол обзора по диагонали, выберите  $\nabla$ .
- Чтобы настроить угол обзора по горизонтали, выберите  $\n *□*$ .
- Чтобы настроить угол обзора по вертикали, выберите  $\overline{\blacktriangle}$
- Чтобы настроить угол обзора, проведите пальцем по экрану в любом направлении.
- Для увеличения масштаба разведите два пальца в стороны.
- Для уменьшения масштаба сведите два пальца вместе.

#### **Настройка скорости развертки RealVü**

Для датчика можно настроить скорость сканирования в прямом и обратном направлении. Более высокая скорость сканирования обеспечивает более быстрое обновление экрана, но получение менее подробного изображения. Более низкая скорость сканирования обеспечивает получение более подробного изображения, но менее высокую скорость обновления экрана.

**ПРИМЕЧАНИЕ.** эта функция недоступна для режима Хронологический RealVü 3D.

- **1** В режиме отображения данных сонара RealVü выберите пункт **Меню** > **Скорость развертки**.
- **2** Выберите один из вариантов.

#### **Меню сонара LiveVü переднего обзора и сонара FrontVü**

В режиме отображения данных сонара LiveVü переднего обзора или сонара FrontVü выберите Меню.

**Усиление**: управление уровнем детализации и шума на экране сонара.

Если вы хотите видеть на экране сигналы самой высокой интенсивности, можно снизить усиление для понижения сигналов низкой интенсивности и шума. Если вы хотите видеть все сигналы, можно увеличить усиление для отображения большего объема информации на экране. Шум также увеличивается, что может затруднить прием сигналов.

**Диапазон глубин**: настройка диапазона шкалы глубин.

Обеспечивает возможность автоматической настройки диапазона таким образом, чтобы дно всегда отображалось в пределах нижней области экрана сонара. Эту функцию удобно использовать для отслеживания дна с небольшими или умеренными изменениями рельефа.

Настройка диапазона вручную позволяет увидеть конкретный диапазон; эту функцию удобно использовать для отслеживания дна со значительными изменениями рельефа, такими как свал или крутой обрыв. Дно отображается на экране до тех пор, пока оно находится в пределах установленного диапазона.

**Обл. пер. обз.**: настройка диапазона шкалы переднего обзора.

Обеспечивает возможность автоматической настройки диапазона шкалы переднего обзора в зависимости от глубины. Настройка диапазона вручную позволяет просматривать определенный диапазон. Дно отображается на экране до тех пор, пока оно находится в пределах установленного диапазона. Уменьшение значения данного параметра вручную может привести к снижению эффективности функции Оповещение FrontVü из-за сокращения времени, в течение которого пользователь должен принять соответствующие меры при получении данных о малой глубине.

**Угол передачи**: настройка фокусировки датчика со смещением в сторону левого или правого борта. Эта <span id="page-33-0"></span>функция доступна только для датчиков Panoptix с поддержкой RealVü, таких как PS30, PS31 и PS60.

- **Передача сонара**: отключение передачи данных активным датчиком.
- **Оповещение FrontVü**: настройка воспроизведения звукового сигнала, когда глубина перед судном становится меньше указанного значения (*Настройка оповещения о глубине FrontVü*, стр. 28). Данная функция доступна только при использовании датчиков Panoptix FrontVü.
- **Настройка сонара**: настройка параметров датчика и отображения отраженных сигналов сонара.

#### *Настройка угла передачи датчика LiveVü и FrontVü*

Эта функция доступна только для датчиков Panoptix с поддержкой RealVü, таких как PS30, PS31 и PS60.

Можно изменить угол передачи датчика, чтобы направить его на определенный участок, представляющий интерес. Например, можно направить датчик для отслеживания стаи мелкой рыбы или направить его на дерево во время прохождения мимо него.

- **1** В режиме отображения данных сонара LiveVü или FrontVü выберите **Меню** > **Угол передачи**.
- **2** Выберите один из вариантов.

#### *Настройка оповещения о глубине FrontVü*

#### **ОСТОРОЖНО**

Оповещение о глубине FrontVü — это средство контроля за окружающей обстановкой. Оно не может предотвратить посадку на мель при всех обстоятельствах. Обеспечение безопасности при навигации входит в обязанности лица, управляющего судном.

Данное оповещение доступно только при использовании датчиков Panoptix FrontVü.

Можно настроить воспроизведение звукового сигнала, когда значение глубины становится меньше указанного уровня. Для получения наилучших результатов при использовании сигнала о лобовом столкновении следует настроить смещение носа судна (*[Настройка смещения носа судна](#page-34-0)*, [стр. 29\)](#page-34-0).

- **1** В режиме отображения данных сонара FrontVü выберите **Меню** > **Оповещение FrontVü**.
- **2** Выберите **Включено**.
- **3** Введите глубину, при которой должно производиться оповещение, а затем выберите **Готово**.

На экране FrontVü глубина, для которой установлено оповещение, отображается с помощью линии глубины. При безопасной глубине линия отображается зеленым цветом. Если судно движется слишком быстро для своевременного реагирования (10 секунд) с учетом диапазона переднего обзора, линия отображается желтым цветом. Когда система обнаруживает препятствие или глубина становится меньше заданного значения, линия отображается красным цветом и воспроизводится звуковой сигнал.

#### **ВНИМАНИЕ**

Эффективность использования сонара FrontVü для предотвращения посадки на мель снижается, если скорость судна превышает 8 узлов.

#### **Настройка параметров отображения LiveVü и FrontVü**

В режиме отображения данных сонара LiveVü или FrontVü Panoptix выберите пункт **Меню** > **Настройка сонара** > **Вид**.

**Цветовая схема**: настройка цветовой палитры.

**Интенсивность цвета**: настройка интенсивности цветов, отображаемых на экране.

Выбор более высокой интенсивности цветов позволит просматривать цели, расположенные выше в толще воды. Это также позволит различать отраженные сигналы низкой интенсивности выше в толще воды, но может привести к невозможности различения отраженных сигналов у дна. Когда цели располагаются у дна, можно выбрать более низкую интенсивность цветов, чтобы отличать их от сигналов высокой интенсивности, отраженных от песка, камней и ила.

- **Следы маршрутов**: установка времени отображения следов на экране. Следы указывают перемещение цели.
- **Заливка области дна**: дно выделяется коричневым цветом, что позволяет отличать его от сигналов, отраженных от воды.

**Наложение сетки**: отображение сетки линий дальности.

**Прокрутка истории**: отображение истории сонара в режиме отображения данных традиционного сонара.

#### **Настройка параметров отображения RealVü**

В режиме отображения данных сонара RealVü выберите пункт **Меню** > **Настройка сонара** > **Вид**.

- **Цвета точек**: изменение цветовой палитры для точек отраженного сигнала сонара.
- **Цвета дна**: установка цветовой схемы для дна.
- **Стиль дна**: настройка стиля дна. При нахождении на глубоководье можно выбрать опцию Точки и вручную установить диапазон, соответствующий меньшей глубине.
- **Цветовое обозначение**: отображение условных обозначений глубины с помощью цвета.

#### **Настройки для установки датчика Panoptix**

В режиме отображения данных сонара Panoptix выберите **Меню** > **Настройка сонара** > **Установка**.

- **Глубина установки**: настройка глубины установки датчика Panoptix под ватерлинией. Определение фактической глубины установки датчика обеспечит более точное визуальное представление объектов в воде.
- **Смещение носа судна**: определяет расстояние между носом судна и местом установки датчика переднего обзора Panoptix. Это позволяет просматривать данные о расстоянии перед судном от носа судна, а не от места установки датчика.

Данный параметр применяется для датчиков Panoptix в режимах отображения данных сонаров FrontVü, LiveVü переднего обзора и RealVü 3D переднего обзора.

**Ширина луча**: настройка ширины луча датчика нижнего обзора Panoptix. Узкий луч обеспечивает большую глубину и дальность гидролокации. Широкий луч охватывает большую зону покрытия.

Данный параметр применяется для датчиков Panoptix в режимах отображения данных сонаров FrontVü, LiveVü нижнего обзора и LiveVü переднего обзора.

**Использовать AHRS**: включение автоматического определения угла установки датчика Panoptix с помощью датчиков системы определения курса и пространственного положения (AHRS). Когда эта функция отключена, пользователь может указывать определенный угол установки датчика с помощью параметра Угол дифферента. Многие датчики переднего обзора устанавливаются под углом 45 градусов, а датчики нижнего обзора — под углом 0 градусов.

**Отразить**: установка ориентации для отображения данных сонара Panoptix, если при установке датчика нижнего обзора кабели выведены в сторону левого борта судна.

Данный параметр применяется для датчиков Panoptix в режимах отображения данных сонаров LiveVü нижнего

<span id="page-34-0"></span>обзора, RealVü 3D нижнего обзора и хронологического RealVü 3D.

**Калибровка компаса**: выполнение калибровки внутреннего компаса в датчике Panoptix (*[Установка и настройка](#page-31-0) [датчика](#page-31-0)*, стр. 26).

Данная функция применяется для датчиков Panoptix с внутренним компасом, таких как датчик PS21-TR.

**Ориентация**: управление режимами установки датчика вниз или вперед. Параметр Авто использует для определения ориентации датчик AHRS.

Это применимо к PS22 и датчикам LiveScope.

**Фокусировка**: настройка режима отображения данных сонара для компенсации скорости звука в воде. Параметр Авто использует для расчета скорости звука температуру воды.

Это применимо к датчикам LiveScope.

**Восстановить настройки по умолчанию на сонаре**: восстановление заводских значений по умолчанию для настроек сонара.

#### *Настройка смещения носа судна*

Для датчика Panoptix переднего обзора можно задать смещение носа судна, чтобы скомпенсировать погрешность в данных о расстоянии перед судном с учетом места установки датчика. Это позволяет просматривать данные о расстоянии перед судном от носа судна, а не от места установки датчика.

Данная функция поддерживается для датчиков Panoptix в режимах отображения данных сонаров FrontVü, LiveVü переднего обзора и RealVü 3D переднего обзора.

1 Измерьте горизонтальное расстояние **1** от датчика до носа судна.

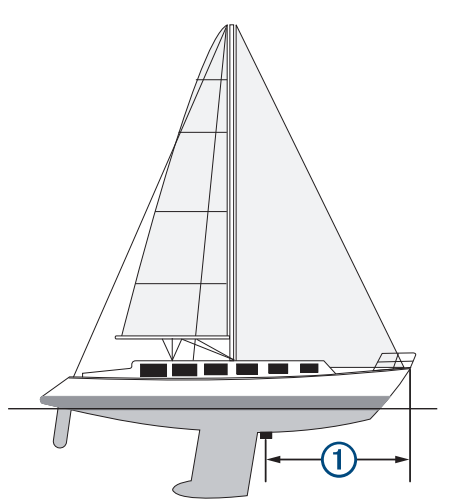

- **2** В поддерживаемом режиме отображения данных сонара выберите **Меню** > **Настройка сонара** > **Установка** > **Смещение носа судна**.
- **3** Введите измеренное расстояние, а затем выберите **Готово**.

В соответствующем режиме отображения данных сонара для данных о расстоянии перед судном применяется поправка в соответствии с указанным расстоянием.

## **Автопилот**

#### **ОСТОРОЖНО**

Функцию автопилота можно использовать только при наличии станции, установленной рядом со штурвалом, ручкой газа и устройством управления штурвала.

Вы несете ответственность за безопасность при навигации и надлежащее управление судном. Автопилот — это прибор, расширяющий возможности управления судном. Его использование не освобождает от ответственности за обеспечение безопасности при управлении судном. Во время навигации избегайте опасных участков и не оставляйте штурвал судна без присмотра.

Всегда будьте готовы быстро выполнить переход на ручное управление судном.

Практикуйтесь в использовании автопилота во время штиля в открытом и безопасном водном пространстве.

Будьте осторожны при использовании автопилота вблизи потенциально опасных участков на воде, например причалов, свай и других судов.

Система автопилота постоянно корректирует направление руления, удерживая постоянный курс (функция удержания курса). Эта система также позволяет использовать режим ручного рулевого управления и несколько режимов автоматических функций и шаблонов рулевого управления.

Когда картплоттер подключен к совместимой системе автопилота Garmin, ее можно активировать и управлять ею непосредственно с картплоттера.

Для получения информации о совместимых системах автопилота Garmin перейдите на веб-сайт [garmin.com.](http://www.garmin.com)

### **Экран автопилота**

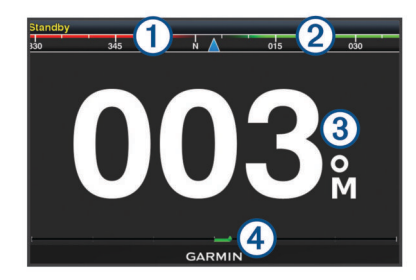

- $\odot$ Действительный курс
- $\overline{2}$ Намеченный курс (курс, которым следует автопилот)
- $\circled{3}$ Действительный курс (в режиме ожидания)
- Намеченный курс (когда активирован)
- Индикатор положения руля (Эта функция доступна только в  $\overline{A}$
- том случае, если подключен датчик руля.)

#### **Настройка интервала пошагового руления**

- **1** На экране автопилота выберите **Меню** > **Установка автопилота** > **Размер шага поворота**.
- **2** Выберите интервал.

#### **Настройка энергосберегателя**

Степень активности руления можно регулировать.

- **1** На экране автопилота выберите **Меню** > **Установка автопилота** > **Настройка режима питания** > **Энергосберегатель**.
- **2** Выберите процентное значение.

Чем выше процентное значение, тем ниже активность руления и строгость удержания курса. Чем выше процентное значение, тем сильнее будет отклонение от курса до того, как его исправит автопилот.

**СОВЕТ.** в условиях волнения на низких скоростях при увеличении процентного значения для Энергосберегатель активность руления снижается.

#### <span id="page-35-0"></span>**Выбор предпочтительного источника курса**

#### *УВЕДОМЛЕНИЕ*

Для получения наилучших результатов используйте внутренний компас автопилота CCU в качестве источника курса. Использование компаса-GPS стороннего производителя может привести к сбоям и чрезмерным задержкам при передаче данных. Автопилоту требуется своевременная информация, поэтому он не может часто использовать данные компаса-GPS стороннего производителя для информации GPS о местоположении и скорости. При использовании компаса-GPS стороннего производителя автопилот может периодически сообщать о потере навигационных данных и источника скорости.

Если у вас больше одного источника курса в сети, вы можете выбрать предпочтительный. Источником может быть совместимый компас-GPS или магнитный курсоуказатель.

- **1** На экране автопилота выберите **Меню** > **Установка автопилота** > **Приоритет источников**
- **2** Выберите источник.

Если выбранный источник курса недоступен, на экране автопилота не отобразятся никакие данные.

### **Активация автопилота**

Когда активируется автопилот, он берет на себя управление штурвалом и ведет судно, удерживая курс.

На любом экране выберите **Активировать**.

Намеченный курс отобразится по центру на экране автопилота.

### **Шаблоны руления**

#### **ОСТОРОЖНО**

Вы несете ответственность за безопасность управления судном. Не используйте шаблоны, если вы не уверены в отсутствии препятствий на воде.

Автопилот может выполнять руление по

предустановленному шаблону, например, для рыбалки, а также может выполнять другие особые маневры, включая разворот и поворот Вильямсона.

#### **Использование шаблона разворота**

Шаблон разворота используется для разворота судна на 180 градусов и удержания нового курса.

- **1** На экране автопилота выберите **Меню** > **Рулевое управление с помощью шаблона** > **Разворот**.
- **2** Выберите **Активировать левый борт** или **Активировать правый борт**.

#### **Настройка и использование шаблона кругов**

Шаблон кругов используется для непрерывного ведения судна по кругу в определенном направлении и с определенным временным интервалом.

- **1** На экране автопилота выберите **Меню** > **Рулевое управление с помощью шаблона** > **Круги**.
- **2** При необходимости выберите **Время** и укажите время, когда автопилот должен будет выполнить один полный круг.
- **3** Выберите **Активировать левый борт** или **Активировать правый борт**.

#### **Настройка и использование шаблона зигзага**

Шаблон зигзага используется для того, чтобы провести судно по ломаной линии слева направо и обратно через определенный промежуток времени и под определенным углом по текущему курсу.

- **1** На экране автопилота выберите **Меню** > **Рулевое управление с помощью шаблона** > **Зигзаг**.
- **2** При необходимости выберите **Амплитуда** и укажите градус.
- **3** При необходимости выберите **Период** и укажите период времени.
- **4** Выберите **Активировать зигзаг**.

#### **Использование шаблона поворота Вильямсона**

Шаблон поворота Вильямсона используется при необходимости провести судно вокруг таким образом, чтобы пройти вдоль места, где был начат поворота Вильямсона. Шаблон поворота Вильямсона также можно использовать при получении сигнала "Человек за бортом".

- **1** На экране автопилота выберите **Меню** > **Рулевое управление с помощью шаблона** > **Поворот Вильямсона**.
- **2** Выберите **Активировать левый борт** или **Активировать правый борт**.

### **Дистанционное управление автопилотом Reactor™**

#### **ОСТОРОЖНО**

Вы несете ответственность за безопасность при навигации и надлежащее управление судном. Автопилот — это прибор, расширяющий возможности управления судном. Его использование не освобождает от ответственности за обеспечение безопасности при управлении судном. Во время навигации избегайте опасных участков и не оставляйте штурвал судна без присмотра.

Для управления совместимой системой автопилота Reactor можно подключить пульт ДУ автопилота Reactor к картплоттеру.

Для получения дополнительной информации см. инструкцию для пульта ДУ автопилота Reactor на сайте [garmin.com](http://www.garmin.com)

#### **Сопряжение пульта ДУ автопилота Reactor с картплоттером**

- **1** Выберите **Настройки** > **Связь** > **Беспроводные устройства** > **Пульт ДУ автопилота**.
- **2** При необходимости выберите **Включить**.
- **3** Выберите **Новое подключение**.
- $4$  На пульте ДУ выберите  $\equiv$  > **Pair with MFD**.

Картплоттер подаст звуковой сигнал и отобразит сообщение с подтверждением.

**5** На картплоттере выберите **Да**, чтобы завершить процесс сопряжения.

#### **Изменение команд функциональных клавиш пульта ДУ автопилота Reactor**

Вы можете изменить шаблоны или действия, закрепленные за функциональными клавишами пульта ДУ автопилота Reactor.

- **1** Выберите **Настройки** > **Связь** > **Беспроводные устройства** > **Пульт ДУ автопилота** > **Действия, выполняемые по нажатию кнопки**.
- **2** Выберите функциональную клавишу, команду которой хотите изменить.
- **3** Выберите шаблон или действие, которое ходите закрепить за функциональной клавишей.

## **Функции плавания**

## <span id="page-36-0"></span>**Определение типа судна**

Чтобы задать настройки картплоттера и воспользоваться функциями, подходящими для вашего типа судна, можно выбрать тип судна.

- **1** Выберите пункт **Настройки** > **Мое судно** > **Тип судна**.
- **2** Выберите один из вариантов.

## **Парусные гонки**

Данное устройство можно использовать, чтобы повысить вероятность пересечения судном линии старта точно в момент начала гонки. В случае синхронизации гоночного таймера с таймером обратного отсчета до официального начала гонки обеспечивается оповещение пользователя о приближении старта с интервалом в одну минуту. При использовании гоночного таймера вместе с функцией виртуальной линии старта устройство обеспечивает измерение скорости, пеленга и оставшегося времени в соответствии с таймером обратного отсчета. Эти данные используются в устройстве, чтобы указать вероятность пересечения судном линии старта до, после или точно в момент начала гонки.

#### **Ведение на старте**

Функция ведения на старте парусной гонки обеспечивает наглядное представление информации, необходимой для пересечения линии старта в оптимальное время и с оптимальной скоростью.

После установки меток линии старта по левому и правому бортам, определения целевых скорости и времени, а также запуска гоночного таймера появляется ориентировочная линия. Эта линия отходит от текущего местоположения судна к линии старта и лейлайнам, отходящим от каждой метки.

Конечная точка и цвет ориентировочной линии указывают, где будет находиться судно по истечении таймера с учетом его текущей скорости.

Когда конечная точка находится перед линией старта, ориентировочная линия отображается белым цветом. Это означает, что необходимо увеличить скорость судна, чтобы достичь линии старта в нужное время.

Когда конечная точка находится за линией старта, ориентировочная линия отображается красным цветом. Это означает, что необходимо снизить скорость судна, чтобы избежать наказания за достижение линии старта до истечения таймера.

Когда конечная точка находится на линии старта, ориентировочная линия отображается белым цветом. Это означает, что судно движется с оптимальной скоростью, чтобы достичь линии старта в момент истечения таймера.

Окна ведения на старте и гоночного таймера отображаются на экране комбинации для парусных гонок по умолчанию.

#### *Установка линии старта*

- **1** В режиме функции ведения на старте нажмите **Меню** > **Линия старта**.
- **2** Выберите один из следующих вариантов:
	- Чтобы установить метки линии старта по левому и правому бортам во время прохождения мимо них, выберите **Метки гидролокации**.
	- Чтобы установить метки линии старта по левому и правому бортам посредством ввода их координат, выберите **Введите координаты**.
	- Чтобы поменять местами позиции меток по левому и правому бортам после их определения, выберите **Поменять местами метки бортов**.

#### *Использование функции ведения на старте*

Функция ведения на старте позволяет обеспечить пересечение линии старта с оптимальной скоростью во время парусной гонки.

- **1** Укажите линию старта (*Установка линии старта*, стр. 31).
- **2** В режиме функции ведения на старте нажмите **Меню** > **Заданная скорость** и укажите целевую скорость пересечения линии старта.
- **3** Выберите **Заданное время** и укажите целевое время пересечения линии старта.
- **4** Нажмите кнопку **Назад**.
- **5** Запустите гоночный таймер (*Использование гоночного таймера*, стр. 31).

#### **Использование гоночного таймера**

- 1 В режиме функции ведения на старте нажимайте или , чтобы установить таймер.
- **2** Нажмите **Выбрать**, чтобы запустить или остановить таймер.

#### **Настройка расстояния между носом судна и антенной GPS**

Можно задать расстояние между носом судна и местом установки антенны GPS. Это помогает обеспечить пересечение линии старта носом судна точно в момент старта гонки.

- **1** В режиме функции ведения на старте нажмите **Меню** > **Линия старта** > **Смещение носа судна для GPS**.
- **2** Введите расстояние.
- **3** Выберите пункт **Готово**.

## **Настройка лейлайнов**

Для использования функций лейлайнов к картплоттеру необходимо подключить датчик ветра.

В режиме хождения под парусом (*[Определение типа судна](#page-7-0)*, [стр. 2](#page-7-0)) можно включить отображение лейлайнов на навигационной карте. Лейлайны очень полезны во время регаты.

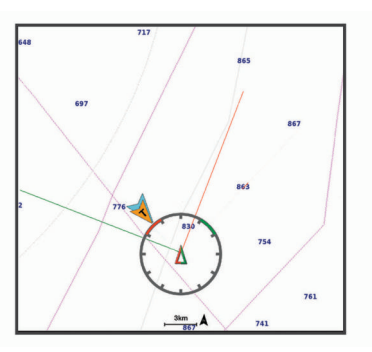

На навигационной карте выберите **Меню** > **Слои** > **Мое судно** > **Лейлайны** > **Параметры**.

- **Экран**: настройка отображения лейлайнов и судна на карте, настройка длины лейлайнов.
- **Курсовой угол**: выбор способа расчета лейлайнов. При выборе параметра Фактически для расчета лейлайнов используются данные с датчика ветра. При выборе параметра Вручную для расчета лейлайнов нужно вводить углы с наветренной и подветренной стороны вручную.
- **Угол с наветр. стор.**: определение лейлайна в соответствии с углом движения с наветренной стороны.
- **Уг. с подветр. стороны**: определение лейлайна в соответствии с углом движения с подветренной стороны.

<span id="page-37-0"></span>**Фильтр пост.врем.**: фильтрация данных по лейлайнам в соответствии с введенным интервалом времени. Для более плавного отображения лейлайнов с фильтрацией некоторых изменений курса судна или угла истинного ветра введите большее значение. Для отображения лейлайнов с более высокой чувствительностью к изменениям курса судна или угла истинного ветра введите меньшее значение.

## **Настройка смещения киля**

Можно задать смещение киля судна, чтобы скомпенсировать погрешность в данных о глубине с учетом места установки датчика. Это позволяет просматривать данные о глубине под килем или истинной глубине в зависимости от ваших потребностей.

Если необходимо узнать глубину под килем или самой нижней точкой судна, а датчик установлен на ватерлинии или в любом месте, расположенном выше самой нижней точки киля, следует измерить расстояние от места установки датчика до киля судна.

Если необходимо узнать истинную глубину, а датчик установлен ниже ватерлинии, следует измерить расстояние от нижней плоскости датчика до ватерлинии.

**ПРИМЕЧАНИЕ.** данная опция доступна только при наличии действительных данных о глубине.

- **1** Измерьте расстояние:
	- Если датчик установлен на ватерлинии  $\Omega$  или в любом месте, расположенном выше самой нижней точки киля, следует измерить расстояние от места установки датчика до киля судна. Полученное значение следует ввести в качестве положительного числа.
	- Если необходимо узнать истинную глубину, а датчик установлен под килем (2), следует измерить расстояние от места установки датчика до ватерлинии. Полученное значение следует ввести в качестве отрицательного числа.

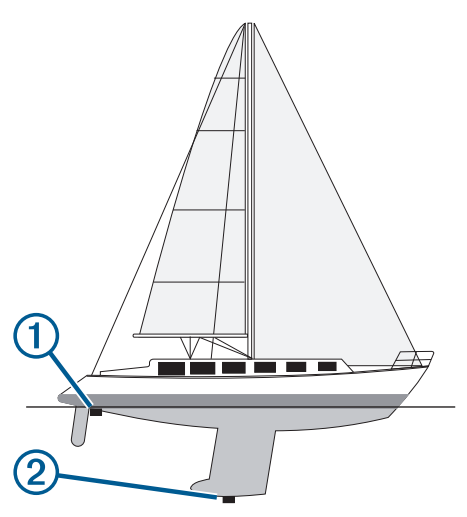

- **2** Выберите пункт **Настройки** > **Мое судно** > **Смещение киля**.
- **3** Выберите  $\blacktriangleright$  если датчик установлен на ватерлинии, или , если датчик установлен под килем.
- **4** Введите расстояние, вычисленное на шаге 1.

## **Использование автопилота парусной лодки**

## **ВНИМАНИЕ**

При включении автопилот управляет только рулем. Если автопилот включен, вы и ваша команда продолжают нести ответственность за паруса.

В дополнение к режиму удержания курса можно использовать автопилот для поддержки удержания направления ветра. Также можно использовать автопилот для управления рулем при выполнении поворота оверштага и фордевинда.

## **Удержание направления ветра**

Для автопилота можно установить поддержку определенного пеленга по отношению к текущему углу ветра. Устройство может быть подключено к совместимому датчику ветра NMEA 2000 или NMEA® 0183 для удержания направления ветра или оверштага и фордевинда на основе ветра.

## *Настройка типа удержания направления ветра*

Прежде чем включить тип удержания направления ветра, необходимо подключить датчик ветра NMEA 2000 или NMEA 0183 к автопилоту.

Дополнительную конфигурацию автопилота см. в инструкциях по установке автопилота.

- **1** На экране автопилота выберите **Меню** > **Установка автопилота** > **Тип уд.нап.вет.**.
- **2** Выберите пункт **Кажущийся** или **Истинный**.

## *Включение удержания направления ветра*

Прежде чем включить тип удержания направления ветра, необходимо подключить датчик ветра NMEA 2000 или NMEA 0183 к автопилоту.

Если автопилот находится в режиме ожидания, выберите **Удержание направления ветра**.

#### *Включение удержания направления ветра из режима удержания курса*

Прежде чем включить тип удержания направления ветра, необходимо подключить датчик ветра NMEA 2000 или NMEA 0183 к автопилоту.

При включенном режиме удержания курса выберите **Меню** > **Удержание направления ветра**.

#### *Корректировка угла удержания направления ветра с помощью автопилота*

Можно откорректировать угол удержания направления ветра для автопилота при включении удержания направления ветра.

- Для корректировки угла удержания направления ветра на шаг в 1 $^{\circ}$  выберите  $\rightarrow$  или  $\rightarrow$ .
- Для корректировки угла удержания направления ветра на шаг в 10° нажмите и удерживайте  $\rightarrow$  или  $\rightarrow$ .

## **Оверштаг и фордевинд**

Для автопилота можно установить выполнение поворота оверштага или фордевинда при включенной функции режима удержания курса или удержания направления ветра.

## *Оверштаг и фордевинд из режима удержания курса*

- **1** Включите режим удержания курса (*[Активация](#page-35-0)  [автопилота](#page-35-0)*, стр. 30).
- **2** Выберите **Меню**.
- **3** Выберите один из вариантов.
- Автопилот проведет судно через повороты оверштаг или фордевинд.

#### <span id="page-38-0"></span>*Оверштаг и фордевинд из удержания направления ветра*

Прежде чем включить удержание направления ветра, необходимо установить датчик ветра.

- **1** Включите удержание направления ветра (*[Включение](#page-37-0)  [удержания направления ветра](#page-37-0)*, стр. 32).
- **2** Выберите **Меню**.
- **3** Выберите один из вариантов.

Автопилот поворачивает судно в режиме поворота оверштаг или фордевинд, а на экране отображается информация о ходе выполнения поворота.

#### *Настройка задержки поворота оверштага и фордевинда*

Задержка поворота оверштага и фордевинда позволяет откладывать поворот оверштага и фордевинда после начала маневра.

- **1** На экране автопилота выберите **Меню** > **Установка автопилота** > **Настройка плавания под парусом** > **Задержка поворота оверштаг/фордевинд**.
- **2** Выберите длину задержки.
- **3** При необходимости выберите пункт **Готово**.

#### *Включение замедлителя поворота фордевинд*

**ПРИМЕЧАНИЕ.** замедлитель поворота фордевинд не препятствует ручному выполнению поворота фордевинд с помощью штурвала или пошагового рулевого управления.

Замедлитель поворота фордевинд предотвращает выполнение поворота фордевинд автопилотом.

- **1** На экране автопилота выберите **Меню** > **Установка автопилота** > **Настройка плавания под парусом** > **Замед.пов.форд**.
- **2** Выберите **Включено**.

## **Приборы контроля и графики**

Приборы контроля и графики позволяют получить различные данные о двигателе и окружающей среде. Чтобы посмотреть данные, необходимо подключить к сети совместимый датчик.

### **Просмотр компаса**

Вы можете просматривать информацию о пеленге, курсе и маршруте с помощью компаса.

Выберите **Приборы контроля** > **Компас**.

### **Просмотр показаний приборов контроля пути**

На приборах контроля пути отображаются сведения об одометре, скорости, времени и топливе для данной поездки.

Выберите **Приборы контроля** > **Путешествие**.

#### **Сброс показаний счетчиков поездки**

**1** Выберите **Приборы контроля** > **Путешествие** > **Меню**.

- **2** Выберите один из следующих вариантов:
	- Чтобы сбросить все показания для текущей поездки, выберите **Сбросить данные поездки**.
	- Чтобы сбросить показания максимальной скорости, выберите **Сброс максимальной скорости**.
	- Чтобы сбросить показания одометра, выберите **Сброс значений одометра**.
	- Чтобы сбросить все показания, выберите **Сбросить все**.

## **Просмотр показаний приборов контроля двигателя и топлива**

Для просмотра показаний приборов контроля двигателя и топлива необходимо подключиться к сети NMEA 2000 с возможностью сбора данных о двигателе и топливе. Подробнее см. в инструкциях по установке.

Выберите **Приборы контроля** > **Двигатель**.

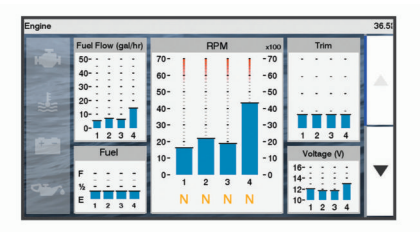

#### **Выбор количества двигателей, отображающихся на приборах контроля**

Вы можете просмотреть информацию максимум для четырех двигателей.

- **1** На экране датчиков двигателя выберите **Меню** > **Настройка датчика** > **Выбор двигателя** > **Количество двигателей**.
- **2** Выберите один из вариантов.
	- Выберите количество двигателей.
	- Для автоматического определения числа двигателей выберите **Автонастройка**.

#### **Выбор двигателей, отображающихся на приборах контроля**

Перед настройкой отображения двигателей на приборах контроля необходимо вручную выбрать количество двигателей (*Выбор количества двигателей, отображающихся на приборах контроля*, стр. 33).

- **1** На экране датчиков двигателя выберите **Меню** > **Настройка датчика** > **Выбор двигателя** > **Количество двигателей**.
- **2** Выберите **Первый двигатель**.
- **3** Выберите двигатель, который должен отображаться в первом приборе контроля.
- **4** Повторите процедуру для остальных двигателей.

#### **Включение сигналов состояния для датчиков двигателя**

На картплоттере можно включить отображение сигналов состояния для датчиков двигателя.

На экране датчиков двигателя выберите **Меню** > **Настройка датчика** > **Сигналы состояния** > **Включено**.

При поступлении сигналов состояния двигателя отображается сообщение о состоянии для датчика, в зависимости от типа сигнала датчик может стать красным.

#### **Включение одного или нескольких сигналов состояния для датчиков двигателя**

- **1** На экране датчиков двигателя выберите **Меню** > **Настройка датчика** > **Сигналы состояния** > **Ввод вручную**.
- **2** Включите один или несколько сигналов датчиков двигателя.

### **Настройка сигнала уровня топлива**

Перед настройкой сигнала об уровне топлива к картплоттеру необходимо подключить совместимый датчик потребления топлива.

<span id="page-39-0"></span>Картплоттер позволяет настроить воспроизведение сигнала, когда общий объем топлива на борту достигнет указанного уровня.

- **1** Выберите **Настройки** > **Будильники** > **Топливо** > **Всего топлива на борту** > **Включено**.
- **2** Введите оставшееся количество топлива, при достижении которого будет воспроизводиться сигнал, и выберите **Готово**.

#### **Настройка емкости топливных баков судна**

- **1** Выберите **Настройки** > **Мое судно** > **Емкость топлива**.
- **2** Введите совокупную емкость топливных баков.

#### **Синхронизация данных о топливе с фактическими данными о топливе на борту судна**

При заправке судна топливом можно синхронизировать данные о количестве топлива с фактическими данными о топливе на борту судна.

#### **1** Выберите **Приборы контроля** > **Двигатель** > **Меню**.

- **2** Выберите один из следующих вариантов:
	- Если были заполнены все топливные баки судна, выберите **Заполнить все баки**. Уровень топлива будет установлен на максимум.
	- Если баки заполнены не на весь объем, выберите **Заправить топливо** и введите количество топлива.
	- Чтобы указать общее количество топлива в баках, выберите **Всего топлива на борту** и введите общее количество топлива в баках.

## **Просмотр показаний анемометров**

Для получения показаний анемометров необходимо подключить датчик ветра к картплоттеру.

Выберите **Приборы контроля** > **Ветер**.

#### **Настройка анемометра в режиме плавания**

Можно настроить анемометр в режиме плавания для просмотра скорости и угла истинного или кажущегося ветра.

- **1** На анемометре выберите **Меню** > **Анемометр в режиме плавания**.
- **2** Выберите один из указанных ниже вариантов.
	- Для просмотра угла истинного или кажущегося ветра выберите пункт **Стрелка датчика** и выберите нужную опцию.
	- Для просмотра скорости истинного или кажущегося ветра выберите пункт **Скорость ветра** и выберите нужную опцию.

#### **Настройка источника данных о скорости**

Вы можете выбрать, на основе каких данных должна вычисляться скорость судна, отображаемая на контрольных приборах и используемая для расчета ветра: на основе скорости относительно воды или скорости по GPS.

- **1** В анемометре выберите **Меню** > **Датчик компаса** > **Отображение скорости**.
- **2** Выберите один из указанных ниже вариантов.
	- Для расчета скорости судна на основе данных датчика скорости относительно воды выберите **Скорость относит. воды**.
	- Для расчета скорости судна на основе данных GPS, выберите **Скорость по GPS**.

#### **Настройка источника курса для анемометра**

Картплоттер позволяет настроить источник данных о курсе, которые будут отображаться на анемометре. На магнитном курсоуказателе отображаются данные о курсе, полученные с датчика курса; при этом данные курса по GPS

рассчитываются приемником GPS картплоттера (наземный курс).

- **1** На анемометре выберите **Меню** > **Датчик компаса** > **Источник курса**.
- **2** Выберите **Курс по GPS** или **Магнитный**.

**ПРИМЕЧАНИЕ.** при движении на малом ходу или в неподвижном состоянии источник магнитного компаса более точен, чем источник GPS.

#### **Настройка анемометра в режиме бейдевинда**

Для измерения движения по ветру и против ветра можно выбрать диапазон данных для анемометра в режиме бейдевинда.

- **1** На анемометре выберите **Меню** > **Датчик компаса** > **Установить тип датчика** > **Анемометр в режиме бейдевинда**.
- **2** Выберите один из указанных ниже вариантов.
	- Чтобы задать максимальное и минимальное значения, отображаемые при просмотре анемометра в режиме бейдевинда для измерения данных движения против ветра, выберите **Изменить измерение для движения против ветра** и установите значения углов.
	- Чтобы задать максимальное и минимальное значения, отображаемые при просмотре анемометра в режиме бейдевинда для измерения данных движения по ветру, выберите **Изменить шкалу для движения по ветру** и установите значения углов.
	- Для просмотра истинного или кажущегося ветра выберите **Ветер** и выберите нужный вариант.

## **Информация о приливе, течениях и астрономические данные**

## **Информация станций наблюдения за приливами**

Вы можете просмотреть информацию станций наблюдения за приливами на указанную дату и время, включая высоту прилива, а также время следующего прилива и отлива. По умолчанию картплоттер отображает информацию о последней просмотренной станции наблюдения за приливами, на текущую дату и за прошедший час.

Выберите **Информация по навигации** > **Приливы и течения** > **Приливы**.

## **Информация станций наблюдения за течениями**

**ПРИМЕЧАНИЕ.** для некоторых подробных карт доступна информация станций наблюдения за течениям.

Вы можете просмотреть информацию станции наблюдения за течениями на определенную дату и время, включая текущую скорость и уровень течения. По умолчанию картплоттер отображает информацию о последней просмотренной станции наблюдения за течениями и на текущую дату и время.

#### Выберите **Информация по навигации** > **Приливы и течения** > **Течения**.

#### **Астрономические данные**

Вы можете получить сведения о восходе и закате солнца и луны, фазах луны и приблизительном расположении солнца и луны на небосводе. В центре экрана находится точка, обозначающая зенит, а горизонт отображается внешним кольцом. По умолчанию картплоттер отображает астрономические данные на текущую дату и время.

<span id="page-40-0"></span>Выберите **Информация по навигации** > **Приливы и течения** > **Небо**.

### **Просмотр информации станций наблюдения за приливами/течениями и астрономических данных на другую дату**

- **1** Выберите **Информация по навигации** > **Приливы и течения**.
- **2** Выберите **Приливы**, **Течения** или **Небо**.
- **3** Выберите один из следующих вариантов:
	- Чтобы просмотреть информацию на другую дату, выберите **Изменить дату** > **Вручную** и введите дату.
	- Чтобы просмотреть информацию на сегодняшний день, выберите **Изменить дату** > **Использовать текущую дату**.
	- Чтобы просмотреть информацию на следующий день после отображаемой даты, выберите **Следующий день**.
	- Чтобы просмотреть информацию на день до отображаемой даты, выберите **Предыдущий день**.

## **Просмотр информации другой станции наблюдения за приливами или течениями**

- **1** Выберите **Информация по навигации** > **Приливы и течения**.
- **2** Выберите **Приливы** или **Течения**.
- **3** Выберите **Ближайшие станции**.
- **4** Выберите станцию.

## **Цифровой избирательный вызов**

#### **Функциональные возможности картплоттера и VHF-радиоустройства NMEA 0183**

При подключении картплоттера к VHF-радиоустройству NMEA 0183 обеспечивается реализация следующих функций.

- Картплоттер может передавать на радиоустройство данные о текущем местоположении GPS судна. Если радиоустройство поддерживает эту функцию, то GPSинформация о местоположении передается вместе с вызовами DSC.
- Картплоттер поддерживает прием информации о местоположении бедствия DSC (цифровой избирательный вызов) по радиоустройству.
- Картплоттер может отслеживать местоположение судов, посылающих отчеты о местоположении.

## **Включение функции DSC**

Выберите пункт **Настройки** > **Другие суда** > **DSC**.

## **Список DSC**

Список DSC представляет собой журнал последних вызовов DSC и других контактов DSC. Список DSC может содержать до 100 записей. В списке сигналов DSC отображается последний вызов с судна. Если с этого же судна получен повторный сигнал, то он становится первым в списке сигналов, заменяя предыдущий.

#### **Просмотр списка DSC**

Для просмотра списка DSC картплоттер должен быть подключен к VHF-радиоустройству с поддержкой функции DSC.

Выберите **Информация по навигации** > **Другие суда** > **Список DSC**.

#### **Добавление контакта DSC**

Картплоттер позволяет добавлять суда в список DSC. Вы можете вызывать контакты DSC с помощью картплоттера.

- **1** Выберите **Информация по навигации** > **Другие суда** > **Список DSC** > **Добавить контакт**.
- **2** Введите номер MMSI судна.
- **3** Введите название судна.

## **Прием сигнала бедствия**

Если совместимый картплоттер и VHF-радиоустройство подключены через сеть NMEA 0183, то при приеме сигнала бедствия DSC через VHF-радиоустройство картплоттер обеспечивает оповещение пользователя. Если информация о местоположении была отправлена вместе с сигналом бедствия, то эта информация будет доступа и записана вместе с вызовом.

Символ  $\blacksquare$  обозначает сигнал бедствия в списке цифрового избирательного вызова и отмечает местоположение судна на навигационной карте в момент отправки сигнала бедствия ЦИВ.

#### **Навигация к судну, терпящему бедствие**

Символ N обозначает сигнал бедствия в списке DSC и отмечает местоположение судна на навигационной карте в момент отправки сигнала бедствия DSC.

- **1** Выберите **Информация по навигации** > **Другие суда** > **Список DSC**.
- **2** Выберите вызов из отчета о местоположении.
- **3** Выберите **Следовать к**.
- **4** Выберите пункт **Идти к** или **Маршрут до**.

### **Отслеживание местоположения**

Подключив картплоттер к VHF-радиоустройству через сеть NMEA 0183, можно отслеживать суда, с которых отправляются отчеты о местоположении.

Эта функция также доступна в сети NMEA 2000 при условии отправки с судов правильных данных PGN (PGN 129808; информация о цифровом избирательном вызове).

Все полученные вызовы с отчетами о местоположении регистрируются в списке цифрового избирательного вызова (*Список DSC*, стр. 35).

#### **Просмотр отчетов о местоположении**

- **1** Выберите пункт **Информация по навигации** > **Другие суда** > **Список DSC**.
- **2** Выберите вызов из отчета о местоположении.
- **3** Выберите один из следующих вариантов:
	- Для просмотра данных отчета о местоположении выберите >.
	- Для просмотра карты, на которой отмечено местоположение, выберите  $\blacktriangle$ .

#### **Навигация к отслеживаемому судну**

- **1** Выберите **Информация по навигации** > **Другие суда** > **Список DSC**.
- **2** Выберите вызов из отчета о местоположении.
- **3** Выберите **Следовать к**.
- **4** Выберите пункт **Идти к** или **Маршрут до**.

#### **Создание маршрутной точки в местоположении отслеживаемого судна**

**1** Выберите пункт **Информация по навигации** > **Другие суда** > **Список DSC**.

- <span id="page-41-0"></span>**2** Выберите вызов из отчета о местоположении.
- **3** Выберите пункт **Создать точку**.

#### **Изменение информации в отчете о местоположении**

- **1** Выберите пункт **Информация по навигации** > **Другие суда** > **Список DSC**.
- **2** Выберите вызов из отчета о местоположении.
- **3** Выберите пункт **Правка**.
	- Чтобы ввести имя судна, выберите пункт **Имя**.
	- Чтобы выбрать новый символ, выберите пункт **Символ** (если доступно).
	- Чтобы ввести комментарий, выберите пункт **Комментарий**.
	- Если радиоустройство отслеживает местоположение судна, выберите пункт **Дорожка**, чтобы включить отображение линии следа судна.
	- Чтобы установить цвет линии следа, выберите пункт **Линия следа**.

## **Удаление вызова из отчета о местоположении**

- **1** Выберите пункт **Информация по навигации** > **Другие суда** > **Список DSC**.
- **2** Выберите вызов из отчета о местоположении.
- **3** Выберите пункт **Правка** > **Очистить отчет**.

## **Просмотр следов судов на карте**

В некоторых режимах просмотра карт можно отображать следы всех отслеживаемых судов. По умолчанию черная линия обозначает путь судна, черная точка обозначает ранее сообщавшееся местоположение отслеживаемого судна, а последнее известное местоположение судна обозначено синим флажком.

- **1** На карте или на трехмерной карте выберите пункт **Меню**  > **Слои** > **Другие суда** > **DSC** > **Следы DSC**.
- **2** Выберите длительность (в часах) отображения отслеживаемых судов на карте.

Например, если вы выберете 4 часа, то для отслеживаемых судов будут отображены все точки следов, созданные не более чем за четыре часа до момента просмотра.

## **Отдельные стандартные вызовы**

Подключив картплоттер к VHF-радиоустройству Garmin, можно использовать интерфейс картплоттера для настройки отдельного стандартного вызова.

При настройке отдельного стандартного вызова с картплоттера можно выбрать канал цифрового избирательного вызова, который будет использоваться для связи. Этот запрос будет передан по радио вместе с вызовом.

## **Выбор канала DSC**

**ПРИМЕЧАНИЕ.** выбрать можно только те каналы DSC, которые доступны на всех диапазонах частот. По умолчанию используется канал 72. При выборе другого канала картплоттер использует этот канал для последующих вызовов, пока канал снова не будет изменен.

- **1** Выберите пункт **Информация по навигации** > **Другие суда** > **Список DSC**.
- **2** Выберите судно или станцию, с которой необходимо связаться.
- **3** Выберите пункт **Вызовы по радио** > **Канал**.
- **4** Выберите доступный канал.

## **Выполнение отдельного стандартного вызова**

**ПРИМЕЧАНИЕ.** если в радиоустройстве не сохранен номер MMSI, при выполнении вызова с картплоттера радиоустройство не будет принимать информацию о вызове.

- **1** Выберите **Информация по навигации** > **Другие суда** > **Список DSC**.
- **2** Выберите судно или станцию, с которой необходимо связаться.
- **3** Выберите пункт **Вызовы по радио**.
- **4** При необходимости выберите пункт **Канал** и укажите новый канал.
- **5** Выберите пункт **Отправить**. Картплоттер отправит информацию о вызове на радиоустройство.
- **6** Осуществите вызов на VHF-радиоустройстве Garmin.

## **Отдельный стандартный вызов цели AIS**

- **1** На карте или на трехмерной карте выберите цель AIS.
- **2** Выберите пункт **Судно AIS** > **Вызовы по радио**.
- **3** При необходимости выберите пункт **Канал** и укажите новый канал.
- **4** Выберите пункт **Отправить**. Картплоттер отправит информацию о вызове на радиоустройство.
- **5** Осуществите вызов на VHF-радиоустройстве Garmin.

## **Медиаплеер**

**ПРИМЕЧАНИЕ.** функция медиаплеера совместима не со всеми моделями картплоттеров.

**ПРИМЕЧАНИЕ.** для некоторых подключаемых медиаплееров поддерживаются не все функции.

С помощью картплоттера можно управлять совместимой стереосистемой, подключенной к сети NMEA 2000 или морской сети Garmin. Картплоттер должен автоматически определить медиаплеер при его первом подключении.

Вы можете воспроизводить медиаконтент из источников, подключенных к медиаплееру, и источников, подключенных к сети.

## **Открытие медиаплеера**

Прежде чем открыть медиаплеер, необходимо подключить совместимое устройство к картплоттеру.

Выберите пункт **Мультимедиа**.

## **Значки**

**ПРИМЕЧАНИЕ.** не на всех устройствах используются эти значки.

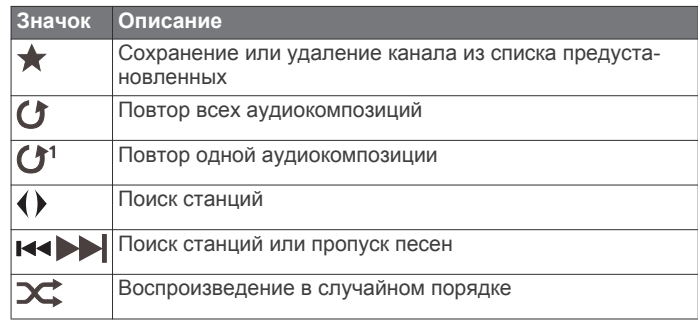

## <span id="page-42-0"></span>**Выбор медиаустройства и источника мультимедиа**

Вы можете выбрать источник мультимедиа, подключенный к стереосистеме. Если к сети подключено несколько стереосистем или медиаустройств, вы можете выбрать устройство для воспроизведения музыки.

**ПРИМЕЧАНИЕ.** воспроизведение мультимедиа возможно только из тех источников, которые подключены к стереосистеме.

**ПРИМЕЧАНИЕ.** для некоторых источников мультимедиа и медиаустройств доступны не все функции.

- **1** На экране медиаплеера выберите **Устройства**, затем выберите стереосистему.
- **2** На экране медиаплеера выберите **Источник**, затем выберите источник мультимедиа.

**ПРИМЕЧАНИЕ.** кнопка Устройства отображается только в тех случаях, когда к сети подключено больше одного медиаустройства.

**ПРИМЕЧАНИЕ.** кнопка Источник отображается только для устройств, которые поддерживают несколько источников мультимедиа.

## **Воспроизведение музыки**

#### **Поиск музыки**

- **1** На экране медиаплеера выберите **Обзор** или **Меню** > **Обзор**.
- **2** Нажмите **Выберите местоположение** или выберите нужную опцию.

#### *Включение функции поиска по алфавиту*

Для поиска песни или альбома в большом списке можно включить функцию поиска по алфавиту.

На экране медиаплеера выберите **Меню** > **Установка** > **Поиск Alpha**.

#### **Повторное воспроизведение аудиокомпозиции**

- **1** Во время воспроизведения аудиокомпозиции выберите **Меню** > **Повтор**.
- **2** При необходимости выберите **Один**.

#### **Включение повтора всех аудиокомпозиций**

На экране медиаплеера выберите **Меню** > **Повтор** > **Все**.

#### **Воспроизведение в случайном порядке**

- **1** На экране медиаплеера выберите **Меню** > **Перемешать**.
- **2** Выберите нужную опцию при необходимости.

## **Регулировка громкости**

#### **Включение и отключение зон**

Если акустические системы судна подключены по зонам, зоны можно включить и отключить при необходимости.

- **1** На экране медиаплеера выберите **Меню** > **Уровни аудио**  > **Включить/отключить зоны**.
- **2** Выберите зону.

#### **Отключение звука воспроизведения мультимедиа**

- **1** На экране мультимедиа выберите  $\mathbb{R}$ .
- **2** При необходимости нажмите **Выберите местоположение**.

## **VHF-радиоустройство**

**ПРИМЕЧАНИЕ.** эти функции доступны для некоторых стереосистем с приемником VHF.

#### **Поиск VHF-каналов**

Перед тем как искать VHF-каналы, необходимо выбрать VHF в качестве источника.

Вы можете отслеживать активность на VHF-каналах, сохраненных в списке предустановленных, и автоматически переключаться на активный канал.

На экране медиаплеера VHF выберите **Меню** > **Поиск**.

#### **Настройка подавления помех VHF**

**ПРИМЕЧАНИЕ.** эта функция доступна для некоторых стереосистем с приемником VHF.

- **1** На странице источника VHF выберите **Меню** > **Подавление помех**.
- **2** Для настройки подавления помех VHF используйте ползунковый регулятор.

### **Радио**

Для прослушивания радио в AM или FM-диапазоне требуется подходящая антенна для приема радиосигнала в AM/FM-диапазоне на воде, надлежащим образом подключенная к стереосистеме. При этом вы должны находиться в радиусе действия радиостанции. Указания по подключению антенны для приема радиосигнала в AM/FMдиапазоне см. в инструкции по установке стереосистемы.

Для прослушивания радиостанций DAB требуется соответствующее оборудование (*[Прослушивание](#page-43-0)  [радиостанций DAB](#page-43-0)*, стр. 38). Указания по подключению адаптера и антенны DAB см. в инструкции по установке, которая поставляется вместе с адаптером и антенной.

#### **Настройка региона радио**

- **1** На экране медиаплеера выберите **Меню** > **Установка** > **Регион радио**.
- **2** Выберите один из вариантов.

#### **Переключение радиостанции**

- **1** На экране медиаплеера выберите подходящий источник, например **FM**.
- 2 Выберите к или ► , чтобы настроиться на радиостанцию.

#### **Изменение режима настройки станций**

Вы можете настроить выбор станции для некоторых источников мультимедиа (например, радио FM и AM).

**ПРИМЕЧАНИЕ.** для некоторых источников мультимедиа доступны не все режимы настройки станций.

- **1** На экране медиаплеера выберите **Меню** > **Режим настройки**.
- **2** Выберите один из вариантов.
- **3** При необходимости нажмите **Выберите местоположение**.

#### **Предустановки**

Для облегчения доступа можно сохранять любимые радиостанции AM и FM-диапазона в качестве предустановок.

Вы также можете сохранять любимые радиостанции DAB при наличии соединения с дополнительно приобретаемой антенной DAB.

#### *Сохранение радиостанции в списке предустановок*

- **1** На соответствующем экране медиаплеера настройтесь на радиостанцию, которую требуется сохранить в качестве предустановки.
- **2** Выберите **Предустановки** > **Добавить текущий канал**.

#### *Удаление предустановки*

**1** На соответствующем экране медиаплеера выберите **Предустановки**.

- <span id="page-43-0"></span>**2** Выберите предустановку из списка.
- **3** Выберите **Удалить текущий канал**.

## **Прослушивание радиостанций DAB**

Подключение совместимого модуля и антенны с поддержкой технологии цифрового радиовещания (DAB; Digital Audio Broadcasting), например FUSION® MS-DAB100A, к совместимой стереосистеме позволяет принимать и прослушивать радиостанции DAB.

Чтобы использовать источник радиосигнала Dab, необходимо находиться в регионе, в котором осуществляется радиовещание на базе технологии DAB, и установить его в качестве региона радиоприемника (*Настройка региона радиоприемника DAB*, стр. 38).

## **Настройка региона радиоприемника DAB**

Чтобы обеспечить корректный прием сигнала радиостанций DAB, следует выбрать регион, в котором вы находитесь.

- **1** На экране медиаплеера выберите **Меню** > **Установка** > **Регион радио**.
- **2** Выберите регион, в котором вы находитесь.

## **Поиск радиостанций DAB**

Для поиска радиостанций DAB необходимо подключить к стереосистеме совместимый модуль и антенну DAB (не входят в комплект поставки). Поскольку радиовещание на базе технологии DAB поддерживается не во всех странах, вам также потребуется настроить регион для приемника, в котором осуществляется радиовещание на базе данной технологии.

- **1** Выберите источник **Dab**.
- **2** Выберите **Поиск**, чтобы выполнить поиск доступных радиостанций DAB.

По завершении поиска начнется воспроизведение первой доступной радиостанции из первой найденной группы радиостанций.

**ПРИМЕЧАНИЕ.** после завершения первой процедуры поиска можно снова выбрать Поиск, чтобы выполнить повторный поиск радиостанций DAB. По завершении повторного поиска на системе начинается воспроизведение первой радиостанции из группы, которую вы прослушивали при его запуске.

## **Переключение радиостанций DAB**

- **1** Выберите источник **Dab**.
- **2** При необходимости выберите **Поиск**, чтобы выполнить поиск местных радиостанций DAB.
- **3** Выберите **144** или **>>** для переключения радиостанции.

По достижении последней радиостанции из текущей группы стереосистема автоматически переключается на первую доступную радиостанцию из следующей группы. **СОВЕТ.** удерживайте к или > для смены группы радиостанций.

### *Выбор радиостанции DAB из списка*

- **1** На экране медиаплеера DAB выберите **Обзор** > **Станции**.
- **2** Выберите радиостанцию из списка.

### *Выбор радиостанции DAB из категории*

- **1** На экране медиаплеера DAB выберите **Обзор** > **Категории**.
- **2** Выберите категорию из списка.
- **3** Выберите радиостанцию из списка.

## **Предустановки DAB**

Для облегчения доступа можно сохранять любимые радиостанции DAB в качестве предустановок.

Можно сохранить до 15 предварительно установленных радиостанций DAB.

#### *Сохранение радиостанции DAB в списке предустановок*

- **1** На экране медиаплеера DAB выберите радиостанцию, которую требуется сохранить в качестве предустановки.
- **2** Выберите **Обзор** > **Предустановки** > **Сохранить текущий**.

## *Выбор радиостанции DAB из списка предустановок*

- **1** На экране медиаплеера DAB выберите **Обзор** > **Предустановки** > **Просмотр предустановок**.
- **2** Выберите предустановку из списка.

## *Удаление радиостанции DAB из списка предустановок*

- **1** На экране медиаплеера DAB выберите **Обзор** > **Предустановки**.
- **2** Выберите один из следующих вариантов:
	- Чтобы удалить одну предустановку, выберите **Удалить предустановку**, а затем выберите требуемую предустановку.
	- Чтобы удалить все предустановки, выберите **Удалить все предустановки**.

## **Спутниковое радио SiriusXM®**

Если стереосистема с поддержкой FUSION-Link™ и тюнер SiriusXM Connect установлены и подключены к картплоттеру, то при наличии соответствующей подписки можно слушать спутниковое радио SiriusXM.

## **Поиск идентификатора радио SiriusXM**

Для активации подписки SiriusXM требуется идентификатор радио для тюнера SiriusXM Connect.

Идентификатор радио SiriusXM расположен на задней стороне тюнера SiriusXM Connect и на задней стороне упаковки. Его также можно найти, настроив картплоттер на канал 0.

- **1** Выберите **Мультимедиа** > **Источник** > **SiriusXM**.
- **2** Настройтесь на канал 0. Идентификатор радио SiriusXM не содержит буквы I, O, S или F.

## **Активация подписки SiriusXM**

**1** Выбрав источник SiriusXM, настройтесь на канал 1.

При этом должна появиться возможность прослушивания ознакомительного канала. Если прослушать ознакомительный канал не удается, проверьте установку тюнера SiriusXM Connect и антенны, после чего повторите попытку.

- **2** Настройтесь на канал 0, чтобы определить идентификатор радио.
- **3** Обратитесь в службу поддержки слушателей SiriusXM по телефону (866) 635-2349 или перейдите на веб-сайт [www.siriusxm.com/activatenow](http://www.siriusxm.com/activatenow), чтобы оформить подписку в США. Обратитесь в SiriusXM по телефону (877) 438-9677 или перейдите на веб-сайт [www.siriusxm.ca](http://www.siriusxm.ca/activatexm) [/activatexm](http://www.siriusxm.ca/activatexm), чтобы оформить подписку в Канаде.
- **4** Укажите идентификатор радио.

Процесс активации обычно занимает от 10 до 15 минут, но в некоторых случаях для этого может потребоваться до часа. Тюнер SiriusXM Connect получит сообщение об активации, если он включен и принимает сигнал SiriusXM.

**5** Если служба не активируется в течение часа, перейдите на веб-сайт<http://care.siriusxm.com/refresh>или обратитесь в службу поддержки слушателей SiriusXM по телефону 1-866-635-2349.

#### <span id="page-44-0"></span>**Настройка гида радиоканалов**

Радиоканалы SiriusXM сгруппированы по категориям. Можно выбирать категории каналов, отображаемые в гиде радиоканалов.

Выберите один из следующих вариантов:

- Если в качестве медиаустройства используется стереосистема с поддержкой FUSION-Link, выберите пункт **Мультимедиа** > **Обзор** > **Канал**.
- Если в качестве медиаустройства используется антенна GXM™, выберите пункт **Мультимедиа** > **Меню**  > **Категория**.

#### **Сохранение канала SiriusXM в списке предустановленных каналов**

В списке предустановленных каналов можно сохранить любимые каналы.

- **1** Выберите пункт **Мультимедиа**.
- **2** Выберите канал для сохранения в списке предустановленных.
- **3** Выберите один из следующих вариантов:
	- Если в качестве медиаустройства используется стереосистема с поддержкой FUSION-Link, выберите пункт **Обзор** > **Предустановки**.
	- Если в качестве медиаустройства используется антенна GXM, выберите пункт **Меню** > **Предустановки** > **Добавить текущий канал**.

#### **Разблокировка родительского контроля SiriusXM**

- **1** На экране медиаплеера выберите **Обзор** > **Родительский контроль** > **Разблокировать**.
- **2** Введите пароль.

Пароль по умолчанию — 0000.

#### *Установка родительского контроля для каналов радио SiriusXM*

Перед установкой родительского контроля необходимо снять блокировку родительского контроля.

Функция родительского контроля позволяет ограничить доступ к любым каналам SiriusXM, включая каналы, содержащие материалы для взрослых. Когда функция родительского контроля подключена, для прослушивания заблокированных каналов необходимо ввести пароль.

#### Выберите **Обзор** > **Родительский контроль** > **Блокировать/разблокировать**.

Отобразится список каналов. Галочка обозначает заблокированный канал.

**ПРИМЕЧАНИЕ.** когда вы откроете список каналов после установки родительского контроля, отображение списка изменится:

- обозначает заблокированный канал.
- обозначает незаблокированный канал.

#### *Изменение родительского пароля для радио SiriusXM*

Перед изменением пароля необходимо снять блокировку родительского контроля.

- **1** На экране медиаплеера выберите **Обзор** > **Родительский контроль** > **Изменить PIN-код**.
- **2** Введите пароль и выберите **Готово**.
- **3** Введите новый пароль.
- **4** Подтвердите новый пароль.

#### *Восстановление настроек родительского контроля по умолчанию*

В результате выполнения этой операции все введенные настройки будут удалены. После восстановления настроек родительского контроля по умолчанию для пароля устанавливается значение "0000".

- **1** В меню мультимедиа выберите **Установка** > **Настройки по умолчанию**.
- **2** Выберите **Да**.

#### *Очистка всех заблокированных каналов для радио SiriusXM*

Перед очисткой всех заблокированных каналов необходимо снять блокировку родительского контроля.

- **1** На экране медиаплеера выберите **Обзор** >
- **Родительский контроль** > **Сброс всех блокировок**.
- **2** Введите пароль.

#### **Установка имени устройства**

- **1** На экране медиаплеера выберите **Меню** > **Установка** > **Установить имя устройства**.
- **2** Введите имя устройства.
- **3** Нажмите **Выберите местоположение** или **Готово**.

### **Обновление программного обеспечения медиаплеера**

Предусмотрена возможность обновления программного обеспечения на подключенных совместимых стереосистемах и аксессуарах.

- **1** Перейдите на веб-сайт [www.fusionentertainment.com](http://www.fusionentertainment.com/marine) [/marine](http://www.fusionentertainment.com/marine) и загрузите обновление программного обеспечения на флеш-накопитель USB. Обновления программного обеспечения и инструкции доступны на странице используемого устройства.
- **2** Подключите флеш-накопитель USB к USB-порту стереосистемы.
- **3** На экране медиаплеера картплоттера выберите **Меню** > **Установка** > **Обновить ПО**.
- **4** Выберите элемент для обновления.

## **Настройка устройства**

#### **Автоматическое включение картплоттера**

На картплоттере можно настроить автоматическое включение при подаче электроэнергии. Если эта функция не настроена, для включения картплоттера потребуется нажать кнопку  $\circlearrowright$ .

Выберите пункт **Настройки** > **Система** > **Автовключение**.

**ПРИМЕЧАНИЕ.** если для параметра Автовключение установлено значение Включено, то при отключении картплоттера при помощи кнопки  $\circlearrowright$  с последующим отключением электропитания и повторной его подачей менее чем через две минуты включить устройство можно будет только при помощи кнопки  $\circlearrowright$ .

#### **Настройки системы**

Выберите пункт **Настройки** > **Система**.

**Экран**: регулировка яркости подсветки и выбор цветовой схемы.

**Бипер**: включение и отключение звука сигналов и выбора.

**GPS**: просмотр и исправление информации о настройках спутников GPS.

**Автовключение**: автоматическое включение устройства при подаче питания (*Автоматическое включение картплоттера*, стр. 39 ).

**Раскладка клавиатуры**: выбор раскладки клавиатуры: алфавитная или аналогичная компьютерной.

**Язык текста**: выбор языка экранных сообщений.

- <span id="page-45-0"></span>**Источники скорости**: выбор источника данных о скорости для расчета скорости истинного ветра или экономии топлива. Скорость относительно воды считывается с датчика скорости относительно воды, а скорость GPS рассчитывается на основании позиции GPS.
- **Информация о системе**: просмотр информации об устройстве и версии ПО.
- **Имитация**: включение имитации и установка скорости и имитации позиционирования.

#### **Настройки экрана**

Некоторые модели поддерживают не все перечисленные ниже варианты функции.

Выберите **Настройки** > **Система** > **Экран**.

**Подсветка**: установка яркости подсветки.

**Цветовой режим**: установка дневного или ночного цветового режима на устройстве.

**Снимок экрана**: сохранение снимков экрана устройства.

**Отображение строки меню**: отображение и

автоматическое скрытие панели меню, когда она не используется.

**Фон**: установка отображения фонового изображения или цвета на устройстве.

#### **Настройки GPS**

#### Выберите пункт **Настройки** > **Система** > **GPS**.

- **Вид неба**: просмотр относительного положения спутников GPS на небе.
- **ГЛОНАСС**: включение или отключение использования данных ГЛОНАСС (российская система спутниковой навигации). Если система используется в условиях слабой видимости неба, данные ГЛОНАСС можно использовать одновременно с GPS для получения более точной информации о местоположении.
- **WAAS/EGNOS**: включение или отключение использования данных WAAS (в Северной Америке) или EGNOS (в Европе), которые помогают уточнить информацию о местоположении по GPS. При использовании данных WAAS/EGNOS установка связи со спутниками занимает более длительное время.
- **Galileo**: включение или отключение использования данных Galileo (спутниковая система на территории ЕС). Если система используется в условиях слабой видимости неба, данные Galileo можно использовать одновременно с GPS для получения более точной информации о местоположении.
- **Фильтр скорости**: усреднение скорости судна за непродолжительный период времени для получения более сглаженных данных скорости судна.
- **Источник**: выбор источника сигнала для данных GPS.

#### **Просмотр журнала событий**

В журнале событий отображается список событий системы.

Выберите пункт **Настройки** > **Система** > **Информация о системе** > **Журнал событий**.

#### **Просмотр информации о системном ПО**

Можно просмотреть версию ПО, версию рабочей карты, всю дополнительную информацию о карте (если она доступна), версию ПО для дополнительного радара Garmin (если он установлен), а также идентификатор прибора. Эта информация может потребоваться при обновлении ПО системы или приобретении дополнительных карт.

Выберите **Настройки** > **Система** > **Информация о системе** > **Информация о программном обеспечении**.

#### **Просмотр нормативной информации и сведений о соответствии стандартам (электронная этикетка)**

Этикетка для данного устройства предоставляется в электронном виде. Электронная этикетка может предоставлять нормативную информацию, например номера идентификации, предоставленные FCC, или маркировки о соответствии региональным стандартам, а также полезную информацию о продукте и лицензии. Доступно не на всех моделях.

- **1** Выберите **Настройки**.
- **2** Выберите **Система**.
- **3** Выберите **Нормативная информация**.

## **Настройки судна**

**ПРИМЕЧАНИЕ.** для установки некоторых настроек и параметров необходимы дополнительные карты или оборудование.

Выберите **Настройки** > **Мое судно**.

- **Смещение киля**: смещение точки определения поверхности на глубину киля, чтобы обеспечить измерение глубины от нижней части киля, а не от местоположения датчика (*[Настройка смещения киля](#page-37-0)*, стр. 32).
- **Смещение температуры**: поправка для данных о температуре воды, принимаемых с датчика температуры воды NMEA 0183 или датчика с функцией измерения такой температуры (*[Настройка корректировки](#page-46-0) [температуры воды](#page-46-0)*, стр. 41).
- **Калибровка скорости относительно воды**: калибровка датчика скорости относительно воды (*[Калибровка](#page-46-0) [устройства измерения скорости относительно воды](#page-46-0)*, [стр. 41](#page-46-0)).
- **Емкость топлива**: установка совокупной емкости всех топливных баков на судне (*[Настройка емкости](#page-39-0) [топливных баков судна](#page-39-0)*, стр. 34).
- **Тип судна**: включение некоторых функций картплоттера в зависимости от типа судна.
- **Заполнить все баки**: установка текущего уровня топлива в баках в качестве максимального (*[Синхронизация данных](#page-39-0)  [о топливе с фактическими данными о топливе на](#page-39-0)  [борту судна](#page-39-0)*, стр. 34).
- **Заправить топливо**: ввод объема топлива, залитого в бак, в случае если он заполнен не полностью (*[Синхронизация](#page-39-0) [данных о топливе с фактическими данными о топливе](#page-39-0)  [на борту судна](#page-39-0)*, стр. 34).
- **Всего топлива на борту**: установка совокупной емкости всех топливных баков на судне *[Синхронизация данных о](#page-39-0) [топливе с фактическими данными о топливе на борту](#page-39-0)  судна*[, стр. 34](#page-39-0).
- **Установить пределы измерения датчика**: установка верхнего и нижнего предела измерения для разных датчиков (*[Настройка предельных значений датчиков](#page-46-0)  [двигателя и топлива](#page-46-0)*, стр. 41).

#### **Настройка смещения киля**

Можно задать смещение киля судна, чтобы скомпенсировать погрешность в данных о глубине с учетом места установки датчика. Это позволяет просматривать данные о глубине под килем или истинной глубине в зависимости от ваших потребностей.

Если необходимо узнать глубину под килем или самой нижней точкой судна, а датчик установлен на ватерлинии или в любом месте, расположенном выше самой нижней точки киля, следует измерить расстояние от места установки датчика до киля судна.

Если необходимо узнать истинную глубину, а датчик установлен ниже ватерлинии, следует измерить расстояние от нижней плоскости датчика до ватерлинии.

<span id="page-46-0"></span>**ПРИМЕЧАНИЕ.** данная опция доступна только при наличии действительных данных о глубине.

- **1** Измерьте расстояние:
	- Если датчик установлен на ватерлинии  $\mathcal D$  или в любом месте, расположенном выше самой нижней точки киля, следует измерить расстояние от места установки датчика до киля судна. Полученное значение следует ввести в качестве положительного числа.
	- Если необходимо узнать истинную глубину, а датчик установлен под килем 2, следует измерить расстояние от места установки датчика до ватерлинии. Полученное значение следует ввести в качестве отрицательного числа.

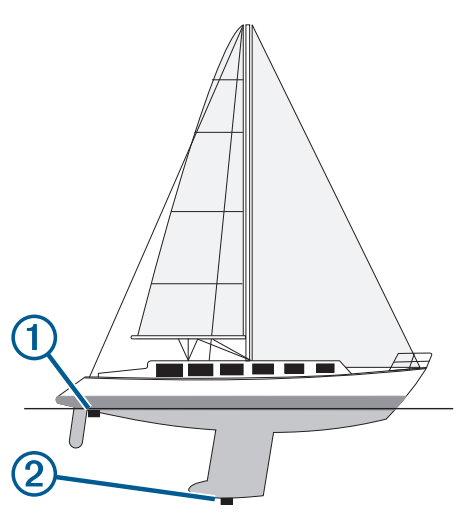

- **2** Выберите пункт **Настройки** > **Мое судно** > **Смещение киля**.
- **3** Выберите  $\blacktriangleright$  если датчик установлен на ватерлинии, или , если датчик установлен под килем.
- **4** Введите расстояние, вычисленное на шаге 1.

#### **Настройка корректировки температуры воды**

Устанавливать смещение температуры воды можно только после установки датчика с функцией измерения температуры воды NMEA 0183 или датчика температуры воды.

Поправка температуры позволяет настроить поправку значения температуры для используемого датчика температуры.

- **1** Измерьте температуру воды при помощи датчика с функцией измерения температуры или датчика температуры воды, подключенного к картплоттеру.
- **2** Измерьте температуру воды при помощи другого, заведомо точного датчика температуры или термометра.
- **3** Отнимите значение температуры воды, полученное на шаге 1, от значения, полученного на шаге 2.

Полученное число будет составлять корректировку температуры. Введите это число на шаге 5 в качестве положительного числа, если температура, которую показывает подключенный к картплоттеру датчик, ниже фактической. Введите это число на шаге 5 в качестве отрицательного числа, если температура, которую показывает подключенный к картплоттеру датчик, выше фактической.

- **4** Выберите пункт **Настройки** > **Мое судно** > **Смещение температуры**.
- **5** Введите смещение температуры, вычисленное на шаге 3.

#### **Калибровка устройства измерения скорости относительно воды**

Если к картплоттеру подключен датчик с функцией измерения скорости, можно выполнить калибровку этого устройства, чтобы повысить точность данных о скорости, которые выводятся на экран картплоттера.

- **1** Выберите **Настройки** > **Мое судно** > **Калибровка скорости относительно воды**.
- **2** Следуйте инструкциям на экране. Если судно двигается недостаточно быстро, или датчик не регистрирует скорость, появляется сообщение.
- **3** Выберите пункт **OK** и осторожно увеличьте скорость судна.
- **4** Если сообщение появится повторно, остановите судно и убедитесь, что крыльчатка датчика скорости не заблокирована.
- **5** Если колесо поворачивается свободно, проверьте подключение кабеля.
- **6** Если сообщение появится вновь, обратитесь в службу поддержки Garmin.

#### **Настройка емкости топливных баков судна**

- **1** Выберите **Настройки** > **Мое судно** > **Емкость топлива**.
- **2** Введите совокупную емкость топливных баков.

#### **Синхронизация данных о топливе с фактическими данными о топливе на борту судна**

При заправке судна топливом можно синхронизировать данные о количестве топлива с фактическими данными о топливе на борту судна.

- **1** Выберите **Приборы контроля** > **Двигатель** > **Меню**.
- **2** Выберите один из следующих вариантов:
	- Если были заполнены все топливные баки судна, выберите **Заполнить все баки**. Уровень топлива будет установлен на максимум.
	- Если баки заполнены не на весь объем, выберите **Заправить топливо** и введите количество топлива.
	- Чтобы указать общее количество топлива в баках, выберите **Всего топлива на борту** и введите общее количество топлива в баках.

#### **Настройка предельных значений датчиков двигателя и топлива**

Для датчика можно установить нижний и верхний предел измерения и требуемый стандартный рабочий диапазон. **ПРИМЕЧАНИЕ.** некоторые параметры доступны только для определенных датчиков.

- **1** На соответствующем экране датчиков выберите **Меню** > **Настройка датчика** > **Установить пределы измерения датчика**.
- **2** Выберите датчик для настройки.
- **3** Выберите пункт **Предельные значения приборов** > **Ввод вручную**.
- **4** Выберите один из следующих вариантов:
	- Чтобы установить минимальное значение стандартного рабочего диапазона, выберите **Минимальное расчетное значение**.
	- Чтобы установить максимальное значение стандартного рабочего диапазона, выберите **Максимальное расчетное значение**.
	- Чтобы установить нижний порог для датчика ниже минимального расчетного значения, выберите **Минимум измерения**.
- <span id="page-47-0"></span>• Чтобы установить верхний порог для датчика выше максимального расчетного значения, выберите **Максимум измерения**.
- **5** Установите предельное значение.
- **6** Чтобы установить дополнительные предельные значения, повторите шаги 4 и 5.

## **Параметры связи**

**ПРИМЕЧАНИЕ.** для установки некоторых настроек и параметров необходимы дополнительные карты или оборудование.

#### Выберите пункт **Настройки** > **Связь**.

- **Последовательный порт**: настройка формата ввода/ вывода для последовательного порта, который используется при подключении картплоттера к внешним устройствам NMEA, компьютерам или другим устройствам Garmin.
- **Настройка NMEA 0183**: настройка приема картплоттером данных вывода NMEA 0183, количества знаков после запятой в числах, передаваемых в выводе NMEA, а также способ определения маршрутных точек (*Настройки NMEA 0183*, стр. 42).
- **Настройка NMEA 2000**: просмотр устройств в сети NMEA 2000 и присвоение им меток (*NMEA 2000 Настройки*, стр. 42).
- **Морская сеть**: просмотр устройств для передачи карт, а также данных с сонаров или радаров. Поддерживается не всеми моделями картплоттеров.

**ПРИМЕЧАНИЕ.** данные сети можно просматривать только на устройствах с поддержкой данных такого типа. Например, нельзя просматривать радары на модели, не поддерживающей работу с радарами.

- **Беспроводные устройства**: настройка беспроводных устройств (*Настройка беспроводной сети Wi*‑*Fi*, стр. 42). Поддерживается не всеми моделями картплоттеров.
- **Сеть Wi-Fi**: настройка сети Wi‑Fi (*Настройка беспроводной сети Wi*‑*Fi*, стр. 42).

#### **NMEA 0183**

Этот картплоттер поддерживает стандарт NMEA 0183, который используется для подключения разных устройств NMEA 0183, например VHF-радиоустройств, инструментов NMEA, автопилотов, датчиков ветра и курса.

Сведения о подключении картплоттера к дополнительным устройствам NMEA 0183 см. в инструкциях по установке картплоттера.

Картплоттер поддерживает следующие форматы сообщений NMEA 0183: GPAPB, GPBOD, GPBWC, GPGGA, GPGLL, GPGSA, GPGSV, GPRMB, GPRMC, GPRTE, GPVTG, GPWPL, GPXTE, а также собственные форматы сообщений Garmin PGRME, PGRMM и PGRMZ.

Кроме того, картплоттер поддерживает форматы WPL, DSC и прием сигнала от сонара NMEA 0183 в следующих форматах: DPT (глубина) или DBT, MTW (температура воды) и VHW (температура воды, скорость относительно воды, курс).

#### *Настройки NMEA 0183*

#### Выберите **Настройки** > **Связь** > **Настройка NMEA 0183**.

- **Эхолот**: включение выходных сообщений NMEA 0183 для эхолота (если он установлен).
- **Маршрут**: включение выходных сообщений NMEA 0183 для маршрутов.
- **Система**: включение выходных сообщений NMEA 0183 для информации о системе.
- **Garmin**: включение выходных сообщений NMEA 0183 для собственных сообщений Garmin.
- **Точность определения местоположения**: настройка количества знаков после запятой в данных вывода **NMFA**
- **Идентификаторы маршрутных точек**: настройка передачи имен или номеров маршрутных точек через сеть NMEA 0183 во время навигации. Использование номеров может устранить проблемы совместимости с предыдущими моделями автопилотов NMEA 0183.

**Диагностика**: отображение данных диагностики NMEA 0183.

**По умолчанию**: восстановление исходных заводских настроек NMEA 0183.

#### **NMEA 2000 Настройки**

#### Выберите **Настройки** > **Связь** > **Настройка NMEA 2000**.

- **Список устройств**: отображает устройства, подключенные к сети.
- **Метки устройств**: изменяет метки доступных подключенных устройств.

#### *Присвоение имен устройствам и датчикам в сети*

Устройствам и датчикам, подключенным к морской сети Garmin и сети NMEA 2000, можно присвоить имена.

- **1** Выберите пункт **Настройки** > **Связь**.
- **2** Выберите **Морская сеть** или **Настройка NMEA 2000** > **Список устройств**.
- **3** Выберите устройство из списка, расположенного в левой части экрана.
- **4** Выберите **Изменить имя**.
- **5** Введите имя и выберите **Готово**.

#### **Сеть Wi**‑**Fi**

#### *Настройка беспроводной сети Wi*‑*Fi*

Картплоттер позволяет создать беспроводную сеть Wi‑Fi для подключения беспроводных устройств. При первом открытии настроек беспроводной сети вам будет предложено создать сеть.

- **1** Выберите **Настройки** > **Связь** > **Беспроводные устройства** > **Сеть Wi-Fi** > **Wi-Fi** > **Включено** > **OK**.
- **2** При необходимости введите имя этой беспроводной сети.
- **3** Введите пароль.

Этот пароль потребуется вводить для входа в сеть с беспроводных устройств. При вводе пароля учитывается регистр.

#### *Подключение беспроводного устройства к картплоттеру*

Подключить беспроводное устройство к беспроводной сети картплоттера можно только после настройки беспроводной сети картплоттера (*Настройка беспроводной сети Wi*‑*Fi*, стр. 42).

Для передачи данных вы можете подключить к картплоттеру несколько беспроводных устройств.

- **1** Включите Wi‑Fi на беспроводном устройстве и выполните поиск беспроводных сетей.
- **2** Выберите название беспроводной сети картплоттера (*Настройка беспроводной сети Wi*‑*Fi*, стр. 42).
- **3** Введите пароль картплоттера.

#### *Изменение канала беспроводной связи*

Вы можете изменить канал беспроводной связи, если возникли помехи, проблемы с поиском или подключением к устройству.

**1** Выберите **Настройки** > **Связь** > **Сеть Wi-Fi** > **Дополнительно** > **Канал**.

<span id="page-48-0"></span>**2** Введите новый канал.

Изменять канал беспроводной связи для других устройств, подключенных к этой сети, не требуется.

## **Настройка сигнализации**

#### **Сигналы навигации**

#### Выберите пункт **Настройки** > **Будильники** > **Навигация**.

- **Прибытие**: подача сигнала на определенном расстоянии от пункта назначения или за определенное время до прибытия в пункт назначения.
- **Дрейф якоря**: подача сигнала при превышении заданного расстояния смещения при дрейфе на якоре.
- **Отклонение от курса**: подача сигнала при отклонении от курса на определенное расстояние.

#### **Сигналы системы**

**Будильник**: настройка будильника.

- **Напряжение устройства**: установка воспроизведения сигнала при снижении напряжения до указанного значения.
- **Точность GPS**: установка воспроизведения сигнала при отклонении точности определения местоположения по GPS от истинного на установленное пользователем значение.

#### **Сигналы сонара**

**ПРИМЕЧАНИЕ.** некоторые датчики не поддерживают все указанные функции.

В подходящем режиме отображения данных сонара выберите **Меню** > **Настройка сонара** > **Будильники**.

Чтобы открыть раздел настроек сигналов сонара, можно также выбрать **Настройки** > **Будильники** > **Сонар**.

- **Мелководье**: включение сигнала, когда глубина меньше определенного значения.
- **Глубоководье**: включение сигнала, когда глубина больше определенного значения.
- **Оповещение FrontVü**: настройка воспроизведения звукового сигнала, когда глубина перед судном становится меньше указанного значения. Эта функция может оказаться полезной для предотвращения посадки на мель (*[Настройка оповещения о глубине FrontVü](#page-33-0)*, [стр. 28\)](#page-33-0). Данное оповещение доступно только при использовании датчиков Panoptix FrontVü.
- **Температура воды**: сигнал подается, когда датчик сообщает, что температура на 2°F (1,1°C) выше или ниже заданной температуры.

#### **Рыба**

**Рыба**: воспроизведение звукового сигнала при обнаружении устройством объектов в толще воды.

- воспроизведение сигнала при обнаружении рыбы любых размеров.
- воспроизведение сигнала при обнаружении рыбы только средних или крупных размеров.
- воспроизведение сигнала при обнаружении рыбы только крупных размеров.

#### **Настройка сигнала уровня топлива**

Перед настройкой сигнала об уровне топлива к картплоттеру необходимо подключить совместимый датчик потребления топлива.

Картплоттер позволяет настроить воспроизведение сигнала, когда общий объем топлива на борту достигнет указанного уровня.

**1** Выберите **Настройки** > **Будильники** > **Топливо** > **Всего топлива на борту** > **Включено**.

**2** Введите оставшееся количество топлива, при достижении которого будет воспроизводиться сигнал, и выберите **Готово**.

#### **Настройка сигнала столкновения в безопасной зоне**

Настраивать сигнал столкновения можно только после подключения совместимого картплоттера к устройству AIS или радару.

Сигнал столкновения в безопасной зоне используется только с функциями AIS. Безопасная зона используется для предотвращения столкновений и может быть настроена пользователем.

**1** Выберите пункт **Настройки** > **Будильники** > **AIS** > **Сигнал AIS** > **Включено**.

При входе объекта активированной цели AIS в область безопасной зоны вокруг судна на экране отображается сообщение. При этом объект также помечается на экране как опасный. Если сигнал выключен, то на экране не будет отображаться сообщение, и картплоттер не будет воспроизводить звуковой сигнал, однако объект будет помечен на экране как опасный.

- **2** Выберите **Диапазон**.
- **3** Выберите радиус безопасной зоны вокруг вашего судна.
- **4** Выберите пункт **Время до**.
- **5** Выберите время воспроизведения звукового сигнала в случае обнаружения цели, намеревающейся пересечь безопасную зону.

Например, для того чтобы сигнал воспроизводился за 10 минут до вероятного пересечения, установите для параметра Время до значение 10. Сигнал прозвучит за 10 минут до пересечения судном безопасной зоны.

## **Настройка единиц измерения**

Выберите пункт **Настройки** > **Единицы измерения**.

- **Единицы измерения системы**: выбор формата единиц измерения для устройства.
- **Склонение**: настройка магнитного склонения, угла между магнитным севером и истинным севером, для текущего местоположения.
- **Северный полюс**: настройка исходного направления, которое будет использоваться при расчете информации о курсе. Истинный — устанавливает в качестве северного полюса географический север. По сетке — устанавливает в качестве северного полюса север по сетке (000º). Магнитный — устанавливает в качестве северного полюса магнитный север.
- **Формат координат**: установка формата данных о местоположении, используемого для отображения местоположения. Изменение этого параметра требуется только в том случае, если используется географическая или морская карта с другим форматом координат.
- **Датум карты**: выбор системы координат, используемой для построения карты. Изменение этого параметра требуется только в том случае, если используется географическая или морская карта с другим датумом.
- **Расчетное время давления**: установка расчетного времени, используемого для расчета изменения данных барометра. Изменение данных указывается в поле барометра.
- **Формат времени**: выбор формата отображения времени: 12 часов, 24 часа или UTC.
- **Часовой пояс**: выбор часового пояса или включение автоматической установки часового пояса исходя из местоположения по GPS.

## <span id="page-49-0"></span>**Настройки навигации**

**ПРИМЕЧАНИЕ.** для установки некоторых настроек и параметров необходимы дополнительные карты или оборудование.

Выберите **Настройки** > **Навигация**.

- **Метки маршрута**: выбор типа меток, которые будут отображаться рядом с маршрутами на карте.
- **Автогид**: настройка параметров расчета пути Автогид картплоттером при использовании определенных премиальных карт.
- **Активация перехода к повороту**: выбор способа расчета перехода к повороту: по времени или по расстоянию.
- **Время до перехода к повороту**: время до поворота (в минутах), по истечении которого выполняется переход к следующему участку, если для параметра Активация перехода к повороту выбрано значение Время. Это значение можно увеличить, чтобы повысить точность автопилота при навигации по маршруту или по пути Автогид с большим количеством поворотов, расположенных на небольшом расстоянии друг от друга, или на более высокой скорости. Для навигации по маршрутам с меньшим количеством поворотов или на более низкой скорости уменьшение этого значения может привести к повышению точности автопилота.
- **Расстояние до перехода к повороту**: расстояние до поворота, на котором выполняется переход к следующему участку, если для параметра Активация перехода к повороту выбрано значение Расстояние. Это значение можно увеличить, чтобы повысить точность автопилота при навигации по маршруту или по пути Автогид с большим количеством поворотов, расположенных на небольшом расстоянии друг от друга, или на более высокой скорости. Для навигации по маршрутам с меньшим количеством поворотов или на более низкой скорости уменьшение этого значения может привести к повышению точности автопилота.
- **Начало маршрута**: выбор начальной точки для навигации по маршруту.

## **Настройки других судов**

Если совместимый картплоттер подключен к устройству AIS или VHF-радиоустройству, на картплоттере можно настроить способ отображения других судов.

Выберите пункт **Настройки** > **Другие суда**.

- **AIS**: включение и отключение приема сигнала AIS.
- **DSC**: включение и отключение цифрового избирательного вызова (DSC).
- **Сигнал AIS**: настройка сигнала о столкновении (*[Настройка](#page-13-0) [сигнала столкновения в безопасной зоне](#page-13-0)*, стр. 8 и *[Включение оповещений о сигналах тестирования AIS](#page-13-0)*, [стр. 8\)](#page-13-0).

### **Восстановление исходных заводских настроек картплоттера**

**ПРИМЕЧАНИЕ.** это влияет на все устройства в сети.

- **1** Выберите **Настройки** > **Система** > **Информация о системе** > **Сброс**.
- **2** Выберите один из следующих вариантов:
	- Чтобы сбросить настройки устройства до значений по умолчанию, выберите **Выполнить сброс до настроек по умолчанию**. Это действие восстанавливает настройки конфигурации по умолчанию, но не удаляет сохраненные данные пользователя, карты или обновления ПО.
- Чтобы удалить сохраненные данные, например маршрутные точки или маршруты, выберите **Удалить данные пользователя**. Это действие не повлияет на карты или обновления ПО.
- Для удаления сохраненных данных и сброса настроек устройства до значений по умолчанию отсоедините картплоттер от морской сети Garmin и выберите **Удалить данные и сбросить настройки**. Это действие не повлияет на карты или обновления ПО.

## **Обмен пользовательскими данными и управление ими**

Можно обмениваться данными между совместимыми устройствами.

- Вы можете обмениваться данными в морской сети Garmin.
- Вы можете обмениваться и управлять пользовательскими данными с помощью карты памяти. В устройство должна быть установлена карта памяти. Это устройство поддерживает карты памяти емкостью до 32 ГБ, отформатированные в системе FAT32.

## **Подключение к устройству Garmin для обмена пользовательскими данными**

ECHOMAP Ultra можно подключить к совместимому устройству Garmin для передачи пользовательских данных, таких как маршрутные точки. Если устройства установлены рядом, для подключения можно использовать синий и коричневый провода. Если устройства установлены слишком далеко друг от друга для подключения с помощью проводов, их можно подключить с помощью кабеля для передачи пользовательских данных (010-12234-06).

- **1** Оба устройства должны быть подключены к единому заземлению.
- **2** Выполните одно из следующих действий:
	- Если устройства установлены рядом, подсоедините синий провод одного устройства к коричневому, а коричневый провод — к синему проводу другого устройства.
	- Если устройства не установлены рядом друг с другом, воспользуйтесь кабелем для передачи пользовательских данных (010-12234-06) и выполните подключение устройств в соответствии с прилагаемыми к нему инструкциями.
- **3** На обоих устройствах выберите **Информация по навигации** > **Управление данными** > **Обмен польз. данными**.

Выполняется передача пользовательских данных между подключенными устройствами. При выборе опции Очистить данные пользователя данные будут удалены с обоих подключенных устройств.

## **Выбор типа файла для маршрутных точек и маршрутов с устройств сторонних производителей**

Предусмотрена возможность импорта и экспорта маршрутных точек и маршрутов с устройств сторонних производителей.

- **1** Вставьте карту памяти в разъем для карты.
- **2** Выберите **Информация по навигации** > **Управление данными** > **Передача данных** > **Тип файлов**.
- **3** Выберите **GPX**.

Для передачи данных с устройств Garmin следует установить тип файлов ADM.

## <span id="page-50-0"></span>**Копирование пользовательских данных с карты памяти**

Вы можете переносить пользовательские данные с других устройств с помощью карты памяти. Пользовательские данные включают в себя маршрутные точки, маршруты, пути автогида, треки и данные о границах.

**ПРИМЕЧАНИЕ.** поддерживаются только файлы с данными о границах с расширением \*.adm.

- **1** Вставьте карту памяти в соответствующий разъем.
- **2** Выберите пункт **Информация по навигации** > **Управление данными** > **Передача данных**.
- **3** При необходимости выберите карту памяти, на которую необходимо скопировать данные.
- **4** Выберите один из следующих вариантов:
	- Чтобы перенести данные с карты памяти на картплоттер и объединить их с уже существующими пользовательскими данными, выберите пункт **Добавить с карты памяти**.
	- Чтобы перенести данные с карты памяти на картплоттер и перезаписать уже существующие пользовательские данные, выберите пункт **Заменить с карты памяти**.
- **5** Выберите имя файла.

## **Копирование пользовательских данных на карту памяти**

Вы можете переносить пользовательские данные на другие устройства посредством их копирования на карту памяти. Пользовательские данные включают в себя маршрутные точки, маршруты, пути автогида, треки и данные о границах.

- **1** Вставьте карту памяти в разъем для карты.
- **2** Выберите пункт **Информация по навигации** > **Управление данными** > **Передача данных** > **Сохранить на карту памяти**.
- **3** При необходимости выберите карту памяти, на которую следует копировать данные.
- **4** Выберите один из следующих вариантов:
	- Для создания нового файла выберите пункт **Добавить новый файл** и введите имя.
	- Чтобы добавить информацию в существующий файл, выберите файл из списка, а затем выберите **Сохранить на карту памяти**.

## **Копирование встроенных карт на карту памяти**

Карты можно скопировать из картплоттера на карту памяти для использования в программе HomePort.

- **1** Вставьте карту памяти в разъем для карты.
- **2** Выберите **Информация по навигации** > **Управление данными** > **Передача данных**.
- **3** Выберите **Копировать встроенную карту**.

### **Копирование маршрутных точек, маршрутов и треков из HomePort в картплоттер**

Для копирования данных в картплоттер необходимо установить на компьютер последнюю версию приложения HomePort и вставить карту памяти в картплоттер.

- Скопировать данные с устройства HomePort на подготовленную карту памяти.
- Дополнительные сведения см. в файле справки HomePort.

## **Резервное копирование данных на компьютер**

- **1** Вставьте карту памяти в разъем для карты.
- **2** Выберите пункт **Информация по навигации** > **Управление данными** > **Передача данных** > **Сохранить на карту памяти**.
- **3** Укажите в списке нужный файл или выберите пункт **Добавить новый файл**.
- **4** Выберите пункт **Сохранить на карту памяти**.
- **5** Извлеките карту памяти и вставьте ее в устройство чтения карт, подключенное к компьютеру.
- **6** Откройте папку Garmin\UserData на карте памяти.
- **7** Скопируйте нужный файл резервной копии с карты памяти в любую папку на компьютере.

### **Восстановление данных картплоттера из резервной копии**

- **1** Вставьте карту памяти в устройство чтения карт данных на компьютере.
- **2** Скопируйте файл резервной копии из компьютера в папку Garmin\UserData на карте памяти.
- **3** Вставьте карту памяти в разъем для карты.
- **4** Выберите пункт **Информация по навигации** > **Управление данными** > **Передача данных** > **Заменить с карты памяти**.

## **Сохранение системной информации на карту памяти**

Системную информацию можно сохранить на карте памяти; такие данные будут полезны при поиске и устранении неисправностей. Представитель службы поддержки может попросить воспользоваться этими сведения для получения данных о сети.

- **1** Вставьте карту памяти в соответствующий разъем.
- **2** Выберите пункт **Настройки** > **Система** > **Информация о системе** > **Устройства Garmin** > **Сохранить на карту памяти**.
- **3** При необходимости выберите карту памяти, на которую необходимо сохранить системную информацию.
- **4** Извлеките карту памяти.

### **Удаление сохраненных данных**

Вы можете удалить сохраненные пользовательские данные из памяти устройства. Пользовательские данные включают в себя маршрутные точки, маршруты, пути автогида, треки и данные о границах.

- **1** Выберите **Информация по навигации** > **Управление данными** > **Очистить данные пользователя**.
- **2** Выберите один из вариантов.

#### *УВЕДОМЛЕНИЕ*

При выборе опции Все будут удалены все сохраненные вами данные, за исключением данных карт водных объектов Garmin Quickdraw.

## **Приложение**

## **Очистка экрана**

#### *УВЕДОМЛЕНИЕ*

Чистящие средства, содержащие аммиак, могут повредить антибликовое покрытие.

<span id="page-51-0"></span>Устройство защищено специальным антибликовым покрытием, которое чувствительно к воску и абразивным чистящим средствам.

- **1** Нанесите средство для очистки линз, предназначенное для очистки антибликовых покрытий, на ткань.
- **2** Осторожно протрите ею экран; ткань должна быть безворсовой, чистой и мягкой.

## **Снимки экрана**

На картплоттере можно сохранить снимок любого его экрана в виде файла .png. Затем снимок экрана можно перенести на компьютер. Снимок экрана также можно просмотреть в средстве для просмотра изображений.

#### **Сохранение снимков экрана**

- **1** Вставьте карту в разъем для карты памяти.
- **2** Выберите **Настройки** > **Система** > **Экран** > **Снимок экрана** > **Включено**.
- **3** Перейдите на экран, снимок которого требуется сохранить.
- **4** Нажмите и удерживайте кнопку **Домой** не менее шести секунд.

#### **Копирование снимков экрана на компьютер**

- **1** Извлеките карту памяти из картплоттера и вставьте ее в устройство чтения карт данных на компьютере.
- **2** В окне проводника Windows® откройте папку Garmin\scrn на карте памяти.
- **3** Скопируйте файл .bmp с карты в любой каталог на компьютере.

## **Устранение неполадок**

#### **Устройство не получает сигналы GPS**

Существует несколько причин, по которым на устройство могут не поступать сигналы спутников. Если с момента последнего приема спутниковых сигналов устройство преодолело большое расстояние или было отключено дольше, чем на месяц, с подключением к спутникам могут возникнуть проблемы.

- Убедитесь, что на устройстве установлена последняя версия программного обеспечения. Если это не так, обновите программное обеспечение устройства (*[Обновление программного обеспечения устройства](#page-53-0)*, [стр. 48\)](#page-53-0).
- Устройство следует использовать под открытым небом, чтобы встроенная антенна могла свободно принимать сигналы GPS. Если устройство используется в салоне, закрепите его ближе к окну для беспрепятственного получения сигналов GPS.

#### **Не удается включить устройство либо устройство отключается самопроизвольно**

Если устройство самопроизвольно отключается либо вам не удается его включить, возможно, проблема в источнике питания. Для устранения проблем с питанием попробуйте выполнить следующие действия.

- Убедитесь, что источник питания производит энергию. Это можно сделать разными способами. Например, можно подключить к тому же источнику питания другое устройство, чтобы выяснить, будет ли оно работать.
- Проверить предохранитель на кабеле питания.

Предохранитель находится в держателе красного провода кабеля питания. Убедитесь, что установлен предохранитель надлежащего размера. Информацию о точном размере предохранителя см. на табличке на кабеле или в инструкции по установке. Проверить подключение внутри предохранителя. Проверить

исправность предохранителя можно при помощи универсального измерительного прибора (мультиметра). Если предохранитель исправен, мультиметр показывает 0 Ом.

• Убедитесь в том, что на устройство поступает как минимум 10 В; рекомендуемое напряжение: 12 В.

Чтобы узнать уровень напряжения, проверьте напряжение постоянного тока на разъемах питания и заземления кабеля питания. При напряжении меньше 10 В устройство не включится.

- Убедитесь, что устройство надежно закреплено в подставке. Если для этой модели используется фиксирующая скоба, убедитесь, что она надежно закреплена без зазоров. При правильном креплении устройства или фиксирующей скобы вы услышите щелчок. Если устройство не закреплено должным образом, оно может лишиться питания. Кроме того, устройство может выпасть из подставки и повредиться, если оно не закреплено должным образом.
- Если напряжение достаточное, но устройство не включается, обратитесь в службу поддержки Garmin через веб-сайт [support.garmin.com.](http://support.garmin.com)

#### *Замена предохранителя на кабеле питания*

**1** Откройте корпус предохранителя  $\textcircled{1}$ .

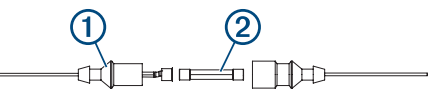

- **2** Поверните и вытяните предохранитель для его извлечения (2).
- **3** Вставьте новый плавкий предохранитель 8 A.
- **4** Закройте корпус предохранителя.

#### **Сонар не работает**

- Убедитесь, что стопорное кольцо на разъеме кабеля сонара надежно закреплено.
- Нажмите кнопку  $\Diamond$  и убедитесь, что сонар включен.
- Выберите правильный тип датчика (*[Выбор типа](#page-28-0) [датчика](#page-28-0)*, стр. 23).

#### **Маршрутные точки создаются с неверными координатами**

Вы можете вручную указывать местоположение маршрутных точек, чтобы затем передавать эти данные с одного устройства на другое. Если вы ввели координаты маршрутной точки вручную, но точка отобразилась не там, где должна была, возможно, датум карты и формат координат устройства отличается от датума и формата, использованных при создании маршрутной точки.

Формат координат определяет способ отображения точки на экране GPS-приемника. Распространенный формат: долгота/широта в градусах и минутах. При этом возможны различные варианты отображения: градусы, минуты и секунды; только градусы; или отображение координатной сетки в одном из поддерживаемых форматов.

Датум карты — это математическая модель, показывающая часть поверхности Земли. Значения долготы и широты на бумажной карте связываются с определенным датумом карты.

**1** Выясните, какой формат датума карты и координат использовался при создании оригинальной маршрутной точки.

Если оригинальная маршрутная точка взята с карты, найдите сведения о формате датума и формате координат на карте. Чаще всего эти данные отображаются в условных обозначениях карты.

**2** Выберите **Настройки** > **Единицы измерения**.

- <span id="page-52-0"></span>**3** Выберите правильные настройки для датума карты и формата координат.
- **4** Заново создайте маршрутную точку.

#### **На моем устройстве не отображается правильное время**

Время определяется положением по GPS и настроенным часовым поясом.

- **1** Выберите пункт **Настройки** > **Единицы измерения** > **Часовой пояс**.
- **2** Убедитесь, что для устройства установлена привязка к местоположению по GPS.

## **NMEA 2000Информация о PGN для**

## **Передача и прием**

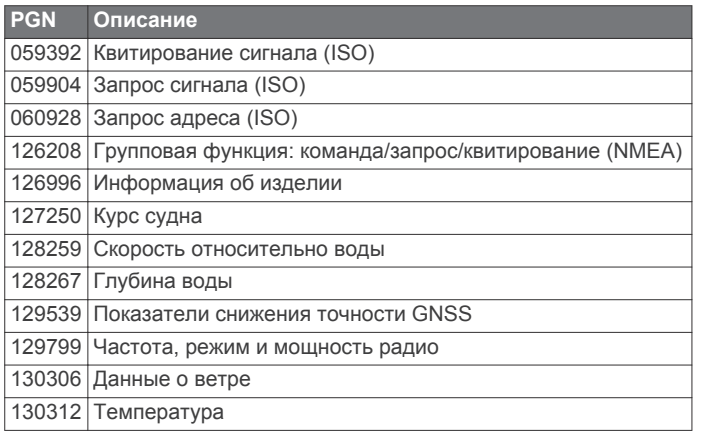

#### **Передача**

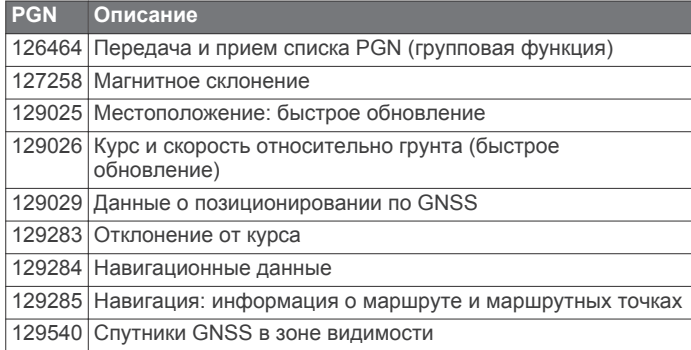

#### **Прием**

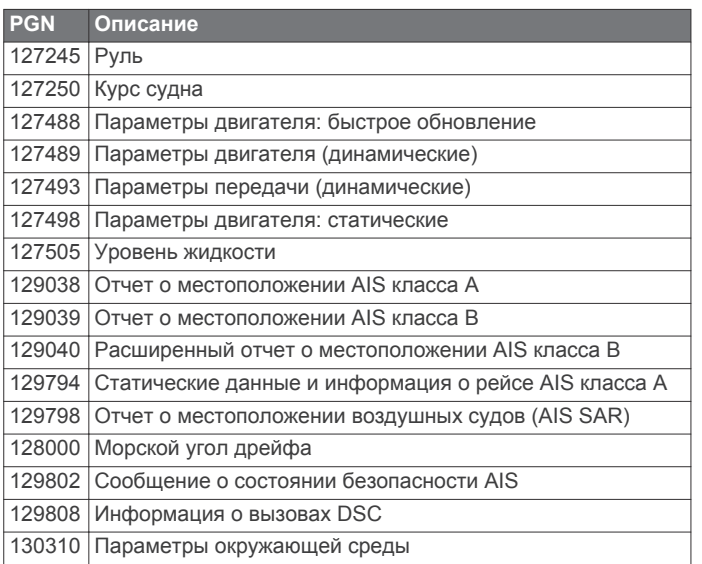

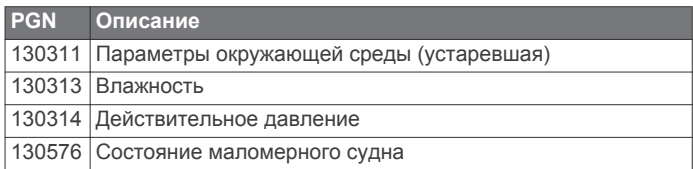

Эти данные относятся только к продуктам, совместимым с NMEA 2000.

#### **NMEA Передаваемая информация 0183 Передача**

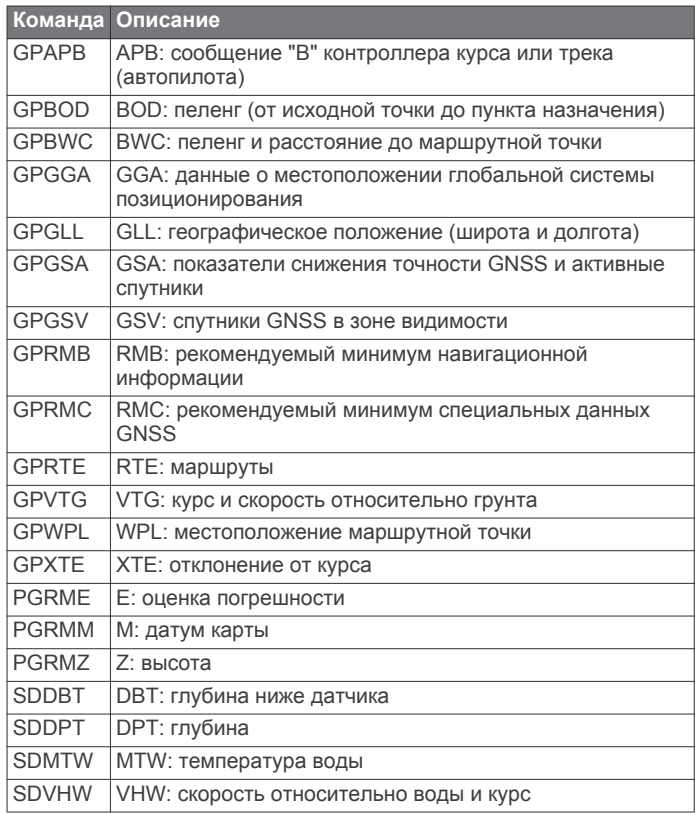

#### **Прием**

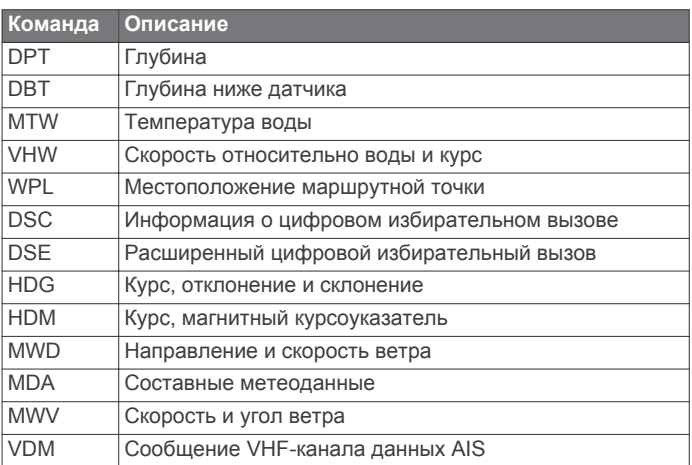

Полную информацию о формате NMEA и сообщениях можно приобрести в Национальной ассоциации морской электроники по адресу: NMEA, Seven Riggs Avenue, Severna Park, MD 21146 USA [\(www.nmea.org](http://www.nmea.org))

## <span id="page-53-0"></span>**Регистрация устройства в Garmin Express**

**ПРИМЕЧАНИЕ.** для регистрации устройства следует использовать приложение ActiveCaptain (*[Начало работы с](#page-8-0) [приложением ActiveCaptain](#page-8-0)*, стр. 3).

Для получения более качественного обслуживания и поддержки зарегистрируйте устройство на нашем веб-сайте. Храните чек или его копию в надежном месте.

- **1** Вставьте карту в разъем для карты памяти (*[Установка](#page-6-0)  [карт памяти](#page-6-0)*, стр. 1).
- **2** Подождите несколько секунд. Картплоттер открывает страницу для управления картами и создает файл с именем GarminDevice.xml в папке Garmin на карте памяти.
- **3** Извлеките карту памяти.
- **4** Вставьте карту памяти в компьютер.
- **5** На компьютере перейдите на веб-сайт [garmin.com](http://www.garmin.com/express) [/express](http://www.garmin.com/express).
- **6** Следуйте инструкциям на экране, чтобы загрузить, установить и открыть приложение Garmin Express.
- **7** Выберите > **Добавить устройство**.
- **8** Пока приложение выполняет поиск, нажмите **Вход** рядом с сообщением **У вас есть морские карты или устройства?** в нижней части экрана.
- **9** Создайте учетную запись Garmin или войдите в существующую.
- **10**Следуйте инструкциям на экране для настройки вашего судна.
- **11**Выберите > **Добавить**.

Приложение Garmin Express выполняет поиск информации об устройстве на карте памяти.

**12**Нажмите **Добавить устройство**, чтобы зарегистрировать устройство.

После завершения регистрации приложение Garmin Express выполняет поиск дополнительных карт и обновлений карт для устройства.

При добавлении устройств к сети картплоттера повторите эти действия для регистрации новых устройств.

## **Обновление программного обеспечения**

**ПРИМЕЧАНИЕ.** приложение ActiveCaptain можно использовать для обновления программного обеспечения устройства (*[Обновление программного обеспечения с](#page-8-0)  [помощью приложения ActiveCaptain](#page-8-0)*, стр. 3).

При установке устройства или добавлении к нему аксессуара может потребоваться обновление программного обеспечения устройства.

Это устройство поддерживает карты памяти емкостью до 32 ГБ, отформатированные в системе FAT32.

Перед обновлением программного обеспечения можно проверить версию программного обеспечения,

установленного на устройство (*[Просмотр информации о](#page-45-0)  [системном ПО](#page-45-0)*, стр. 40). Затем можно перейти на страницу [garmin.com/support/software/marine.html,](http://www.garmin.com/support/software/marine.html) выбрать пункт Просмотреть все устройства в этом комплекте и сравнить версию установленного программного обеспечения с версией программного обеспечения, указанной для используемого устройства.

Если на устройстве используется программное обеспечение более старой версии, чем указано на веб-сайте, загрузите программное обеспечение на карту памяти (*Загрузка нового программного обеспечения на карту памяти*, стр. 48), а затем обновите программное обеспечение устройства (*Обновление программного обеспечения устройства*, стр. 48).

#### **Загрузка нового программного обеспечения на карту памяти**

Обновление программного обеспечения следует скопировать на карту памяти с помощью компьютера, работающего под управлением ОС Windows.

**ПРИМЕЧАНИЕ.** вы можете обратиться в службу поддержки компании Garmin, чтобы заказать карту памяти с предварительно записанным на нее обновлением программного обеспечения, если в вашем распоряжении нет компьютера с установленной ОС Windows.

- **1** Вставьте карту памяти в разъем для карты на компьютере.
- **2** Перейдите по адресу [garmin.com/support/software/marine](http://www.garmin.com/support/software/marine.html) [.html](http://www.garmin.com/support/software/marine.html).
- **3** Выберите **Серия echoMAP с картой памяти SD**.
- **4** Выберите пункт **Загрузка** рядом с **Серия echoMAP с картой памяти SD**.
- **5** Прочтите и примите условия использования.
- **6** Выберите **Загрузка**.
- **7** Выберите нужное местоположение, затем нажмите **Сохранить**.
- **8** Дважды щелкните загруженный файл.

В указанном месте будет создана папка Garmin, в которой содержится обновление ПО. Откроется диалоговое окно для помощи в передаче обновления ПО на карту памяти.

- **9** Выберите **Далее**.
- **10**Выберите диск, соответствующий карте памяти, и нажмите **Далее** > **Завершить**.

На карте памяти будет создана папка Garmin, в которой содержится обновление ПО. Загрузка обновления ПО на карту памяти может занять несколько минут.

#### **Обновление программного обеспечения устройства**

Чтобы выполнить обновление программного обеспечения, необходимо приобрести карту памяти с обновлением или загрузить последнюю версию программного обеспечения на имеющуюся карту памяти (*Загрузка нового программного обеспечения на карту памяти*, стр. 48).

- **1** Включите картплоттер.
- **2** После того как отобразится главный экран, вставьте карту памяти в разъем.

**ПРИМЕЧАНИЕ.** чтобы инструкции по обновлению программного обеспечения появились на экране, прежде чем вставить карту памяти, компьютер должен полностью загрузиться.

- **3** Следуйте инструкциям на экране.
- **4** Подождите несколько минут, пока завершится процесс обновления программного обеспечения.
- **5** При выводе запроса перезапустите картплоттер вручную, не извлекая карту памяти.
- **6** Извлеките карту памяти.

**ПРИМЕЧАНИЕ.** если карта памяти будет извлечена до того, как устройство выполнит полную перезагрузку, обновление программного обеспечения не будет завершено.

## **Указатель**

#### <span id="page-54-0"></span>**A**

ActiveCaptain **[2,](#page-7-0) [3](#page-8-0)** quickdraw **[11,](#page-16-0) [12](#page-17-0)** обновление карт **[4](#page-9-0)** обновление программного обеспечения **[3](#page-8-0)** умные уведомления **[3](#page-8-0)** AIS **[7](#page-12-0), [8](#page-13-0), [10](#page-15-0)** SART **[8](#page-13-0)** будильник **[8](#page-13-0), [43](#page-48-0)** включение **[44](#page-49-0)** наведение **[7](#page-12-0), [8](#page-13-0)** опасности **[8](#page-13-0)** передатчик сигнала бедствия **[8](#page-13-0)** Средства ATON **[8](#page-13-0)** AM **[37](#page-42-0)**

#### **D**

DAB **[37](#page-42-0), [38](#page-43-0)** DSC. *См.* цифровой избирательный вызов (DSC)

## **E**

EGNOS **[40](#page-45-0)** EPIRB **[8](#page-13-0)**

#### **F**

Fish Eye 3D **[9](#page-14-0)** конус сонара **[10](#page-15-0)** объекты в толще воды **[10](#page-15-0)** треки **[10](#page-15-0)** FM **[37](#page-42-0)**

#### **G**

Garmin ClearVü **[20](#page-25-0)** GPS **[46](#page-51-0)** EGNOS **[40](#page-45-0)** WAAS **[40](#page-45-0)** ГЛОНАСС **[40](#page-45-0)** источник **[2](#page-7-0)** сигналы **[2](#page-7-0)**

#### **M**

MARPA, навигационная карта **[10](#page-15-0)** MOB, устройство **[8](#page-13-0)**

#### **N**

NMEA 0183 **[35](#page-40-0), [42](#page-47-0), [47](#page-52-0)** NMEA 2000 **[42](#page-47-0), [47](#page-52-0)**

#### **P**

Panoptix **[28](#page-33-0)**

#### **Q**

quickdraw **[11,](#page-16-0) [12](#page-17-0)**

## **S**

SART **[8](#page-13-0)** SideVü **[20](#page-25-0)** SiriusXM, Спутниковое радио **[38](#page-43-0)**

### **V**

VHF-радиоустройство **[35](#page-40-0)** вызов цели AIS **[36](#page-41-0)** канал DSC **[36](#page-41-0)** отдельный стандартный вызов **[36](#page-41-0)** сигналы бедствия **[35](#page-40-0)**

## **W**

WAAS **[40](#page-45-0)** Wi‑Fi **[3](#page-8-0)**

### **А**

автогид, пути **[17](#page-22-0)** Автогид **[13,](#page-18-0) [16](#page-21-0), [17](#page-22-0), [44](#page-49-0)** пути **[17](#page-22-0)** расстояние до береговой линии **[17](#page-22-0)** автопилот **[29](#page-34-0), [30](#page-35-0)** активация **[30](#page-35-0)** интервал руления **[29](#page-34-0)**

руление с помощью шаблона **[30](#page-35-0)** уменьшение активности руля **[29](#page-34-0)** шаблон зигзага **[30](#page-35-0)** шаблон кругов **[30](#page-35-0)** шаблон поворота Вильямсона **[30](#page-35-0)** шаблон разворота **[30](#page-35-0)** шаблоны руления **[30](#page-35-0)** анемометры **[34](#page-39-0)** анимированные течения, приливы **[6](#page-11-0)** антенна, GPS **[2](#page-7-0)** астрономические данные **[34,](#page-39-0) [35](#page-40-0)** аэрофотоснимки **[7](#page-12-0)**

#### **Б**

беспроводные устройства **[42](#page-47-0)** конфигурация сети **[42](#page-47-0)** подключение беспроводного устройства **[42](#page-47-0)** подключение к беспроводному устройству **[3](#page-8-0)**

#### **В**

ветер, картушка **[9](#page-14-0)** вид сзади **[1](#page-6-0)** вода корректировка температуры **[41](#page-46-0)** скорость **[41](#page-46-0)** восстановить **[44](#page-49-0)**

#### **Г**

главный экран, настройка **[2](#page-7-0)** ГЛОНАСС **[40](#page-45-0)** границы копирование **[45](#page-50-0)** отображение **[10](#page-15-0)** графики, quickdraw **[11,](#page-16-0) [12](#page-17-0)**

#### **Д**

данные копирование **[45](#page-50-0)** очистка **[45](#page-50-0)** резервное копирование **[45](#page-50-0)** управление **[44](#page-49-0)** данные пользователя, удаление **[19,](#page-24-0) [45](#page-50-0)** датчик **[19,](#page-24-0) [23,](#page-28-0) [26](#page-31-0), [28](#page-33-0)** датчики ветер **[34](#page-39-0)** двигатель **[33](#page-38-0)** предельные значения **[41](#page-46-0)** путешествие **[33](#page-38-0)** путь **[33](#page-38-0)** сигналы состояния **[33](#page-38-0)** топливо **[33,](#page-38-0) [34](#page-39-0), [41](#page-46-0)** датчики в режиме плавания **[34](#page-39-0)** датчики двигателя **[33](#page-38-0), [41](#page-46-0)** настройка **[33](#page-38-0)** сигналы состояния **[33](#page-38-0)** датчики топлива **[33,](#page-38-0) [34,](#page-39-0) [41](#page-46-0)** сигнал состояния **[33,](#page-38-0) [43](#page-48-0)** синхронизация с действительными данными о топливе **[34,](#page-39-0) [41](#page-46-0)** дистанционное управление **[30](#page-35-0)** другие суда AIS **[10](#page-15-0)** следы **[10](#page-15-0)**

## **Е**

единицы измерения **[43](#page-48-0)** емкость топлива **[34,](#page-39-0) [41](#page-46-0)** емкость топливных баков **[40](#page-45-0)**

## **Ж**

журнал событий **[40](#page-45-0)**

## **З**

заводские настройки **[44](#page-49-0)** сонар **[26](#page-31-0)** затенение глубин **[10](#page-15-0)**

#### **И**

идентификатор прибора **[40](#page-45-0)**

измерение расстояния **[23](#page-28-0)** морские карты **[5](#page-10-0)** информация о системе **[40](#page-45-0)**

#### **К**

карта настройки **[9](#page-14-0)** слои **[9,](#page-14-0) [10](#page-15-0)** карта памяти **[45](#page-50-0)** подробные карты **[45](#page-50-0)** разъем **[1](#page-6-0)** установка **[1](#page-6-0)** карта рыбалки **[4](#page-9-0)** карты **[11](#page-16-0)**. *См.* карты; морские карты quickdraw **[11](#page-16-0)** символы **[4](#page-9-0)** кнопка питания **[1,](#page-6-0) [39](#page-44-0)** кольца диапазона **[9](#page-14-0)** комбинации **[2](#page-7-0)** компас **[33](#page-38-0)** картушка **[9](#page-14-0)** курс линия **[5](#page-10-0)** режим удержания курса **[32](#page-37-0)** удержание **[30](#page-35-0)**

### **Л**

линии границы **[19](#page-24-0)** линия границы **[19](#page-24-0)**

### **М**

Маршрут до **[13](#page-18-0)** маршрутные точки **[9,](#page-14-0) [14](#page-19-0), [46](#page-51-0)** изменение **[14](#page-19-0)** копирование **[44](#page-49-0), [45](#page-50-0)** навигация до **[15](#page-20-0)** обмен **[44](#page-49-0)** отображение **[10](#page-15-0)** отслеживаемое судно **[35](#page-40-0)** отслеживаемые суда **[35](#page-40-0)** проекция **[14](#page-19-0)** просмотр списка **[14](#page-19-0)** создание **[5,](#page-10-0) [14](#page-19-0)** сонар **[23](#page-28-0)** удаление **[15](#page-20-0)** человек за бортом **[14](#page-19-0)** маршруты **[13](#page-18-0), [15](#page-20-0), [19](#page-24-0)** изменение **[15](#page-20-0)** копирование **[44](#page-49-0), [45](#page-50-0)** маршрутные точки **[44](#page-49-0)** навигация **[16](#page-21-0)** навигация параллельно **[16](#page-21-0)** обмен **[44](#page-49-0)** просмотр списка **[15](#page-20-0)** создание **[15](#page-20-0)** удаление **[16](#page-21-0)** масштабирование карта **[4](#page-9-0)** сонар **[25](#page-30-0)** медиаплеер **[36](#page-41-0)–[39](#page-44-0)** DAB **[38](#page-43-0)** FUSION-Link **[36](#page-41-0)** VHF **[37](#page-42-0)** воспроизведения в случайном порядке **[37](#page-42-0)** зоны **[37](#page-42-0)** имя устройства **[39](#page-44-0)** источник **[37](#page-42-0)** отключение звука **[37](#page-42-0)** повтор **[37](#page-42-0)** поиск по алфавиту **[37](#page-42-0)** предустановки **[37](#page-42-0)** радио **[38,](#page-43-0) [39](#page-44-0)** регион радио **[37](#page-42-0), [38](#page-43-0)** режим настройки **[37](#page-42-0)** Спутниковое радио SiriusXM **[38](#page-43-0)** стереосистема **[37](#page-42-0)** местоположение, отслеживание **[35](#page-40-0)** морская сеть Garmin **[42](#page-47-0)** Морская сеть Garmin **[42](#page-47-0)**

морские карты **[4](#page-9-0), [6](#page-11-0), [9](#page-14-0)–[11](#page-16-0)** quickdraw **[11,](#page-16-0) [12](#page-17-0)** внешний вид **[9,](#page-14-0) [10](#page-15-0)** измерение расстояния **[5](#page-10-0)** навигация **[4](#page-9-0)[–6](#page-11-0)** обновление **[4](#page-9-0)** рыбалка **[4](#page-9-0)** сведения **[5](#page-10-0)** слои **[9](#page-14-0), [10](#page-15-0)** моторная лодка **[2](#page-7-0), [31](#page-36-0)** музыкальный плеер **[36,](#page-41-0) [38](#page-43-0)**. *См.* медиаплеер

#### **Н**

навигационная карта **[4](#page-9-0), [6](#page-11-0), [13](#page-18-0)** MARPA **[10](#page-15-0)** пункты обслуживания судов **[13](#page-18-0)** следы судов **[10](#page-15-0), [36](#page-41-0)** Средства ATON **[8](#page-13-0)** установка параметров **[44](#page-49-0)** навигационные средства **[5](#page-10-0), [8](#page-13-0)** напряжение **[43](#page-48-0)** настройки **[12,](#page-17-0) [39](#page-44-0), [40](#page-45-0), [43,](#page-48-0) [44](#page-49-0)** информация о системе **[40](#page-45-0)** настройки экрана **[40](#page-45-0)**

#### **О**

обмен данными **[44](#page-49-0)** обновление морские карты **[4](#page-9-0)** программное обеспечение **[3](#page-8-0)** обновления, программное обеспечение **[48](#page-53-0)** объекты в толще воды **[10](#page-15-0)** оверштаг и фордевинд **[32](#page-37-0), [33](#page-38-0)** режим удержания курса **[32](#page-37-0)** удержание направления ветра **[32](#page-37-0)** отметка местоположения **[14](#page-19-0)** отчет о местоположении **[35](#page-40-0), [36](#page-41-0)**

#### **П**

парусная лодка **[2,](#page-7-0) [31](#page-36-0)** передатчик сигнала бедствия **[8](#page-13-0)** перезагрузка, настройки **[39](#page-44-0)** Перейти **[13,](#page-18-0) [14](#page-19-0)** поворот фордевинд. *См.* оверштаг и фордевинд подсветка **[2](#page-7-0)** поля для гольфа **[13](#page-18-0)** порты **[1](#page-6-0)** предпочтительный источник данных **[30](#page-35-0)** предупреждение о столкновении **[8](#page-13-0), [43](#page-48-0)** предустановки **[37](#page-42-0), [38](#page-43-0)** предустановленные настройки, DAB **[38](#page-43-0)** премиальные карты **[6](#page-11-0)** Fish Eye 3D **[10](#page-15-0)** аэрофотоснимки **[7](#page-12-0)** индикаторы течений и приливов **[6](#page-11-0)** приборы контроля, ветер **[34](#page-39-0)** приборы контроля пути **[33](#page-38-0)** программное обеспечение обновление **[3](#page-8-0), [48](#page-53-0)** обновления **[39](#page-44-0), [48](#page-53-0)** пункты назначения выбор **[13](#page-18-0)** навигационная карта **[13](#page-18-0)**

#### **Р**

радио **[37](#page-42-0)** AM **[37](#page-42-0)** FM **[37](#page-42-0)** SiriusXM **[38,](#page-43-0) [39](#page-44-0)** разъемы **[1](#page-6-0)** расстояние до береговой линии **[17](#page-22-0)** регистрация устройства **[48](#page-53-0)** рыбопоисковый эхолот. *См.* сонар

#### **С**

сброс **[44](#page-49-0)** сигнал бедствия **[35](#page-40-0)** сигнал дрейфа якоря **[43](#page-48-0)** сигнал отклонения от курса **[43](#page-48-0)** сигнал прибытия **[43](#page-48-0)**

**[43](#page-48-0)** сигналы **[19](#page-24-0), [43](#page-48-0)** глубоководье **[26](#page-31-0), [43](#page-48-0)** датчики **[33](#page-38-0)** двигатель **[33](#page-38-0)** дрейф якоря **[43](#page-48-0)** мелководье **[26](#page-31-0), [43](#page-48-0)** навигация **[43](#page-48-0)** отклонение от курса **[43](#page-48-0)** прибытие **[43](#page-48-0)** сонар **[26](#page-31-0), [43](#page-48-0)** столкновение **[8](#page-13-0), [43](#page-48-0)** температура воды **[26,](#page-31-0) [43](#page-48-0)** топливо **[33,](#page-38-0) [43](#page-48-0)** сигналы навигации **[43](#page-48-0)** сигналы спутников, прием **[2](#page-7-0)** символы **[7](#page-12-0)** системная информация **[45](#page-50-0)** следы судов **[10,](#page-15-0) [36](#page-41-0)** служба поддержки. *См.* служба поддержки продукта служба поддержки продукта **[1](#page-6-0)** служба поддержки продукта Garmin. *См.*  служба поддержки продукта смещение киля **[32](#page-37-0), [40](#page-45-0)** снимки экрана **[46](#page-51-0)** сохранение **[46](#page-51-0)** сонар **[19](#page-24-0), [20,](#page-25-0) [23](#page-28-0)** a-скоп **[22](#page-27-0), [25](#page-30-0), [27](#page-32-0)** FrontVü **[22](#page-27-0)** Garmin ClearVü **[20](#page-25-0)** Panoptix **[21,](#page-26-0) [22](#page-27-0), [27](#page-32-0), [28](#page-33-0)** SideVü **[20](#page-25-0)** whiteline **[25](#page-30-0)** внешний вид **[25](#page-30-0)** глубина **[25](#page-30-0)** запись **[24](#page-29-0)** измерение расстояний **[23](#page-28-0)** источник **[23,](#page-28-0) [24](#page-29-0)** конус **[10](#page-15-0)** линия глубины **[24](#page-29-0)** маршрутная точка **[23](#page-28-0)** масштабирование **[25](#page-30-0)** наложение цифр **[24](#page-29-0)** обмен **[23](#page-28-0), [24](#page-29-0)** объекты в толще воды **[25](#page-30-0)** помехи **[26](#page-31-0)** режимы отображения данных **[20](#page-25-0)** сигналы **[26](#page-31-0), [43](#page-48-0)** скорость прокрутки **[24](#page-29-0)** усиление **[24](#page-29-0)** усиление цвета **[24](#page-29-0)** фиксация дна **[25](#page-30-0)** фильтр цветов **[25](#page-30-0)** флэшер **[22](#page-27-0)** частоты **[26,](#page-31-0) [27](#page-32-0)** шкала глубин **[25](#page-30-0)** шум **[24,](#page-29-0) [26](#page-31-0)** шум поверхности **[26](#page-31-0)** справка. *См.* служба поддержки продукта спутниковое изображение **[6](#page-11-0)** Спутниковое радио SiriusXM **[38](#page-43-0), [39](#page-44-0)** станции наблюдения за приливами **[6,](#page-11-0) [34,](#page-39-0) [35](#page-40-0)** индикаторы **[6](#page-11-0)** станции наблюдения за течениями **[34,](#page-39-0) [35](#page-40-0)**

индикаторы **[6](#page-11-0)**

технология Wi‑Fi **[42](#page-47-0)** технология Wi‑Fi **[42](#page-47-0)** Технология Wi‑Fi **[42](#page-47-0)** точность GPS **[43](#page-48-0)** треки **[9,](#page-14-0) [18](#page-23-0), [19](#page-24-0)** запись **[18,](#page-23-0) [19](#page-24-0)** изменение **[18](#page-23-0)** копирование **[45](#page-50-0)** навигация **[18](#page-23-0)** отображение **[10,](#page-15-0) [18](#page-23-0)**

**Т**

станции обслуживания судов **[13](#page-18-0)**

сигнал столкновения в безопасной зоне **[8,](#page-13-0)** 

#### очистка **[18](#page-23-0)** сохранение **[18](#page-23-0)** сохранение в качестве маршрута **[18](#page-23-0)** список **[18](#page-23-0)** удаление **[18](#page-23-0)**

#### **У**

уведомления **[3](#page-8-0)** удаление все данные пользователя **[19](#page-24-0)** данные пользователя **[45](#page-50-0)** удержание направления ветра **[32,](#page-37-0) [33](#page-38-0)** корректировка **[32](#page-37-0)** умные уведомления **[3](#page-8-0)** устранение неполадок **[46,](#page-51-0) [47](#page-52-0)** устройство кнопки **[1](#page-6-0)** очистка **[45](#page-50-0)** регистрация **[48](#page-53-0)**

#### **Ф** фон **[2](#page-7-0)**

фордевинд. *См.* оверштаг и фордевинд фотоснимки, аэрофотоснимки **[7](#page-12-0)**

#### **Х**

хождение под парусом **[9](#page-14-0), [31](#page-36-0)** гоночный таймер **[31](#page-36-0)** линия старта **[31](#page-36-0)**

#### **Ц**

цветовой режим **[2](#page-7-0)** ЦИВ. *См.* цифровой избирательный вызов цифровой избирательный вызов **[35](#page-40-0)** отдельный стандартный вызов **[36](#page-41-0)** цифровой избирательный вызов (DSC) **[35](#page-40-0)** включение **[35,](#page-40-0) [44](#page-49-0)** каналы **[36](#page-41-0)** контакты **[35](#page-40-0)**

#### **Ч**

часы **[43](#page-48-0)** будильник **[43](#page-48-0)** человек за бортом **[14,](#page-19-0) [30](#page-35-0)**

#### **Э**

экран, яркость **[2](#page-7-0)**

## **Я**

язык **[39](#page-44-0)** ярлыки **[1](#page-6-0)**

## support.garmin.com

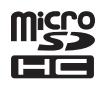

Май 2019 190-02536-00\_0A